MANUAL DE INSTRUÇÕES

# CORE8 CORES

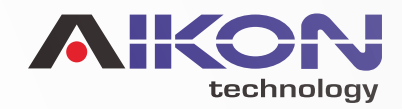

<span id="page-1-0"></span>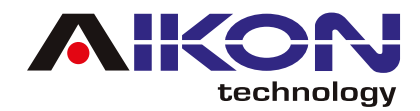

# ÍNDICE

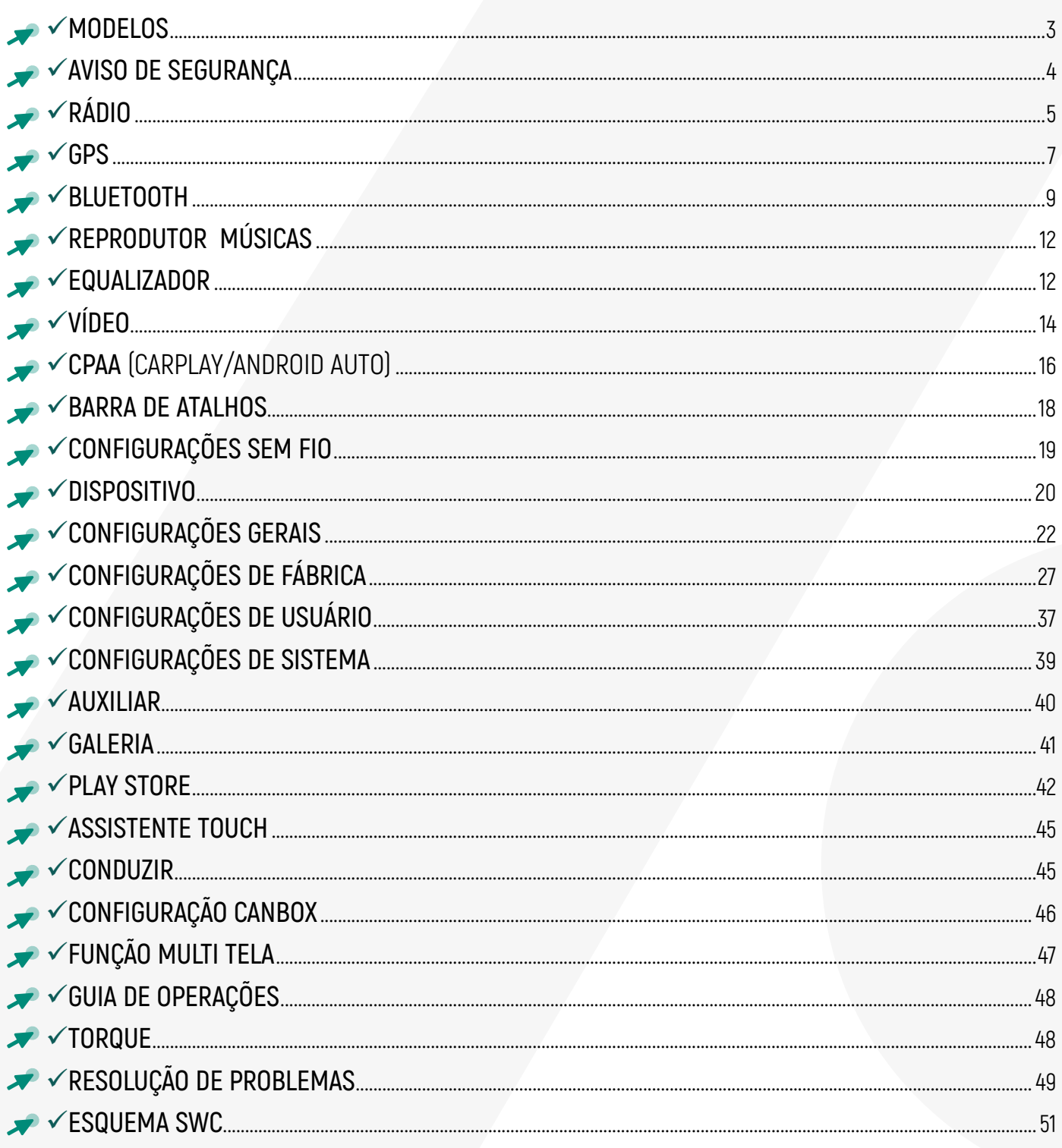

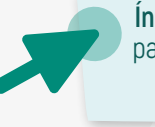

<span id="page-2-0"></span>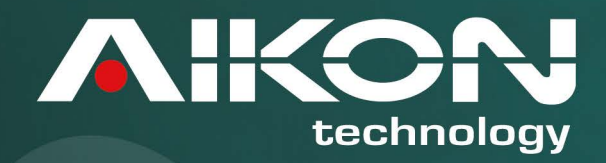

# CORES

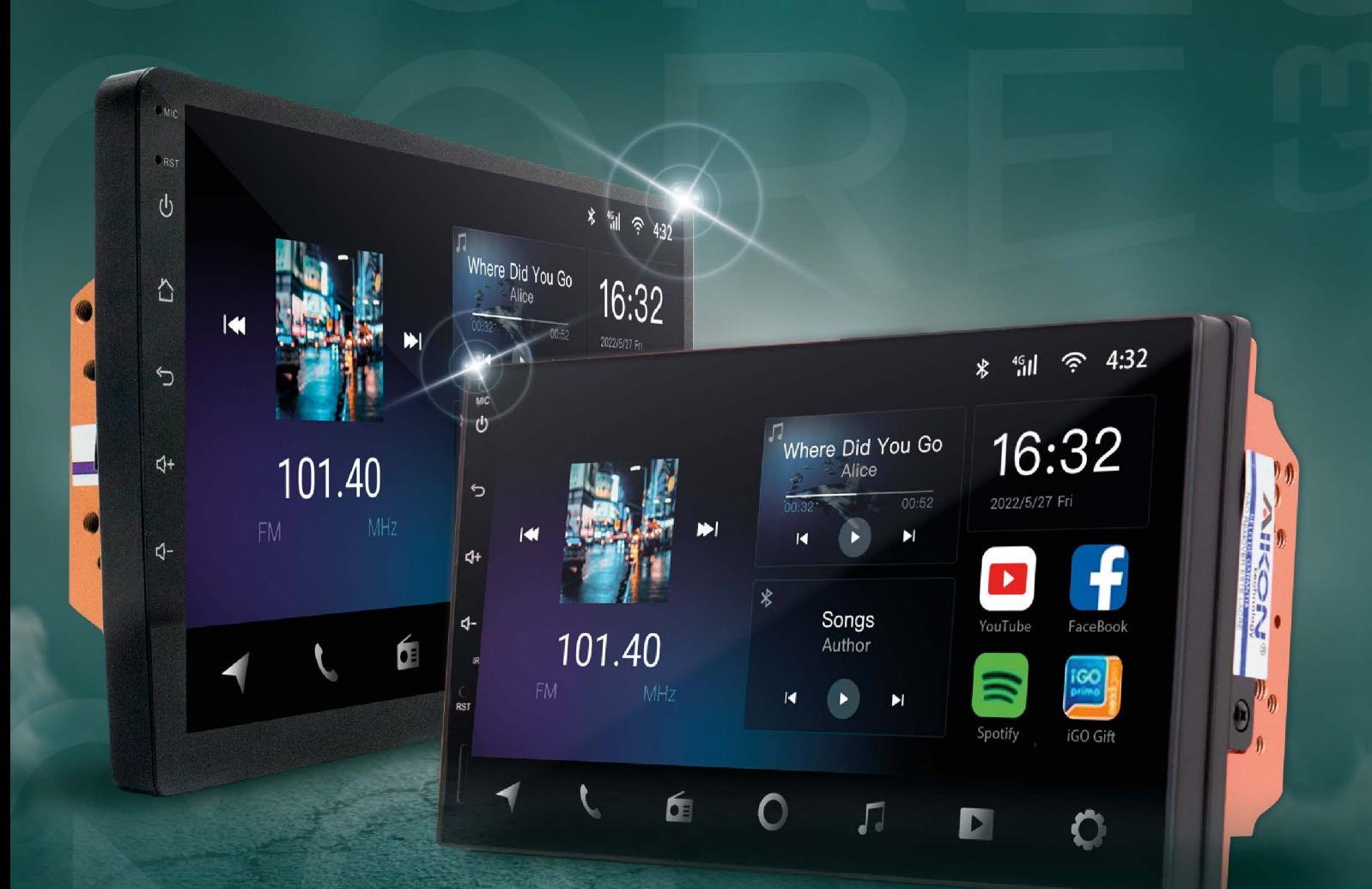

C77-4232-IPS-Z C99-4232-QLED-Z C10-4232-QLED-Z C99-4232-IPS-Z

<span id="page-3-0"></span>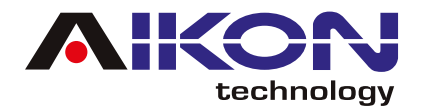

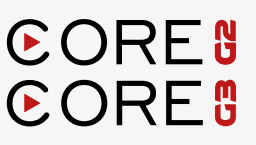

# **AVISO DE SEGURANÇA**

#### Para otimizar o uso da multimídia, e evitar danos, recomendamos a leitura desse manual, assim como seguir corretamente as instruções.

- Fazer a leitura do manual. **01**
- **12** Seguir os avisos e recomendações contidas nesse manual.
- Seguir as instruções de uso da multimídia. **03**
- A limpeza da multimídia deve ser feita com produtos indicados para esse fim. **04**
- O processo de instalação da multimídia deve ser realizado por um profissional especializado. **05**
- A assistência técnica e manutenção da multimídia devera ser realizada por um profissional **06** qualificado.
- Não obstrua a ventilação da multimídia. A má ventilação pode causar danos à multimídia. **07**
- **18** Para evitar danos ao disposto evite contato com líquidos e locais úmidos.
- A configuração de instalação pode ser conferida na caixa do produto. **09**
- **10** O excesso de pressão sobre a tela poderá ocasionar danos, evite também o uso de objetos pontiagudos, cortantes ou imantados.
- É recomendado o desligamento da fonte de energia, e contato imediato com técnico especializado, **11**em caso de:
	- Danos ao cabo ou conector
	- Exposição da multimídia a algum corpo estranho ou substâncias liquidas
	- Ocorrerem danos à multimídia por uso indevido

4 MANUAL DO USUÁRIO [IR PARA ÍNDICE](#page-1-0) MANUAL DO USUÁRIO

<span id="page-4-0"></span>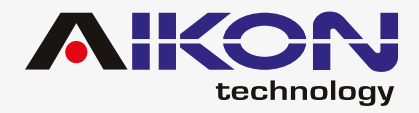

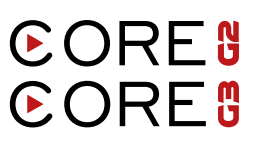

# **RÁDIO**

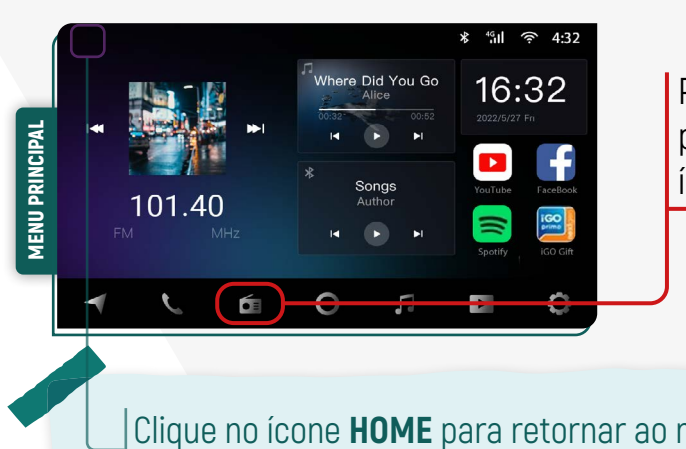

Para acessar a função rádio basta pressionar no menu principal o ícone de atalho ou no menu secundário o ícone de rádio.

Clique no ícone **HOME** para retornar ao menu inicial sem interromper o áudio tocado.

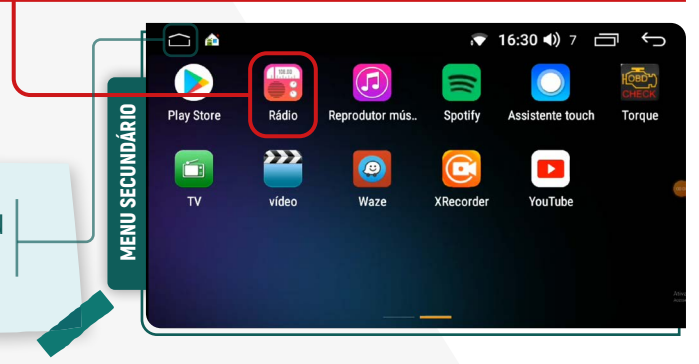

#### ;**SINTONIA MANUAL DAS ESTAÇÕES**

Para sintonizar estações manualmente basta clicar nos icones retroceder ou avançar.

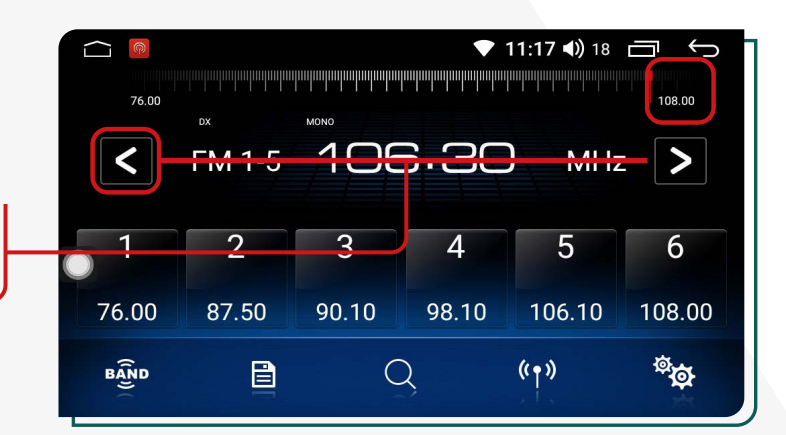

### **<b>** $⊓$  **SELEÇÃO AUTOMÁTICA DE CANAL DE AÚDIO**

Sua multimídia, tem a possibilidade de selecionar o canal de áudio (mono ou estéreo) de acordo com o local onde se encontra, no momento de sintonizar a estação de rádio de sua preferência, para isso, é importante ter a antena de rádio instalada.

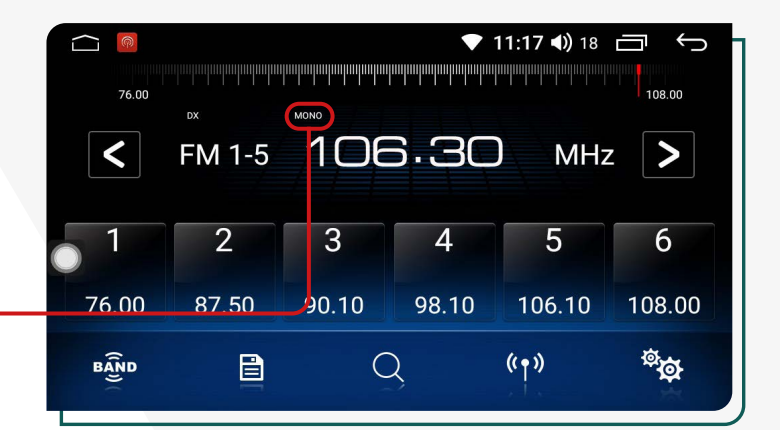

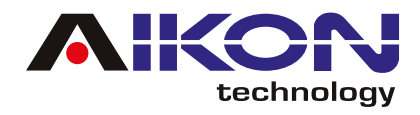

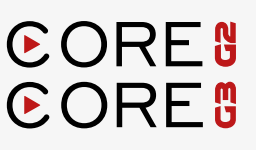

#### ;**SELEÇÃO DE BANDA FM**

Sua multimídia oferece três bandas de rádio: FM1, FM2 e FM3, cada uma com capacidade para armazenar até 18 estações. Se desejar fazer a seleção manual da banda de rádio, clique no ícone correspondente.

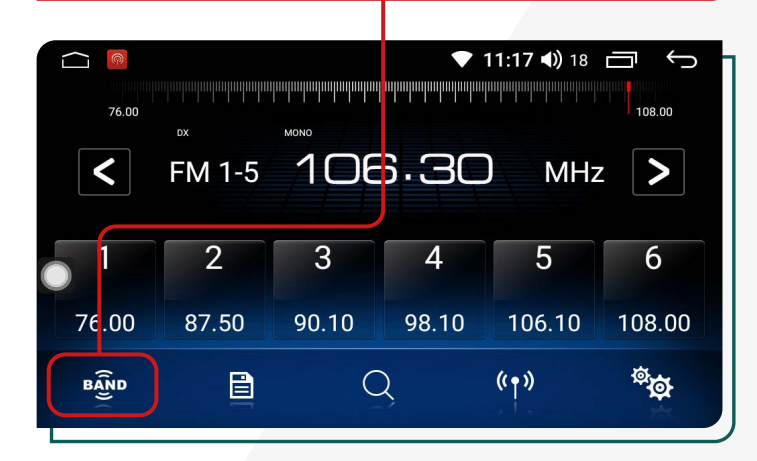

Ao clicar nesse ícone, você pode salvar as estações encontradas durante a pesquisa feita anteriormente em todas as bandas de rádio que sua multimídia possui.

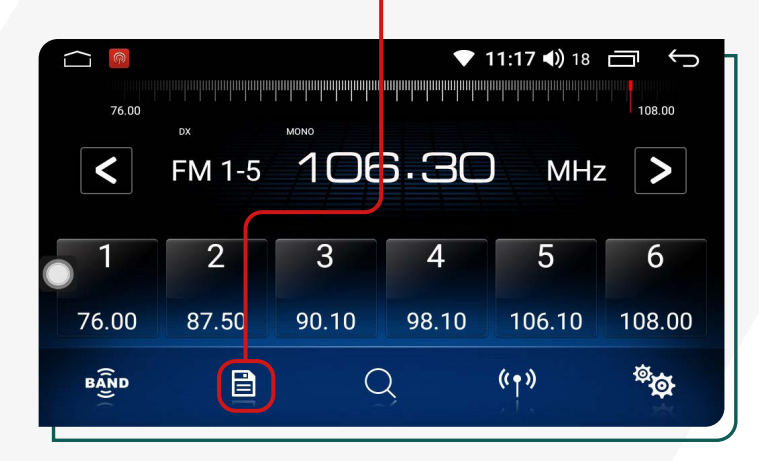

## ;**SINTONIA AUTOMÁTICA DAS ESTAÇÕES**

Para sintonizar estações automaticamente basta clicar no ícone de busca e automaticamente o sistema fara uma pesquisa de estações em todas as bandas de rádio (FM-AM).

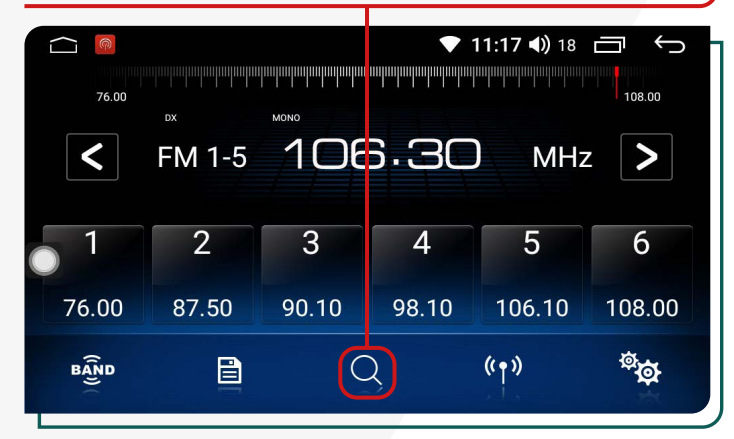

## ;**SALVAR RÁDIO** ;**FUNÇÃO LOC/DX**

Clicando nesse ícone, você pode alternar entre diferentes modos de captação de sinal de rádio. Ao selecionar "LOC", seu dispositivo buscará estações em uma área mais próxima, onde os sinais são mais fortes. Já na função "DX", o dispositivo pode captar estações mais distantes, mas algumas podem apresentar ruídos devido ao sinal mais fraco.

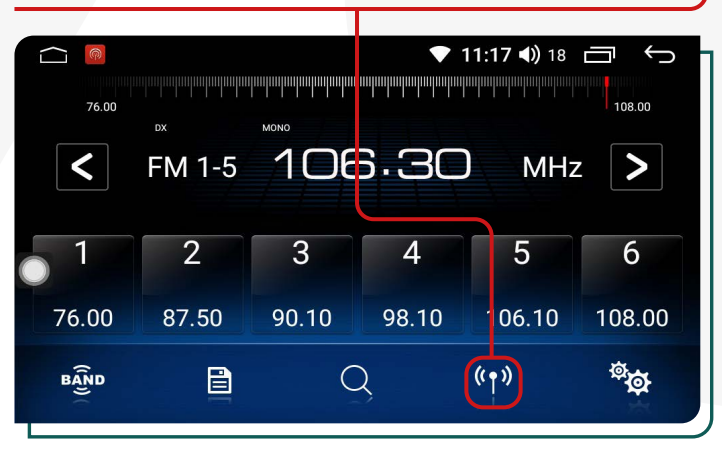

<span id="page-6-0"></span>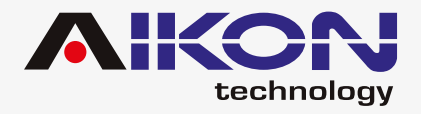

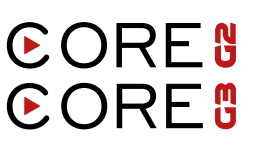

### ;**CONFIGURAÇÃO DO RÁDIO**

Ao clicar nesta opção, é possível alterar a configuração de rádio da sua multimídia.

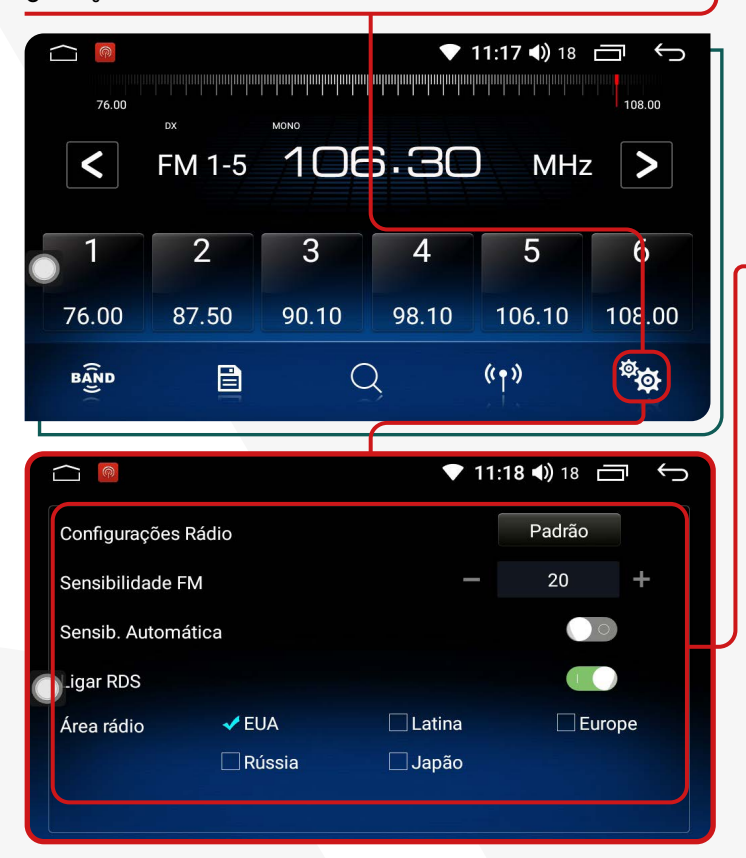

**Configurações Rádio:** Clicando nesta opção, você pode restaurar as configurações padrão do rádio.

**Sensibilidade FM:** Clicando nesta opção, você pode melhorar a recepção do sinal em espaços abertos. Recomendamos que você não altere as configurações padrão dessa função para não atrapalhar sua operação.

**Sensibilidade Automática:** A função "RDS", permite que o sistema mude automaticamente para outra estação com boa recepção para ouvir o mesmo programa continuamente sem interrupções.

**Ligar RDS:** Ao ativar o RDS, a sensibilidade automática garantirá uma recepção contínua e sem interrupções.

**Área Rádio:** Nessa função, você pode selecionar a região em que tem a melhor recepção de sinal de rádio. Para dispositivos localizados no Brasil, recomendamos selecionar a opção **"Latina"**, pois ela garante um sinal melhor nessa região.

# **GPS**

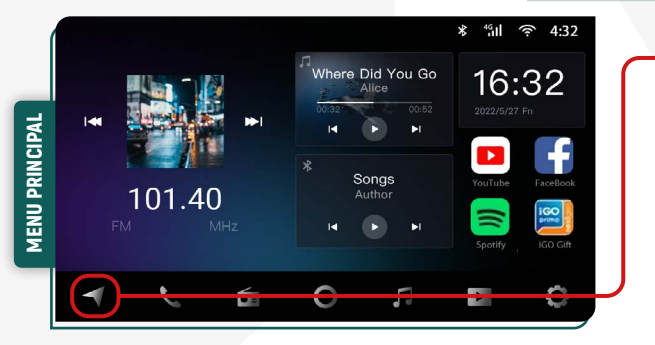

Para acessar a função GPS basta clicar no ícone GPS, no menu principal ou no menu secundário.

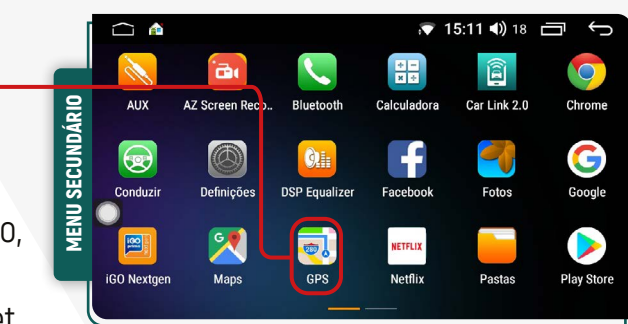

Em seguida, é possível definir o aplicativo de GPS padrã por exemplo, Google Maps ou Waze.

O aplicativo Waze funciona somente com sinal de internet.

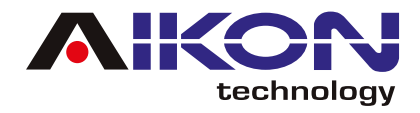

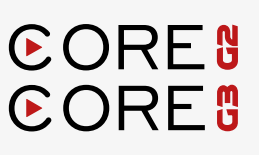

Para mudar o aplicativo de GPS padrão, siga o passo a passo abaixo:

1) Localize o ícone **Definições.**

2) Na tela, você encontrará a opção **"Gerais"**. Ao lado dela, há uma seta indicando uma lista suspensa. Nessa lista, localize a opção **"Aplicativo GPS"** e clique na seta à frente dela. Isso permitirá que você acesse as configurações relacionadas ao aplicativo de GPS.

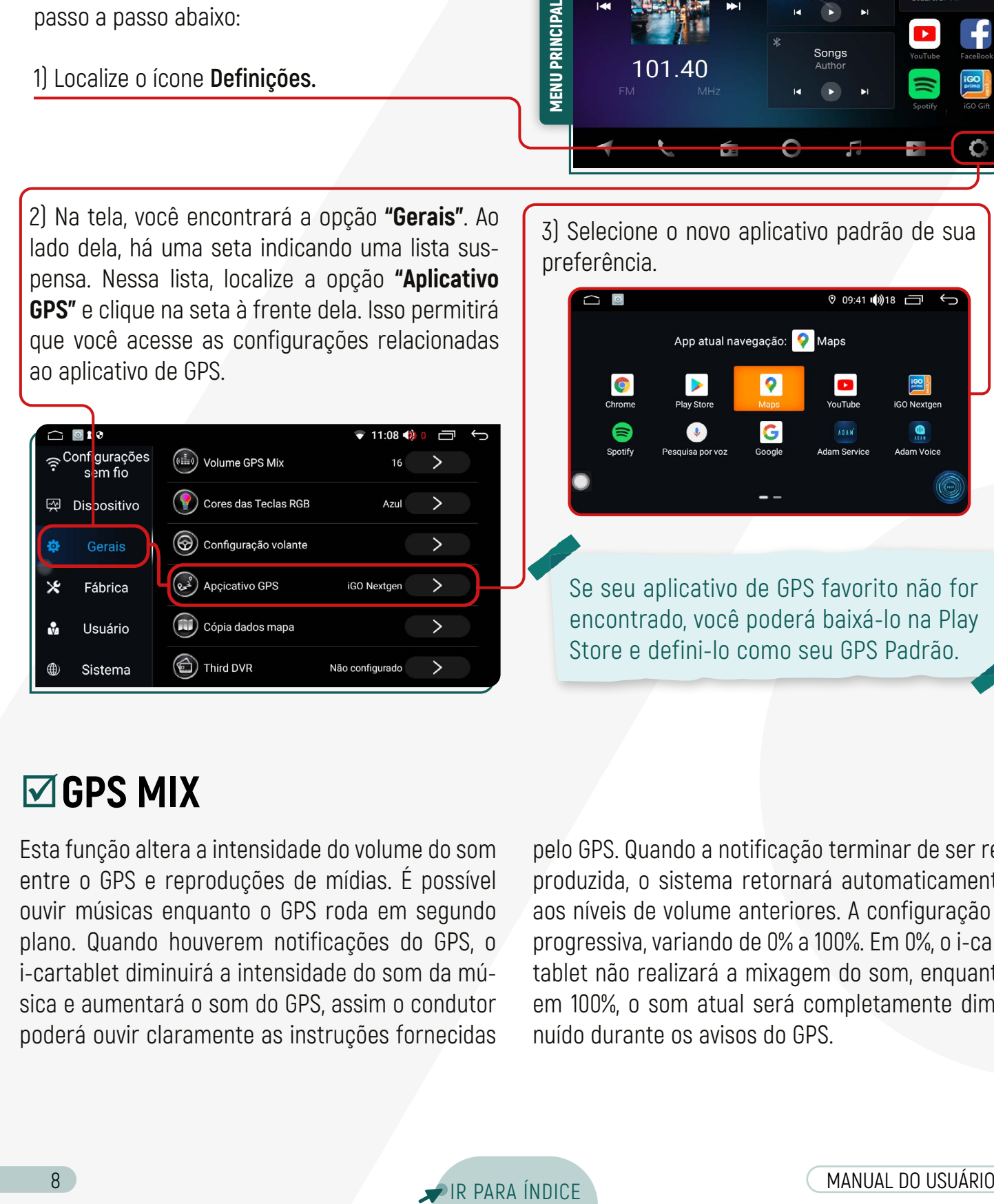

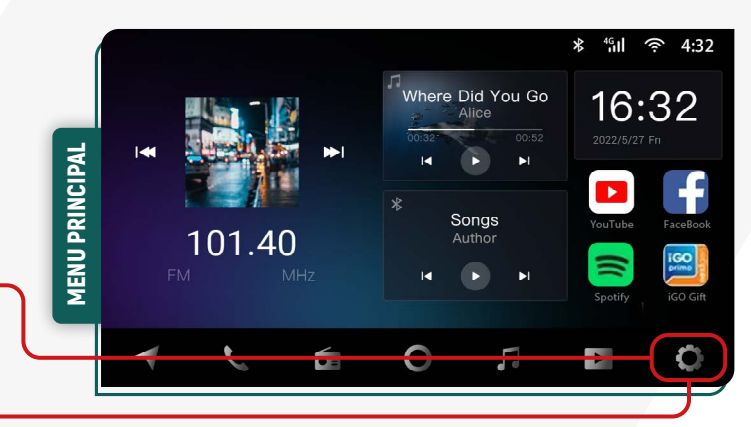

3) Selecione o novo aplicativo padrão de sua preferência.

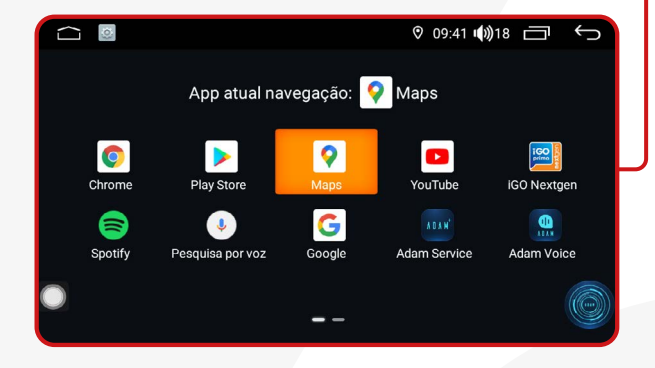

Se seu aplicativo de GPS favorito não for encontrado, você poderá baixá-lo na Play Store e defini-lo como seu GPS Padrão.

#### ;**GPS MIX**

Esta função altera a intensidade do volume do som entre o GPS e reproduções de mídias. É possível ouvir músicas enquanto o GPS roda em segundo plano. Quando houverem notificações do GPS, o i-cartablet diminuirá a intensidade do som da música e aumentará o som do GPS, assim o condutor poderá ouvir claramente as instruções fornecidas pelo GPS. Quando a notificação terminar de ser reproduzida, o sistema retornará automaticamente aos níveis de volume anteriores. A configuração é progressiva, variando de 0% a 100%. Em 0%, o i-cartablet não realizará a mixagem do som, enquanto em 100%, o som atual será completamente diminuído durante os avisos do GPS.

<span id="page-8-0"></span>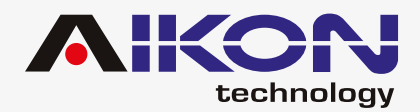

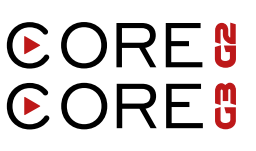

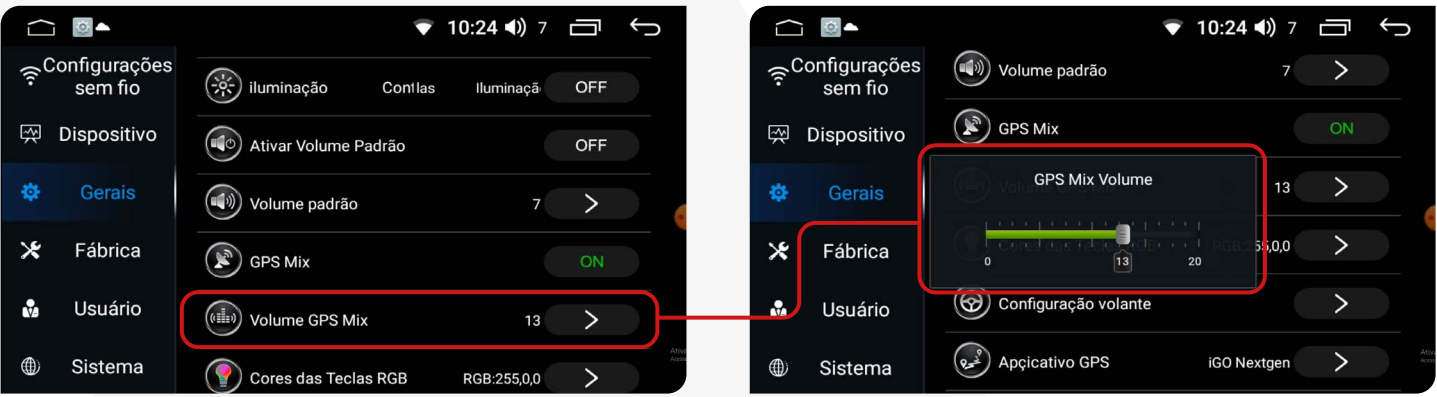

# **BLUETOOTH**

Se o seu telefone possuir função Bluetooth, você poderá estabelecer a conexão com o aparelho para realizar as funções disponíveis, como discagem de telefone, atender ou recusar ligações e reprodução de músicas.

> A compatibilidade da função pode variar conforme o modelo do smartphone utilizado.

Para acessar a função bluetooth basta clicar no menu principal o ícone de atalho ou no menu secundário o ícone de bluetooth.

#### ;**EMPARELHAMENTO E CONEXÃO**

Para utilizar a função Bluetooth, é necessário estabelecer uma conexão entre o telefone e a multimídia, processo conhecido como emparelhamento.

1) Clique em **"Configurações de Bluetooth"** para acessar os ajustes do Bluetooth.

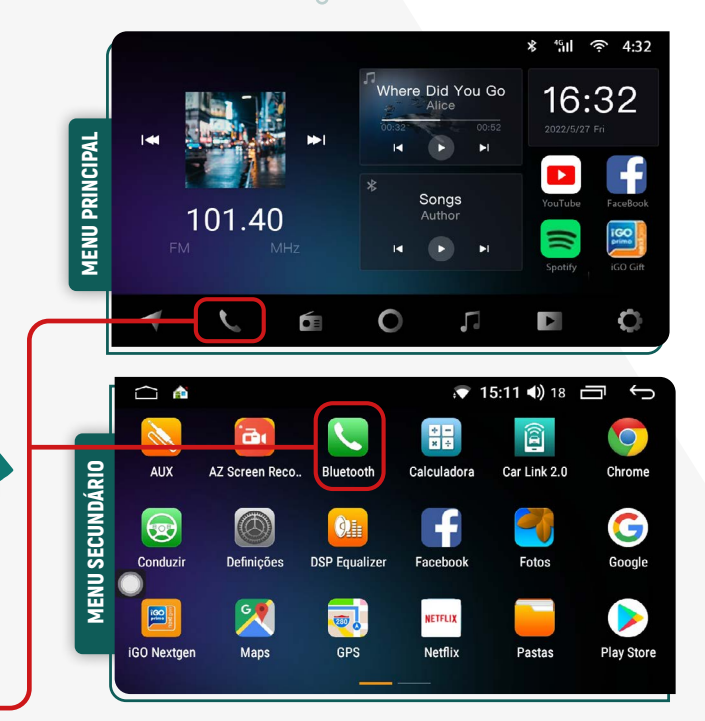

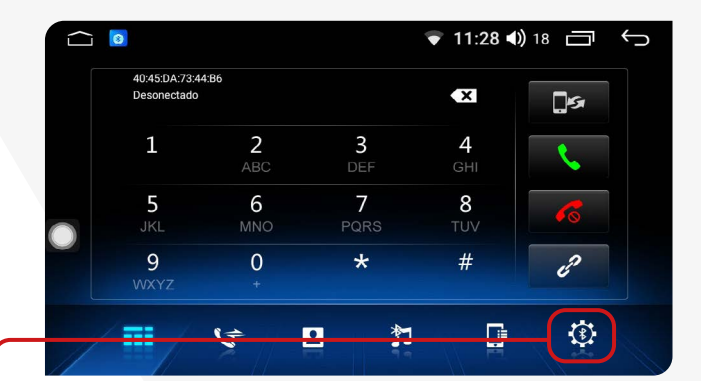

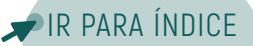

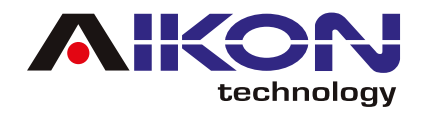

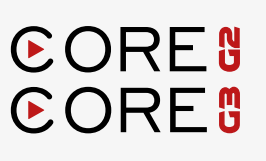

2) Ative o Bluetooth no seu celular e procure pelo nome da sua multimídia.

3) Insira o código PIN para conexão.

Para baixar a agenda telefônica e histórico de chamadas, basta permitir no dispositivo móvel a sincronização de contatos e favoritos.

Se a conexão Bluetooth com o CPAA ocorrer automaticamente, basta desativar essa função no aplicativo CAR LINK 2.0

2) Clique em **"Dispositivos"** para ver os dispositivos móveis que estão emparelhados à multimídia.

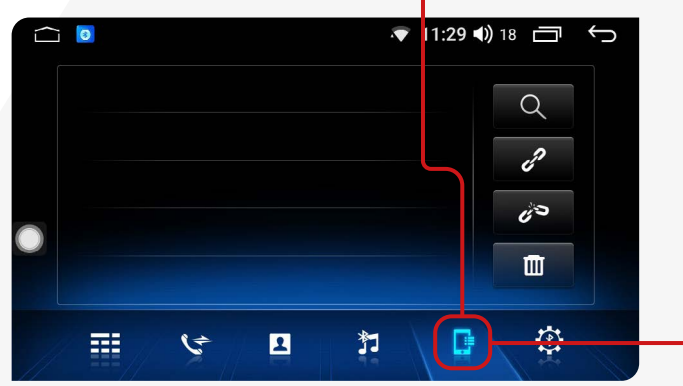

 $\bullet$  $\overline{\bullet}$  11:29 (1) 18  $\overline{\bullet}$  $\Box$ Nome dispositivo AikonBT Confirmar Confirmar Senha emparelham 0000 **DESLIGADO**  $\bullet$ Resposta automáti Reposição BT Repor  $\bullet$ G 芸  $\mathfrak{S}$  $\overline{\mathbf{E}}$ 打

Nessa tela, são exibidos todos os dispositivos emparelhados.

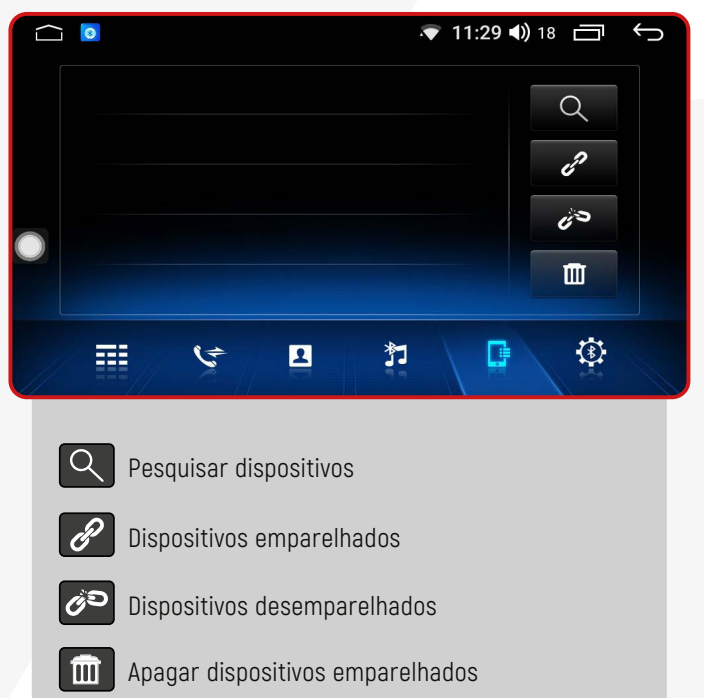

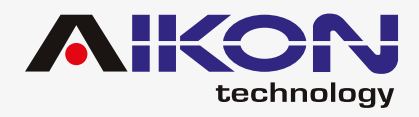

#### **CORES CORES**

#### ;**DISCAR**

Você poderá discar diretamente no seu telefone ou digitar o número através do teclado numérico na tela da multimídia.

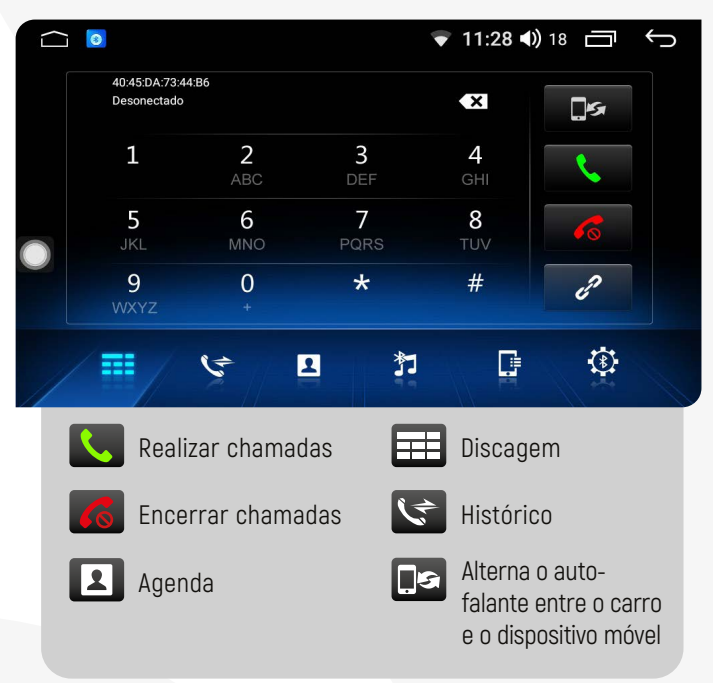

## ;**MÚSICA BLUETOOTH**

Após estabelecer uma conexão com um dispositivo via Bluetooth, o i-Cartablet poderá reproduzir áudios e músicas armazenados no telefone através do sistema de multimídia.

Para acessar essa função, basta clicar em **"Músicas Bluetooth"**:

Nessa função, você tem a capacidade de reproduzir, pausar, avançar e retroceder as músicas que estão sendo reproduzidas no telefone conectado via Bluetooth, seja na própria multimídia de música ou em qualquer aplicativo instalado no telefone.<br>**Apps de Música:** Spotify, Deezer, Youtube Music,

## $\boxdot$  **SINCRONIZAÇÃO AUTOMÁTICA**

Após o primeiro emparelhamento, quando o telefone estiver conectado à multimídia, os contatos são automaticamente sincronizados para o sistema. Além disso, as chamadas também são sincronizadas automaticamente.

Clique no botão **Histórico** para ver os registros de chamadas.  $\bigcap$  0  $\bullet$  11:29 (1) 18  $\Box$  $\leftarrow$ Ġ  $\overline{m}$  $\bigcirc$ 静 555  $\overline{\mathbf{p}}$ 扫 Chamadas recebidas Chamadas perdidas Apagar os registros Chamadas realizadas de chamadas atuais

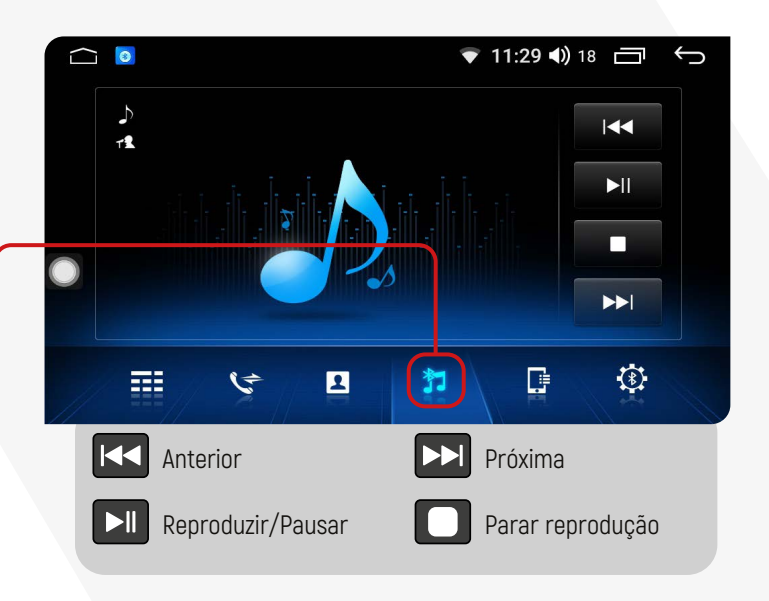

Apple Music, SoundCloud, entre outros.

<span id="page-11-0"></span>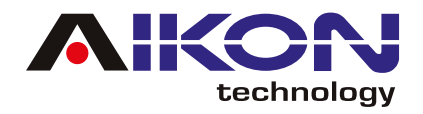

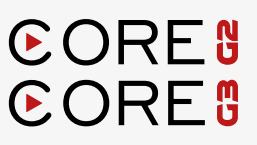

# **REPRODUTOR MÚSICAS**

Para acessar esta função, clique em **"Músicas"** no menu principal ou no menu secundário.

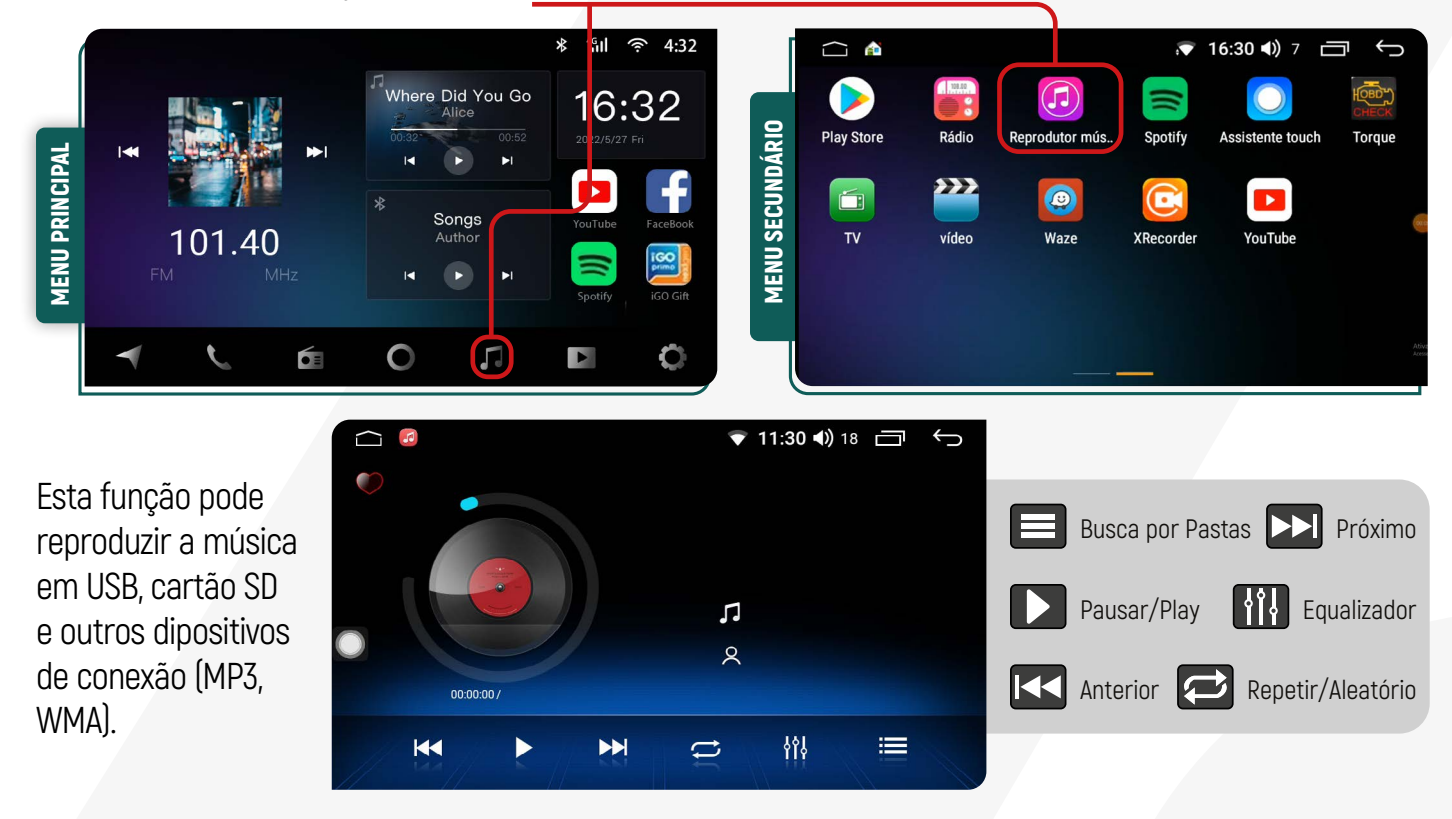

# **EQUALIZADOR**

menu secundário o ícone de **"Equalizador"**  $\bullet$  15.11 () 18  $\Box$ Æ  $\ominus$  $\bigcap$ 0  $\mathbf{\hat{a}}$ 盟 <u>គិ</u> **MENU SECUNDÁRIO** MENU SECUNDÁRIO**ALIV** AZ Sereen Reco **Rluetooth Calculadors** Car Link 2.0 Chrome G O  $Q_{\text{H}}$ Æ  $\bigcirc$ D. **DSP** Equalize Conduzii Definicões Facebook Fotos Google  $\boxed{\frac{100}{200}}$ .<br>Netel IV  $\frac{1}{280}$ **Inches**  $\overline{\phantom{a}}$ Netflix Pastas  $GPS$ **iGO Nextger** Maps Play Store

Para acessar a função equalizador, basta clicar no

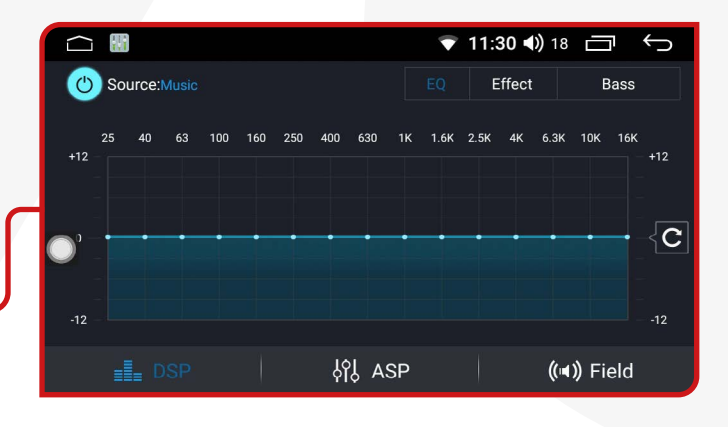

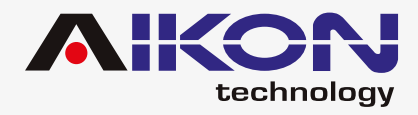

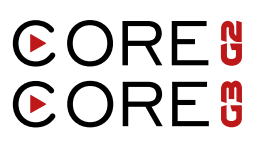

#### ;**EFFECT** ;**ASP**

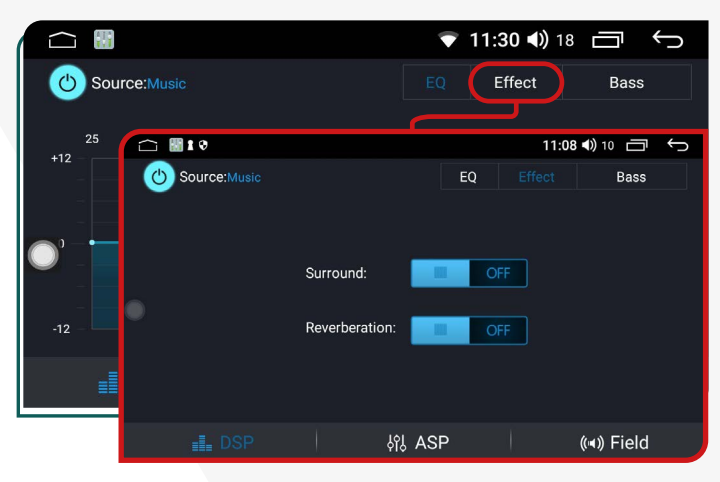

Ao clicar nessa opção, você pode ativar o efeito **"Surround"**, que permite uma melhor experiência sonora dentro do seu veículo. Também permite que você ative o efeito **"Reverberation"**, que evita que o som tenha distorção.

Clicando na opção **"ASP"**, o equalizador disponibiliza 9 faixas de equalização pré-definidas e, também permite ajustar a frequência na forma desejada. Basta clicar no icone das opções para visualizar as opções pré-definidas.

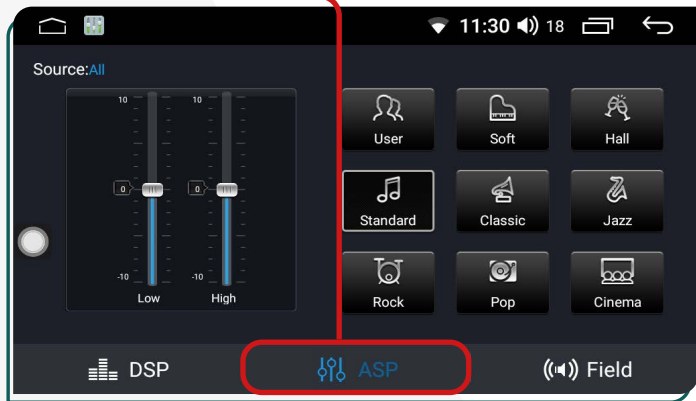

#### ;**BASS**

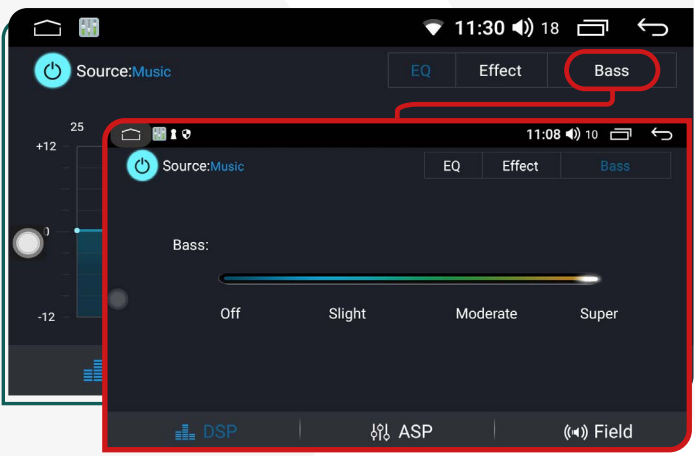

A função **"BASS"** possibilita ajustar a quantidade de graves no som, proporcionando um áudio equilibrado e personalizado.

O equalizador também pode ser acessado através de atalhos nas funções **"Reprodutor de Música"** ou em **"Definições"**.

#### ;**FIELD**

Ao clicar nessa função, você pode distribuir o som no interior do seu veículo. Você pode clicar em **"Driver"** (Motorista) para ouvir o som (música/rádio) nessa posição. Ao clicar em **"Co-pilot"** (Copiloto) o som da sua multimídia será ouvido nessa posição. Se quiser ouvir o som na parte traseira do veículo, clique no botão **"Rear"** (traseiro) ou, se preferir deixar o som uniforme, clique no botão **"All"** (todo).

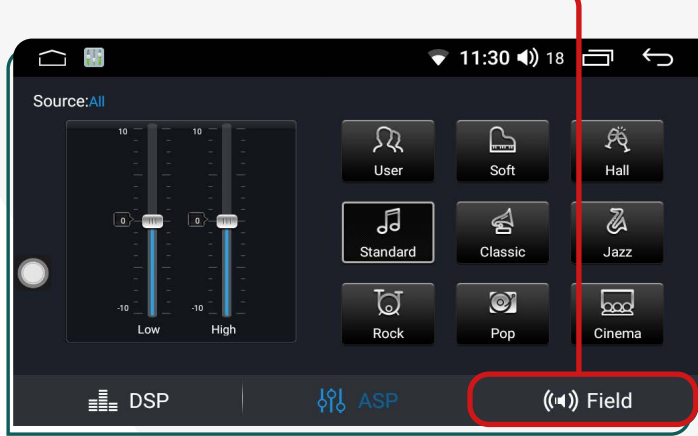

<span id="page-13-0"></span>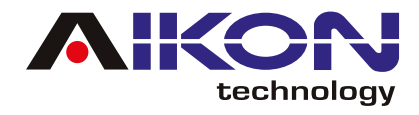

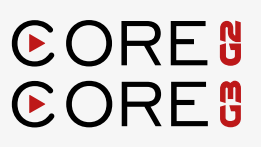

# **VÍDEO**

Para acessar a função "Vídeo", basta clicar no ícone de aplicativos. Você será automaticamente direcionado para o menu secundário, role as telas até encontrar o ícone do vídeo.

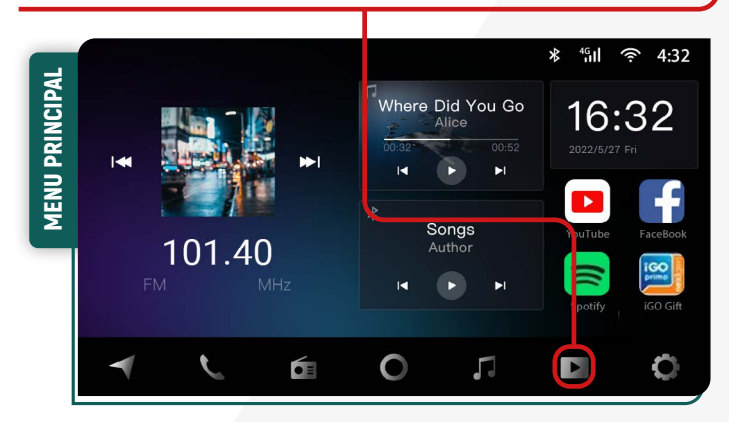

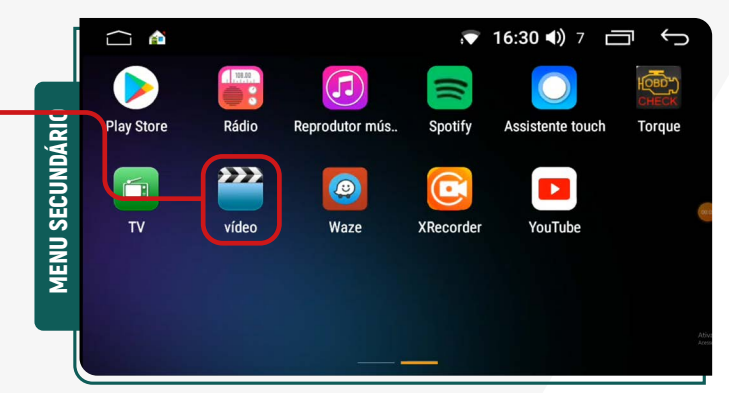

## **<b>** $⊓$ **DISPOSITIVO EXTERNO USB**

Para reproduzir arquivos de vídeo de um dispositivo externo USB, insira um pendrive contendo os arquivos desejados. O sistema fará a leitura imediata para reprodução dos vídeos.

#### ;**ARMAZENAMENTO**

Para reproduzir um vídeo a partir do armazenamento interno do seu dispositivo, é necessário que os arquivos estejam guardados na sua multimídia.

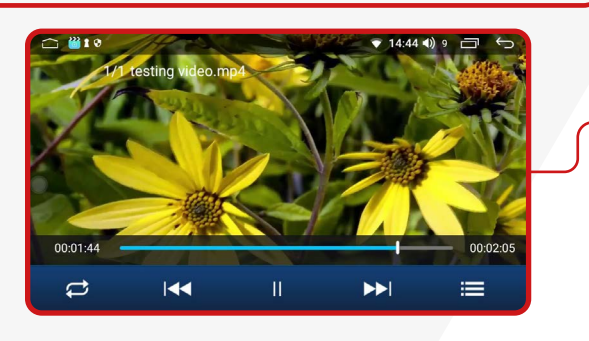

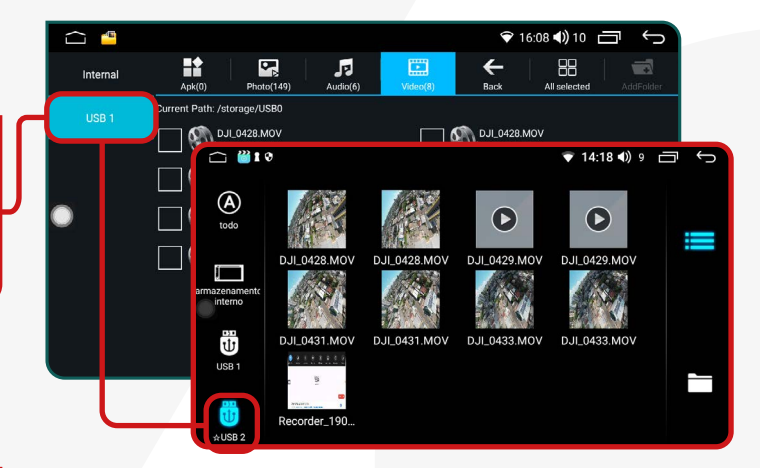

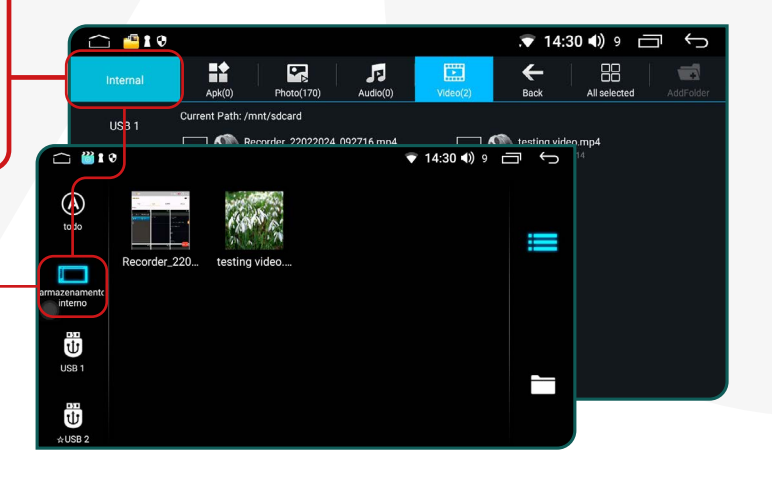

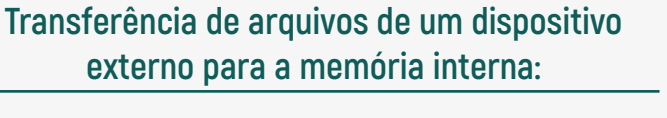

1) Insira um dispositivo externo com os arquivos.

2) No menu secundário, clique no ícone **"Pastas"**.

3) Selecione o dispositivo externo desejado;

4) Identifique e selecione os arquivos de música que deseja copiar na memória interna (HD) de seu dispositivo;

5) Clique no ícone **"COPIAR"**.

6) Selecione o armazenamento interno de seu dispositivo, e clique no ícone **"PASTE"**;

7) Automaticamente o sistema colará os arquivos selecionados e copiados.

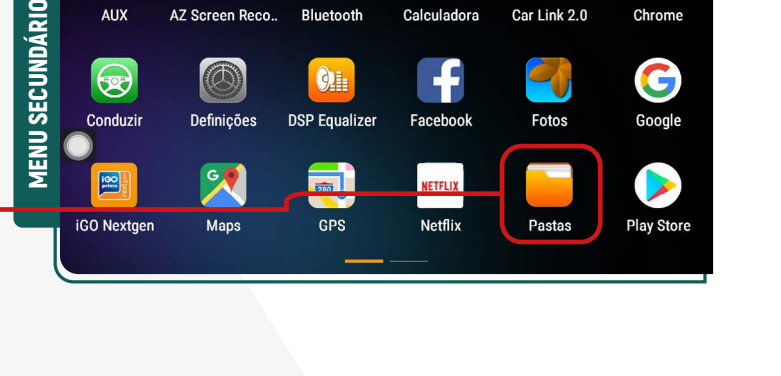

開

෬

 $\ddot{a}$ 

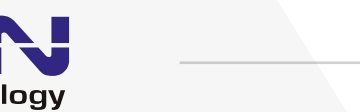

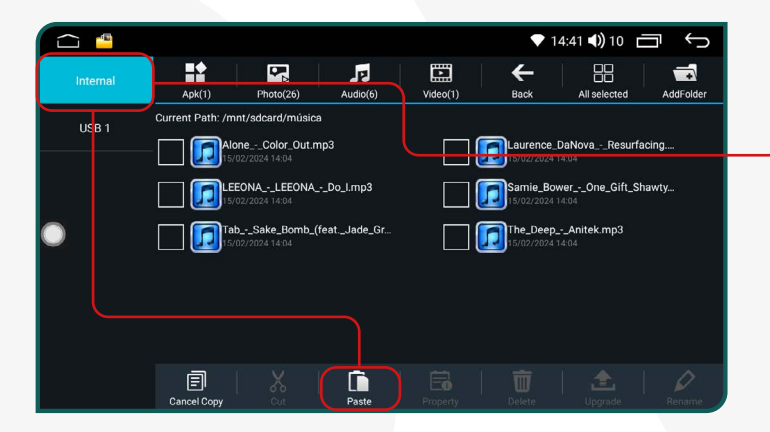

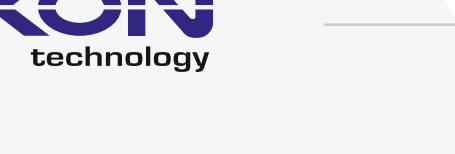

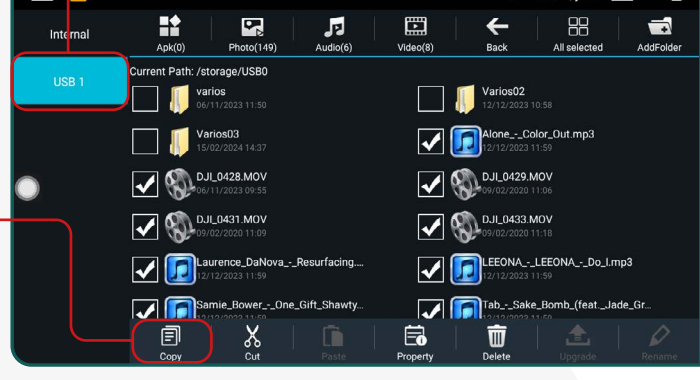

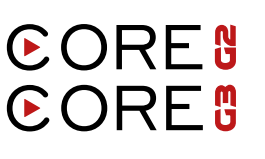

 $\hookrightarrow$ 

 $\overline{\bigcirc}$ 

 $\sqrt{15.11}$  (1) 18

阎

14:39 (1) 10

<span id="page-15-0"></span>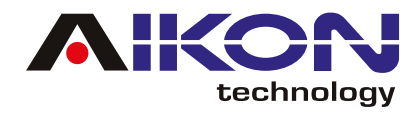

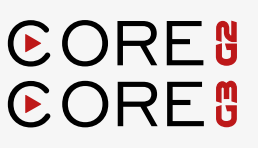

## **CPAA (CARPLAY/ANDROID AUTO)**

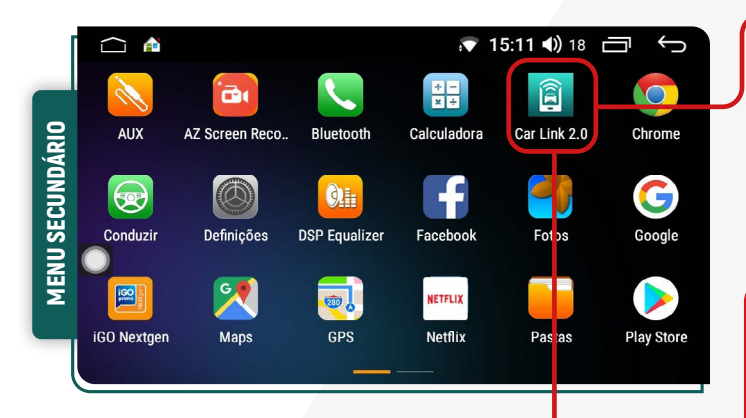

#### ;**DISPOSITIVO IOS**

Para conectar seu iPhone ao i-Cartablet, ative a função Bluetooth do seu iPhone e **conceda as permissões solicitadas pelo aplicativo**.

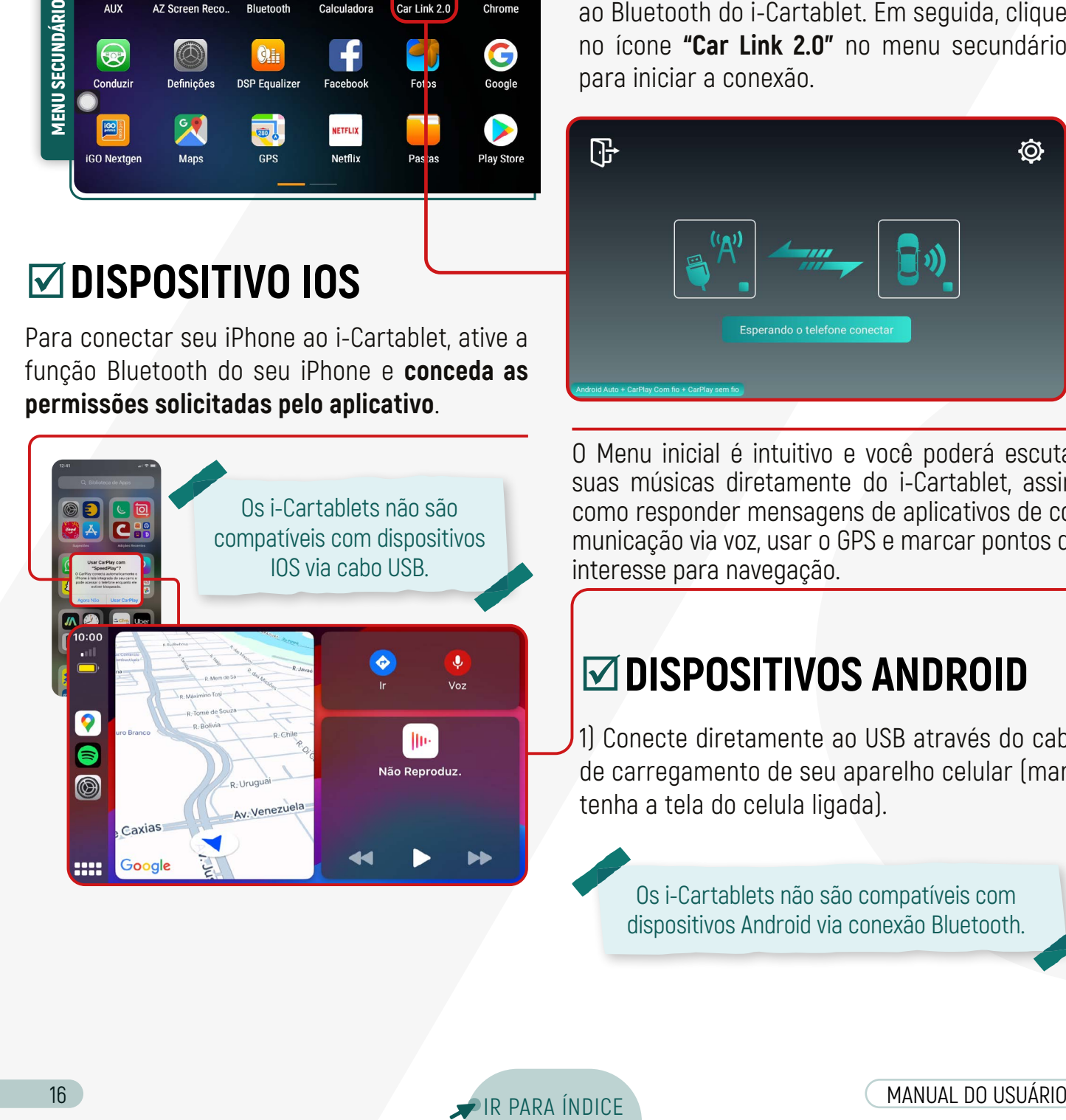

Para utilizar a função **CPAA**, certifique-se de que o seu dispositivo móvel esteja conectado ao Bluetooth do i-Cartablet. Em seguida, clique no ícone **"Car Link 2.0"** no menu secundário para iniciar a conexão.

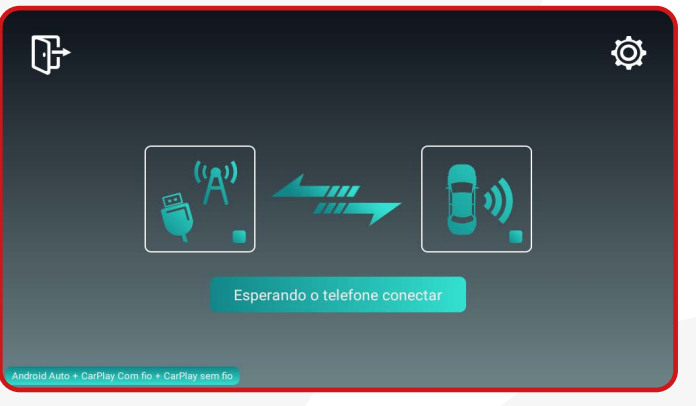

O Menu inicial é intuitivo e você poderá escutar suas músicas diretamente do i-Cartablet, assim como responder mensagens de aplicativos de comunicação via voz, usar o GPS e marcar pontos de interesse para navegação.

#### ;**DISPOSITIVOS ANDROID**

1) Conecte diretamente ao USB através do cabo de carregamento de seu aparelho celular (mantenha a tela do celula ligada).

Os i-Cartablets não são compatíveis com dispositivos Android via conexão Bluetooth.

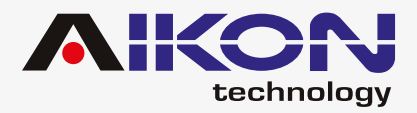

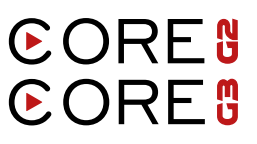

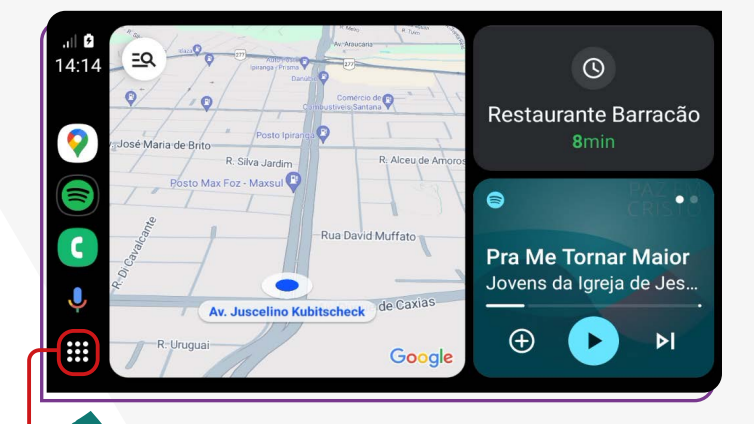

Em dispositivos Android antigos, verifique na Play Store se o aplicativo Android Auto está instalado e atualizado.

Ao acessar o menu **"Aplicações"**, você encontra os aplicativos que estão instalados em seu celular e que são compatíveis com a multimídia.

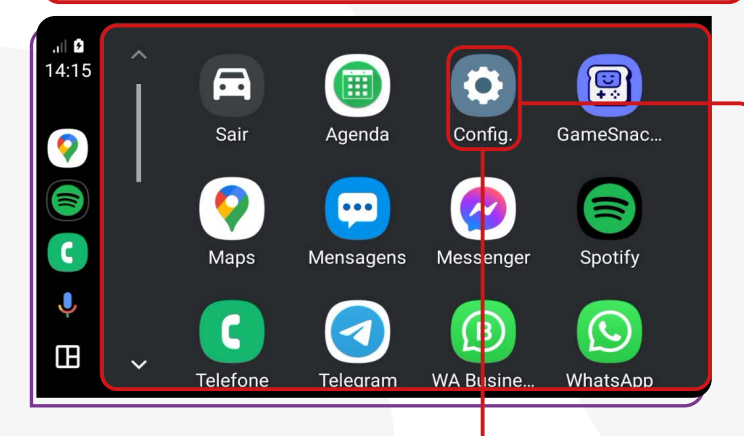

No menu **"Configurações"**, você pode configurar o comportamento dos aplicativos e a aparência da tela da sua multimídia.

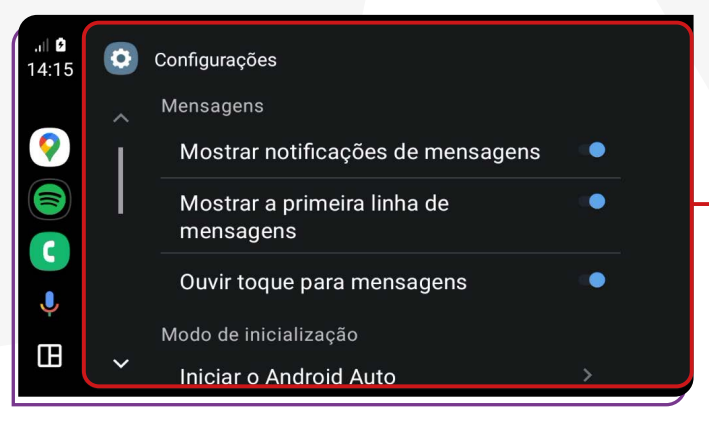

#### **MENSAGENS**

#### **Ative ou desative as seguintes opções:**

- Mostrar notificações de mensagens;
- Mostrar a primeira linha de mensagens;
- Ouvir toques para mensagens.

#### ;**MODO DE INICIALIZAÇÃO**

#### **Ative ou desative as seguintes opções:**

- Iniciar Android Automaticamente;  $\triangleright$  Sempre:
- $\triangleright$  Se tiver sido usado na viagem anterior; Padrão (definido pelo carro).
- 
- Iniciar música automaticamente

#### **MTFLA**

#### **Ative ou desative as seguintes opções:**

- Plano de Fundo;
- Modo dia/noite para mapas;
	- $\triangleright$  Dia:
	- $\triangleright$  Noite:
	- $\triangleright$  Automático;
- Lado do motorista;
	- Padrão (definido pelo carro);
- $\blacktriangleright$  Lado esquerdo:
- $\blacktriangleright$  Lado direito.
- Mudar Layout;
- Mídia mais perto do motorista;
- Navegação mais perto do motorista.

## ;**MAIS CONFIGURAÇÕES**

De acordo com o seu telefone e o aplicativo que esti- ver usando, você pode alterar as configurações.

Para dispositivos iOS, as configurações do aplicativo podem ser alteradas por meio do ícone **"Configurações",** que está na tela inicial do aplicativo no momento da conexão.

<span id="page-17-0"></span>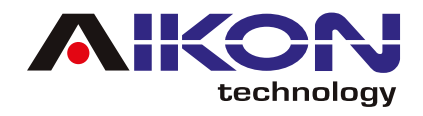

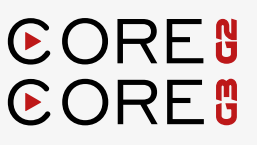

# **BARRA DE ATALHOS**

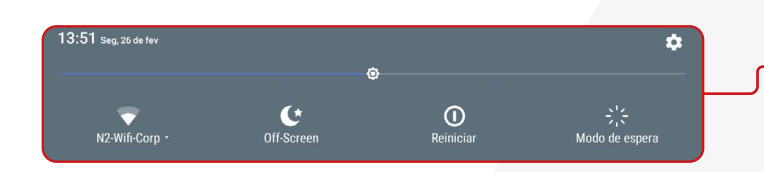

Para acessar a barra de atalho pressione a parte superior da tela, segure e arraste pra baixo.

#### ;**WI-FI**

Ao pressionar o ícone "Wi-Fi", você pode ativar ou desativar a conexão. Mantendo pressionado o ícone "Wi-Fi" por 3 segundos, será aberto um atalho para conectar-se a redes disponíveis, permitindo que você selecione a rede desejada.

#### ;**OFF-SCREEN**

Ao ativar essa opção, você pode ligar ou desligar a tela. Para ligá-la novamente ou ativar sua operação, basta tocar em qualquer lugar da tela.

# N2-Wifi-Corp

#### ;**MODO DE ESPERA**

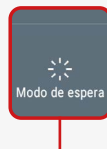

Ao clicar neste ícone, você pode colocar sua multimídia em modo de espera, onde automaticamente a tela exibirá a hora e a data atual.

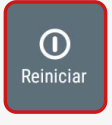

 $\mathbf{C}$ Off-Screen

> Clicando nessa opção, você pode reiniciar sua multimídia caso ela esteja funcionando de maneira errada.

#### **Externibular**<br> **External** Clicando nessa opção, você pode rei-<br> **DE TELA DE TELA**

Para aumentar ou diminuir a intensidade do brilho na tela, basta mover na linha de brilho para a intensidade desejada.

<span id="page-18-0"></span>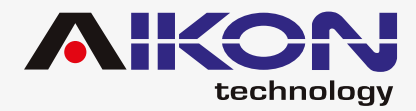

# **CONFIGURAÇÕES SEM FIO**

Clicando nesse item, é possível configurar as seguintes funções:

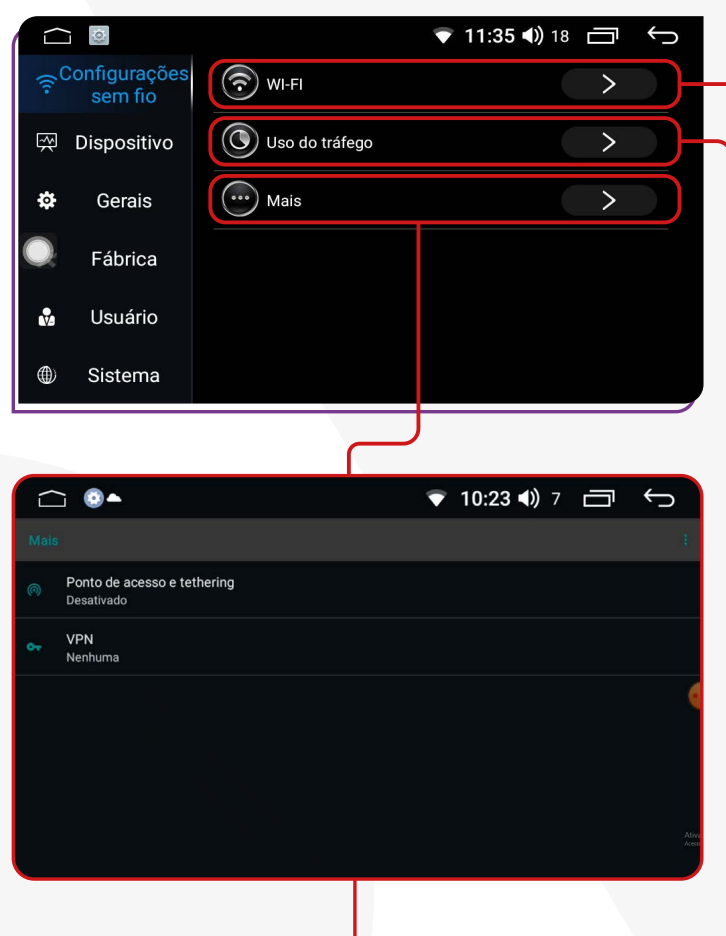

Além disso, você pode:

• Habilitar o acesso à internet em sua multimídia inserindo um cartão SIM e ativando a rede móvel; • Pode compartilhar a conexão à internet com outros dispositivos através da função "Ponto de acesso e tethering" e realizar a configuração necessária;

- Ativar o "Modo avião" da multimídia;
- Configurar uma VPN.

**WI-FI:** Nessa função, é possível conectar-se a uma rede sem fio e acessar a internet, permitindo a transmissão de conteúdo online, como música, vídeo e outros aplicativos de acesso online.

**Uso do tráfego:** Nessa função, é possível visualizar os detalhes do consumo de internet em um intervalo de tempo determinado.

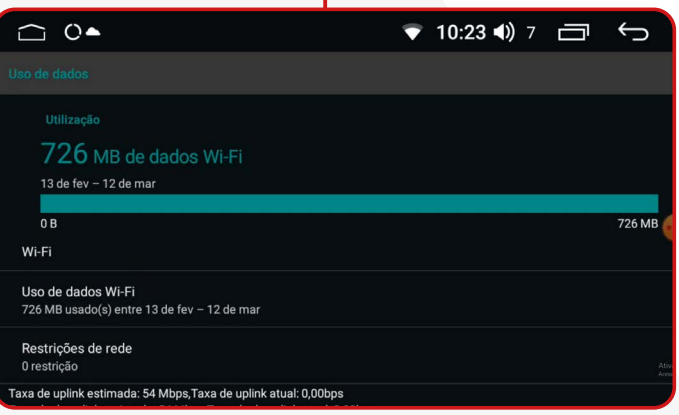

VPN (Virtual Private Network, em inglês) é uma ferramenta que cria uma conexão segura e criptografada entre a sua multimídia e a internet. Essa conexão passa por um servidor remoto operado pelo provedor de VPN, que mascara o endereço IP da multimídia e criptografa todos os dados enviados e recebidos. Isso significa que sua atividade online fica protegida contra hackers, espionagem governamental, rastreamento de provedores de serviços de internet e outras ameaças à privacidade.

<span id="page-19-0"></span>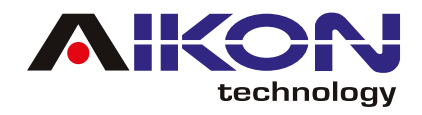

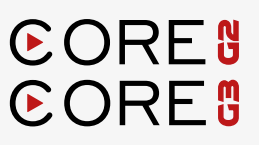

# **DISPOSITIVO**

#### $⊓$ **TELA**

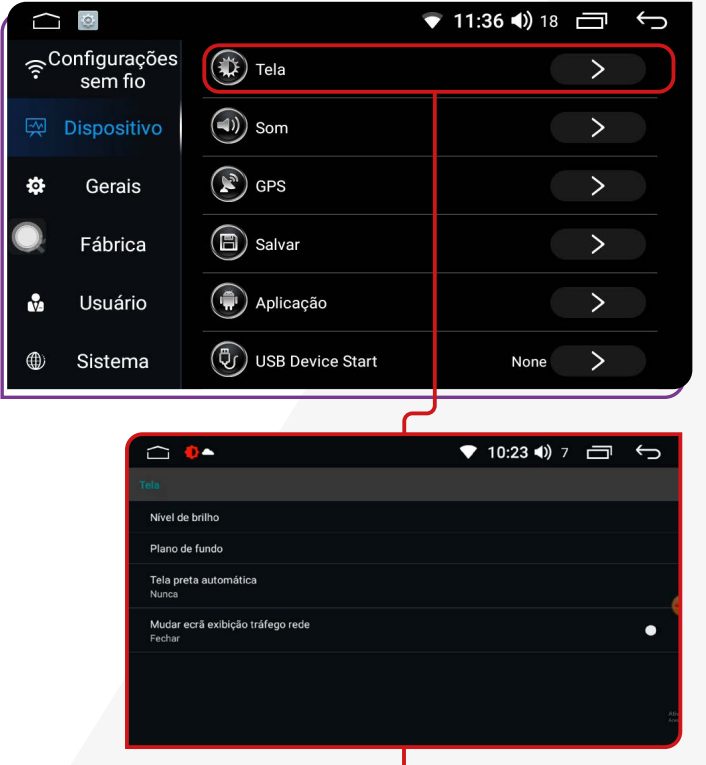

Ao clicar em **"Tela"**, você pode ajustar o nível de brilho da tela, definir o plano de fundo (papel de parede), e determinar o tempo para a tela entrar em modo de espera automaticamente. Além disso, é possível exibir a quantidade de kilobits por segundo (K/s) sendo consumidos do pacote de dados da internet.

#### ;**SOM**

Ao acessar **"Som"**, você terá várias opções para configurar o áudio da sua multimídia durante as interações.

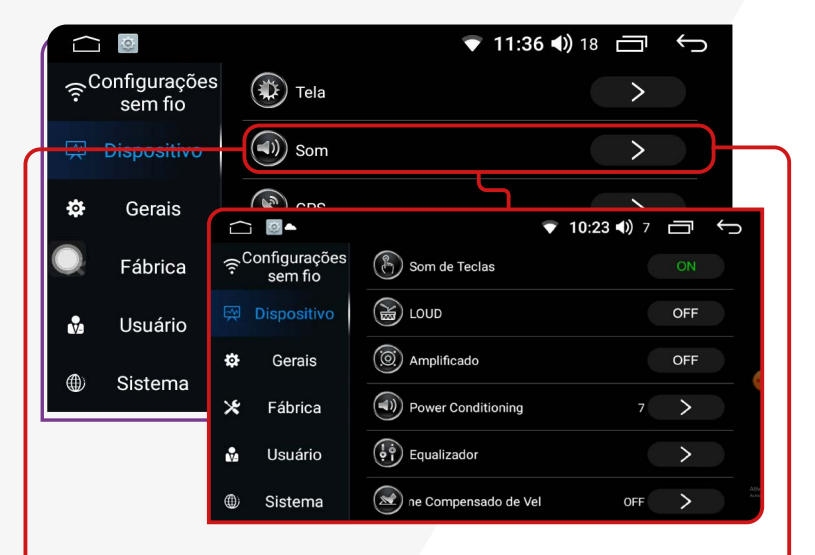

• Ative ou desative os **Som de Teclas** da tela.

Controle a intensidade do volume e do som ativando ou desativando a função **LOUD**.

Ative ou desative as configurações do amplificador do som usando a função **"Amplificado"**.

Configure o tempo de funcionamento da multimídia após desligar o carro com a função **"Power Conditioning"**.

Explore o **"Equalizador"** para ajustar as configurações de áudio, com 8 faixas predefinidas e opção de ajuste personalizado.

Clicando na função **"Volume compensado de velocidade"**, você pode configurar o volume do som conforme aumenta a velocidade.

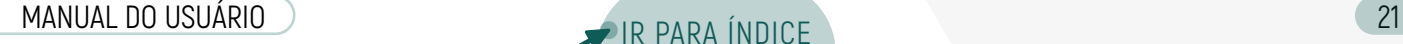

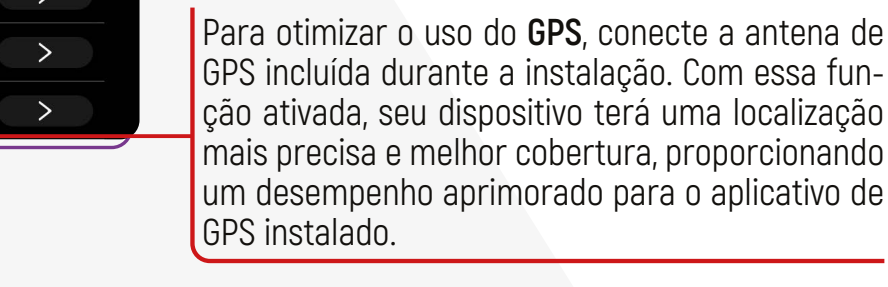

# ;**SALVAR**

 $\bigcap$ 

Ö.

 $\frac{1}{2}$ 

 $\mathbb{R}^{\text{Configurações}}$ 

 $\sum_{n=1}^{\infty}$ 

Dispositivo

Gerais

Fábrica

Usuár

Siste

 $\circledast$  Tela

 $\circled{1})$  Som

 $\binom{12}{5}$  GPS

 $\bigcirc$  Salvar

 $\overline{\bigcirc}$  864

7.00 GB

Usuário

Sistema

 $\mathbf{r}$ 

Clicando em **"Salvar"** e ativando o **"Gerenciador de Armazenamento"**, o dispositivo faz o controle do armazenamento interno e regularmente faz uma análise da capacidade, informando sobre a quantidade de espaço livre e o funcionamento da central multimidia.

#### ;**APLICAÇÃO**

 $\odot$ 

configurações

sem fio

**Dispositivo** 

 $\cup$ 

Clicando na função **"Aplicação"** é possível visualizar todas as aplicações instaladas no dispositivo. Se precisar, pode revisar cada uma delas, e fazer as ações necessárias, desde limpar o cache, desativar, desinstalar, forçar o fechamento (caso o sistema esteja travado), entre outras.

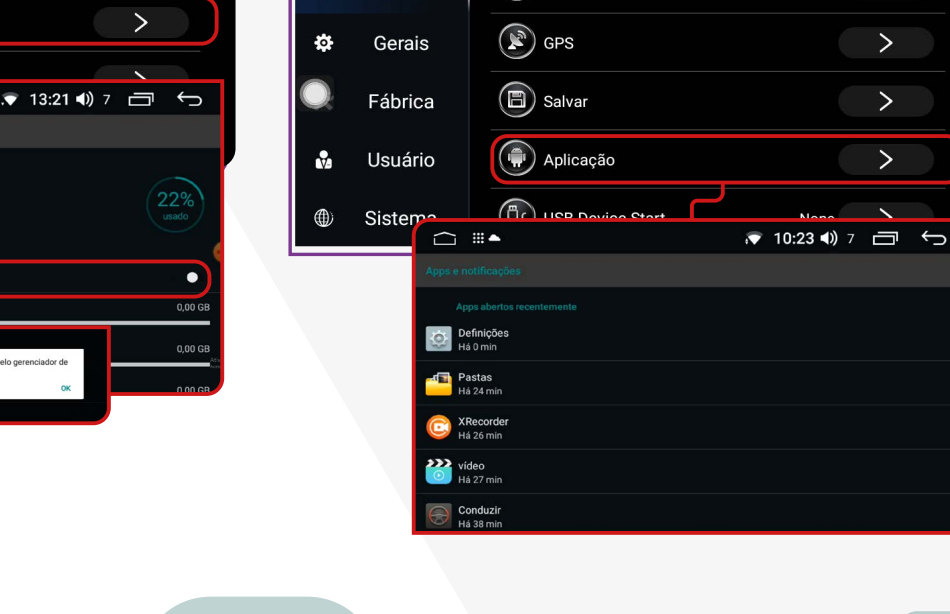

 $\circledast$  Tela

 $\circled{(*)}$  Som

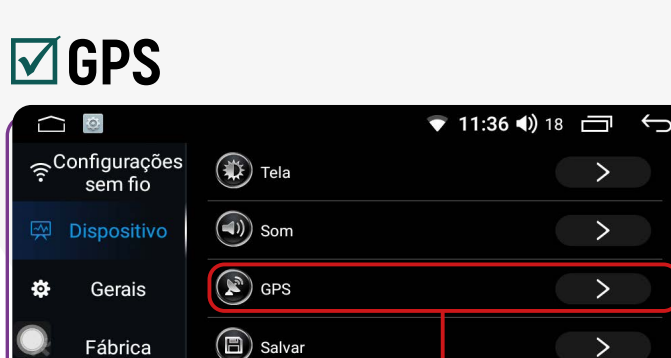

(+) Aplicação

(d) USB Device Start

Nor

 $\bullet$  11:36 (c) 18

 $\Box$ 

 $\overline{\phantom{0}}$ 

 $\overline{\phantom{0}}$ 

 $\overline{\phantom{0}}$ 

 $\overline{\phantom{0}}$ 

 $\leftarrow$ 

technoloav

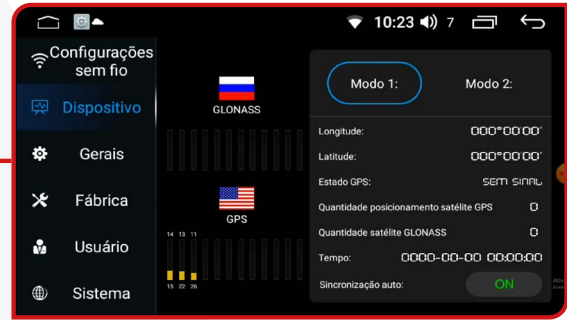

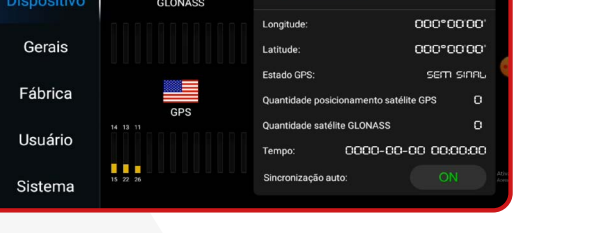

dispositivo terá uma localização

 $\bullet$  11:36 (1) 18  $\Box$ 

 $\overline{C}$ 

 $\overline{\phantom{0}}$ 

 $\overline{\phantom{0}}$ 

**CORES CORES** 

<span id="page-21-0"></span>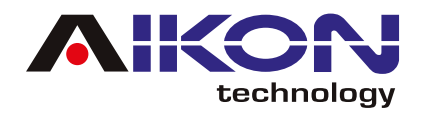

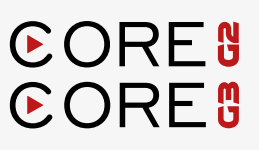

#### ;**APLICAÇÃO**

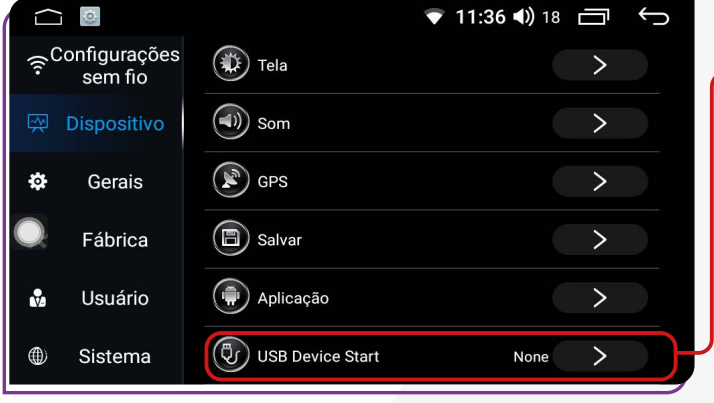

#### $\sqrt{10:23}$  (1)  $7$

Clicando na função **"USB Device Start"** (Início do dispositivo USB) é possível definir uma aplicação que executa a leitura de um dispositivo USB no momento da ligação. Recomendamos que mantenha as definições de fábrica (NONE) para evitar qualquer operação incorrecta.

# **CONFIGURAÇÕES GERAIS**

#### ;**LIGAR COM QUALQUER TECLA**

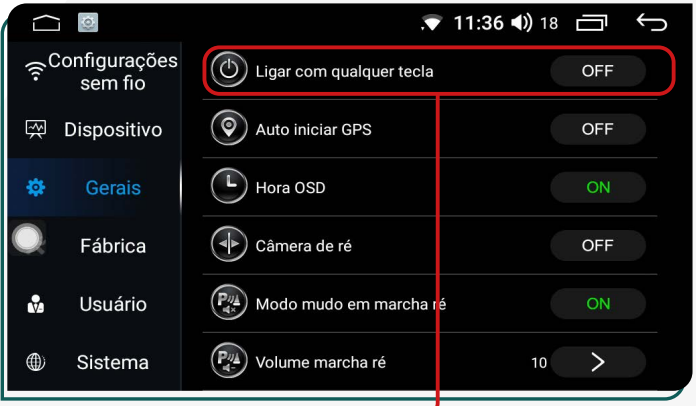

Ao habilitar a função **"Ligar com qualquer tecla"**, você pode clicar em qualquer tecla na tela para usar o i-Cartablet.

#### ;**AUTO INICIAR GPS**

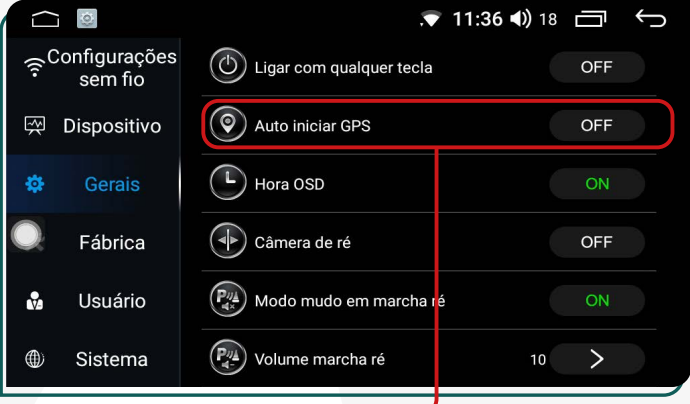

Ao ativar a função **"Auto iniciar GPS"**, ao ligar o carro e o i-Cartablet, o aplicativo de GPS previamente instalado e configurado pelo usuário será aberto automaticamente.

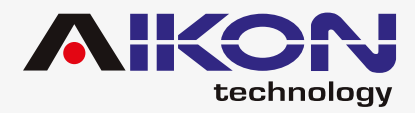

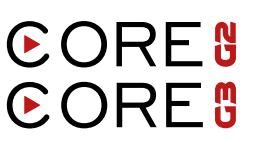

#### ;**HORA DE OSD**

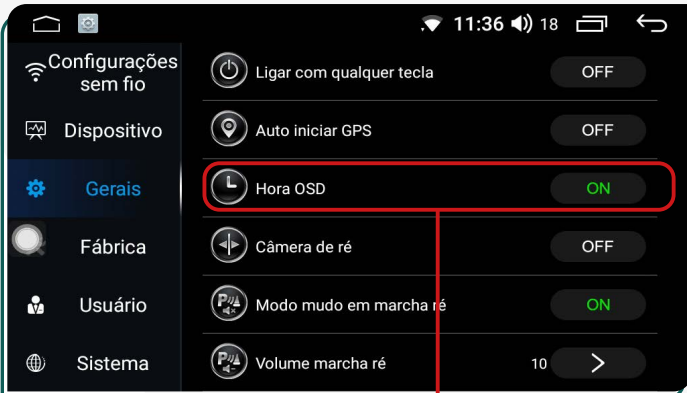

Quando você ativar esta função, a multimídia será automaticamente desligada após um período de inatividade.

#### ;**MODO MUDO EM MARCHA RÉ**

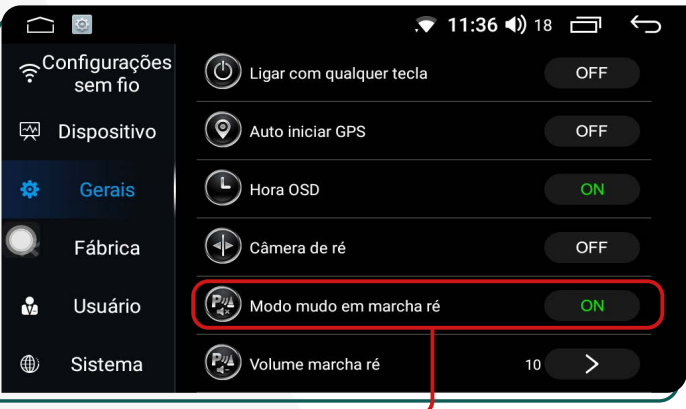

Ativando a função **"Modo mudo em marcha Ré"**, ao engatar a marcha à ré, o i-Cartablet interromperá qualquer reprodução de som, entrando em silêncio. O áudio será retomado após a conclusão do procedimento com o veículo.

## ;**CÂMERA DE RÉ**

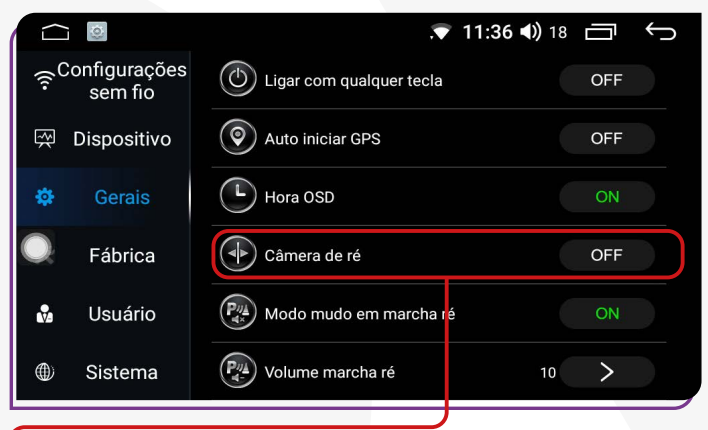

Se o seu veículo estiver equipado com uma câmera de ré, ao ativar a função **"Câmera de Ré"**, a multimídia transmitirá o vídeo desse procedimento, tornando mais fácil o estacionamento do veículo.

#### ;**VOLUME MARCHA RÉ**

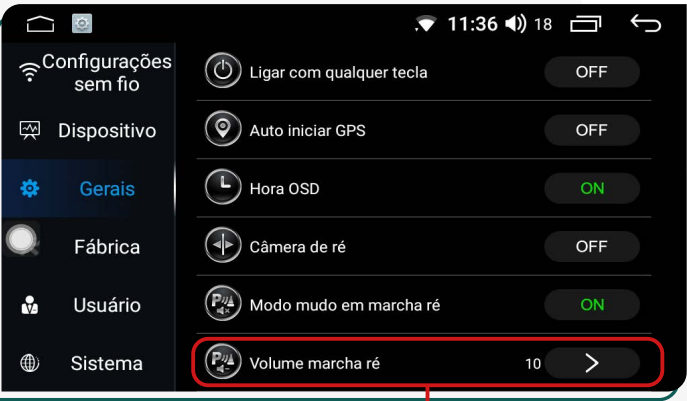

Ao personalizar a função **"Volume marcha ré"** em uma escala de 1 a 20, quando a marcha ré for engatada e se houver música tocando, o volume do som será automaticamente reduzido.

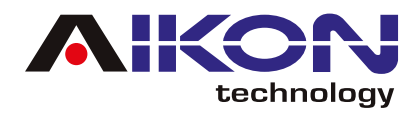

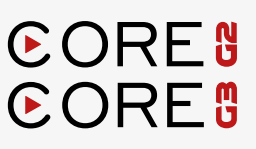

## ;**ILUMINAÇÃO DE TECLAS**

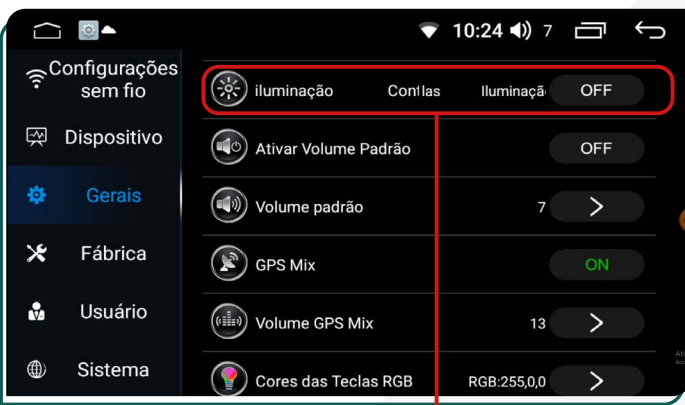

As teclas da multimídia se iluminarão auto-**ON** maticamente quando os faróis do veículo forem ligados e se apagarão quando os faróis forem desligados.

As teclas se iluminarão automaticamen-**OFF** te de acordo com o horário da central. Por padrão, elas se acenderão às 19:00 e se apagarão às 07:00.

#### ;**DEFINIR VOLUME PADRÃO**

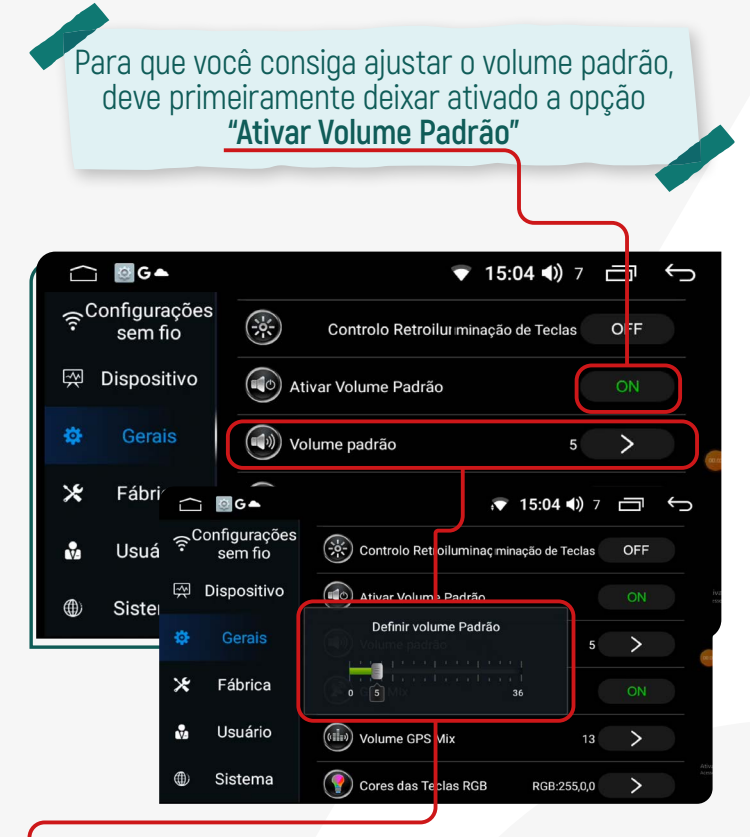

;**ATIVAR VOLUME PADRÃO**

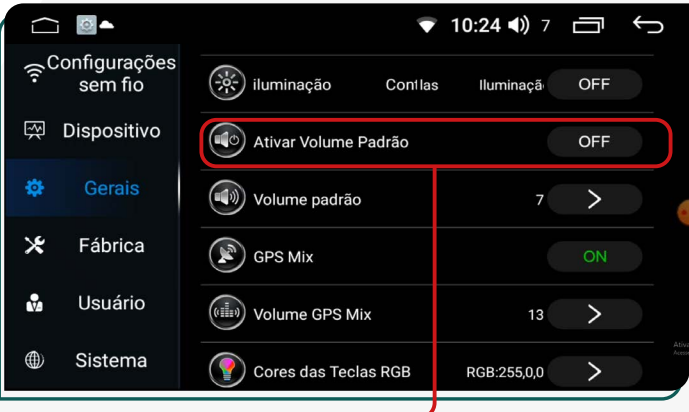

Ao ativar a função **"Ativar Volume Padrão"** ao ligar o veículo e a multimídia, o som (música) será reproduzido automaticamente.

Na Função **"Volume Padrão"**, você pode personalizar numa escala de 0 até 36 o volume do som dentro do carro.

#### ;**GPS MIX**

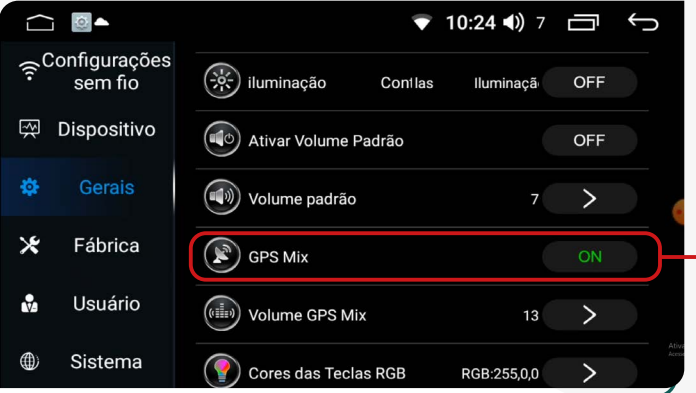

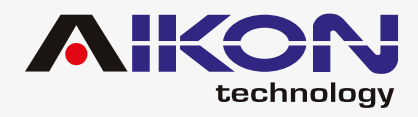

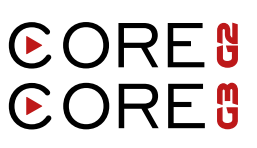

Com a antena GPS instalada no veículo, ao ativar a função **"GPS Mix"**, você pode utilizar os sistemas GPS integrados na multimídia, obtendo uma localização mais precisa e utilizando com maior eficácia os aplicativos de GPS instalados no sistema.

#### ;**VOLUME GPS MIX**

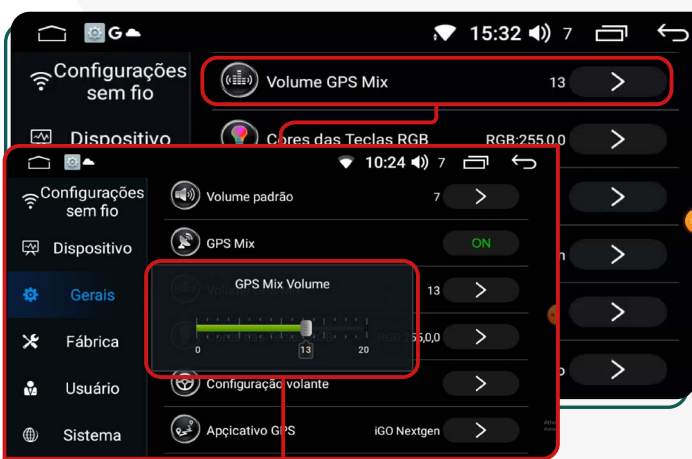

Ativando a função **"Volume GPS Mix"** você pode personalizar numa escala de 1 até 20 o volume do aplicativo GPS no momento de obter alguma indicação.

#### ;**CORES DAS TECLAS (RGB)**

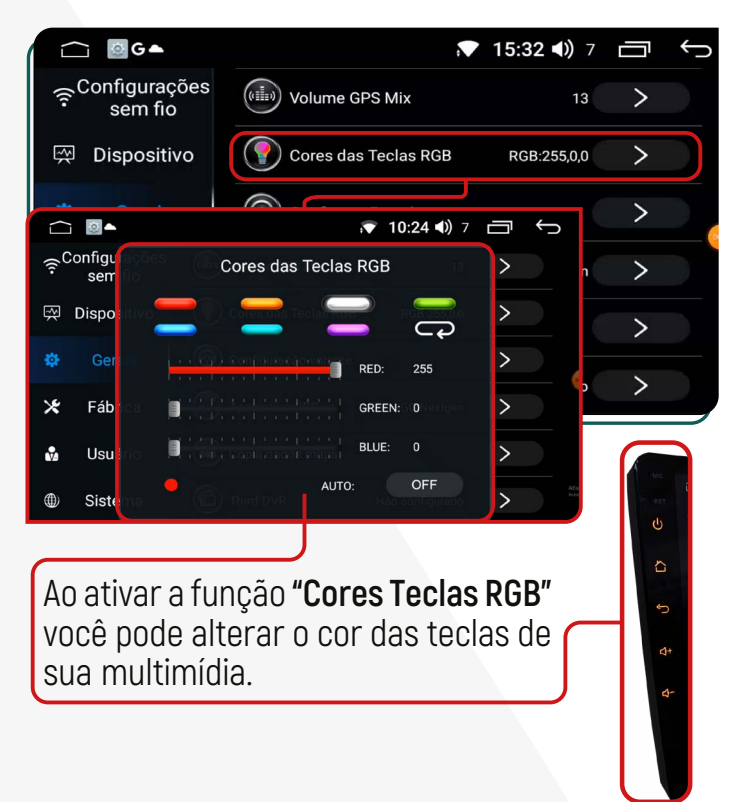

#### $\bullet$  15:32 (1) 7  $\overline{a}$   $\overline{a}$ Ē  $\leftarrow$ Configurações (((((iiii)) Volume GPS Mix  $\overline{\phantom{0}}$  $13$ sem fio Cores das Teclas RGB  $\overline{\phantom{0}}$ **図** Dispositivo RGB:255,0,0 Configuração volante  $\overline{\phantom{0}}$  $\mathbf{\hat{x}}$ Fábrica Apcicativo GPS  $\overline{\phantom{0}}$ iGO Nextgen Cópia dados map Usuário  $\overline{\phantom{0}}$  $0.09:53$  (b) 6  $\overline{\Theta}$ Ō  $\overline{\phantom{0}}$  $\overline{\phi}$  $\overline{\widehat{\text{SR}}}$  $\overline{\blacksquare}$ **MI 144 DN** 盖  $\mathbb{R}$  $\overline{AM}$  $\ast$ 合 **FM**  $\overline{\mathbf{x}}$

#### ;**COMANDO DE VOLANTE**

Para veículos que possuem botões de controle no volante, é possível configurar suas funções ativando a opção **"Comando de Volante".** 

Basta acessar a tela dessa função, clicar no botão original do veículo ao mesmo tempo em que pressiona o botão correspondente na central multimídia. O sistema reconhecerá automaticamente e salvará as configurações na memória.

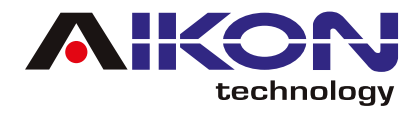

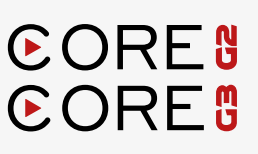

#### $⊓$  **APLICATIVO GPS**

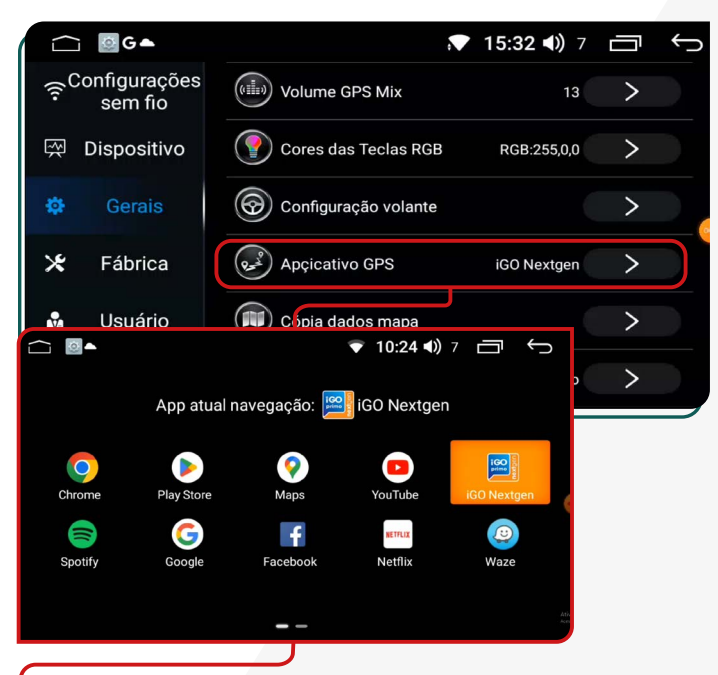

Ao acessar a função **"Aplicativo GPS"**, é possível configurar o aplicativo de navegação GPS que será utilizado na multimídia.

Basta clicar no botão correspondente a essa função e o sistema mostrará automaticamente os aplicativos compatíveis e selecionar o aplicativo de sua preferência.

#### ;**CÓPIA DADOS MAPA**

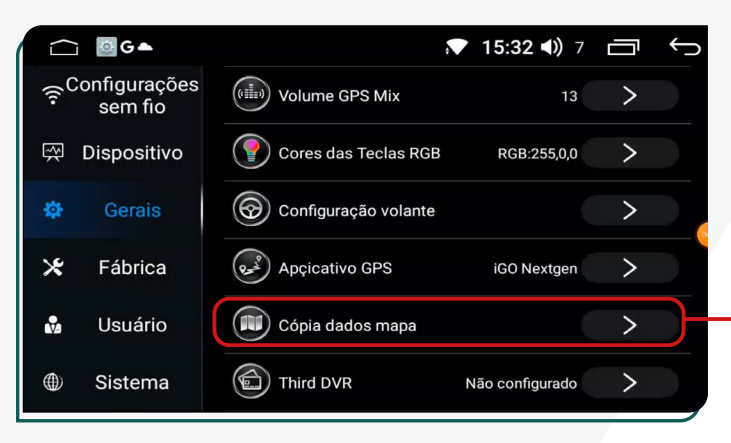

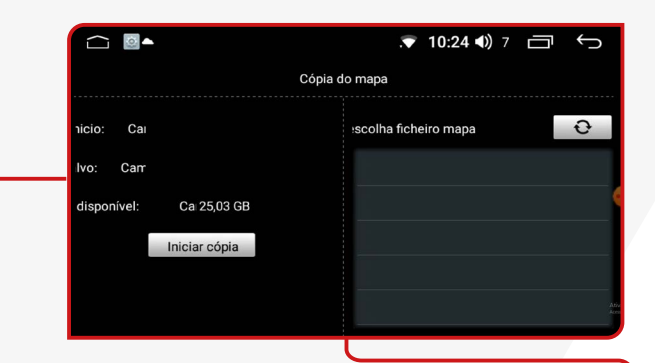

Ao ativar a função **"Cópia dados mapa"**, você pode copiar os mapas desejados para uma melhor localização em uma região específica.

Basta conectar um USB. O sistema realizará um reconhecimento automático dos arquivos. Em seguida, basta clicar no botão **"Iniciar cópia"**, e o sistema fará a cópia dos arquivos na memória interna do dispositivo.

#### ;**THIRD DVR**

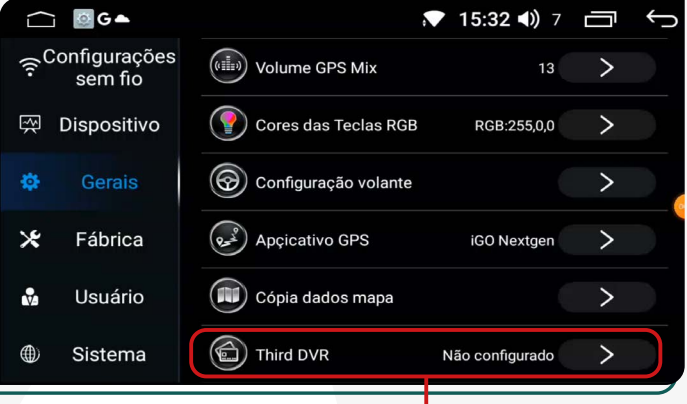

Se o seu veículo estiver equipado com câmeras dianteiras e traseiras que oferecem a capacidade de gravar vídeos, você pode acessar essa função para configurar as câmeras de acordo com o software e o aplicativo disponíveis no momento da instalação.

<span id="page-26-0"></span>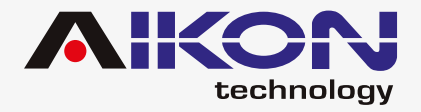

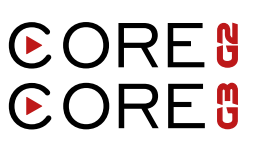

# **CONFIGURAÇÕES DE FÁBRICA**

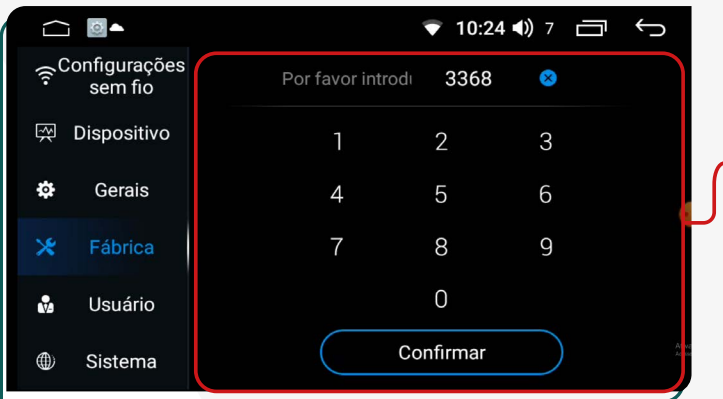

A senha para essa função é: **3368**.

É importante reforçar que, para fazer alterações nas configurações de fábrica, é necessário ter conhecimento na operação da sua multimídia, caso contrário, poderá alterar o funcionamento adequado do seu i-Cartablet.

#### $\overline{\triangledown}$ **TOUCH CHECK**

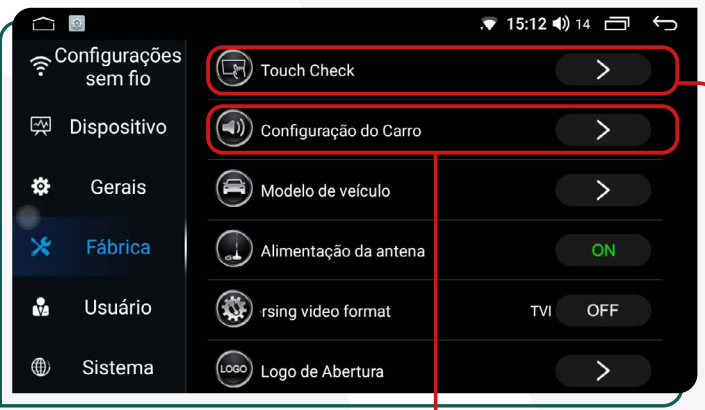

## ;**CONFIGURAÇÃO DO CARRO**

Aqui é possível configurar a multimídia conforme as configurações originais do carro:

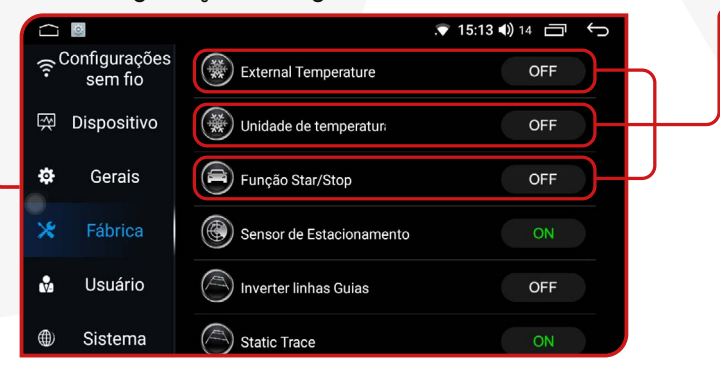

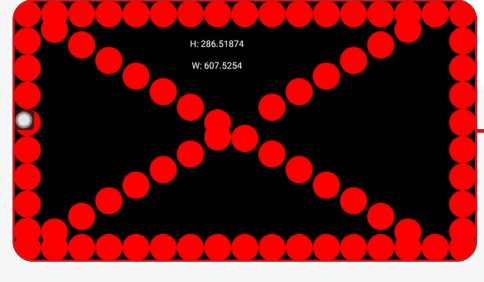

Ao clicar nessa função, é possível cali-

brar a tela da multimídia. Basta deslizar pelo caminho pontilhado vermelho, ao final do processo a tela estará calibrada.

**External Temperature:** Ao ativar nessa função, é possível visualizar na tela principal a temperatura externa.

**Unidade de Temperatura:** Ao ativar nessa função, é possivel alterar as Unidade de medida da temperatura de Graus Celsius (°C) para Graus Fahrenheit  $[°F]$ .

**Função Star/Stop:** Ao ativar nessa função, é possível desligar seu veiculo em paradas e continuar usando os sistemas elétricos sem interrupções (ar-condicionado, sistema de som etc.)

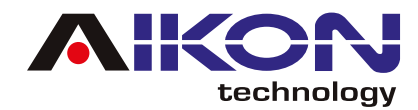

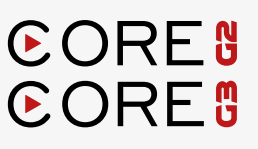

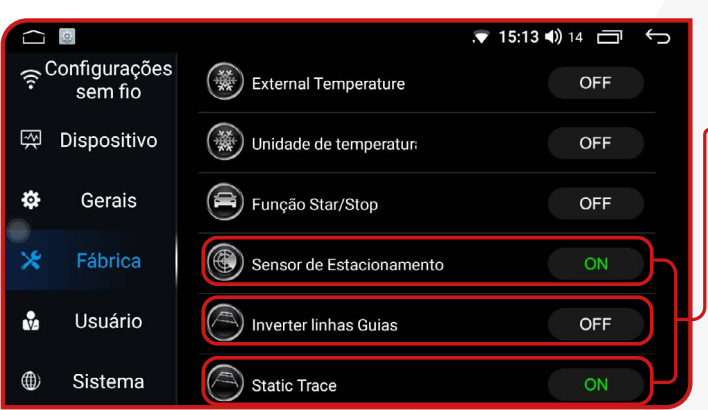

**Sensor de Estacionamento:** Para veículos equipados com sensor de estacionamento de fábrica, ao ativar essa função na multimídia, é possível configurá-la para integração com os sensores do veículo.

**Inverter linhas guias:** Está função possibilita corrigir as linhas guias da câmera, caso esteja invertida.

**Static Trace:** Recomendamos ativar essa função se a multimidia estiver conectada a uma rede de Internet ou usa um chip de dados de Internet. O objetivo dessa função é permitir a localização do dispositivo por satélite em caso de emergência.

**Inverter Câmera de Ré:** Ao ativar essa função, você pode alterar a visualização da câmera de ré quando engata a marcha à ré.

**Max Reversing Angle:** Ao ativar essa função, você pode alrerar o angulo de visão das linhas guias da câmera de ré, caso estejam fora do padrão.

**Informações de Portas:** Ao ativar essas funções, caso alguma das portas do veículo seja fechada de forma inadequada, você receberá um alerta informando que as portas não estão devidamente travadas ou fechadas.

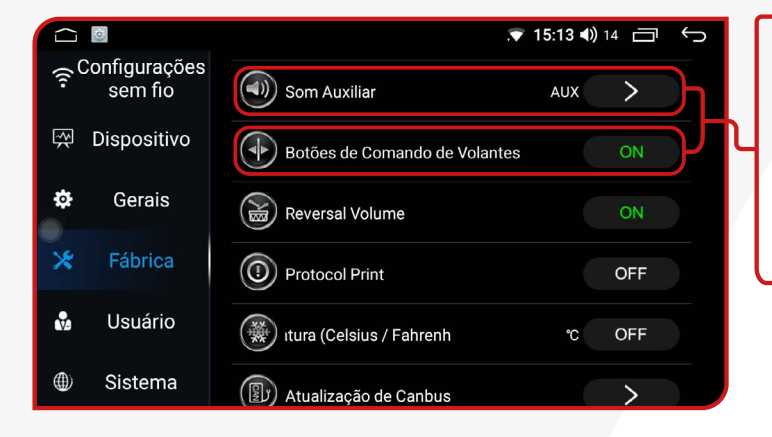

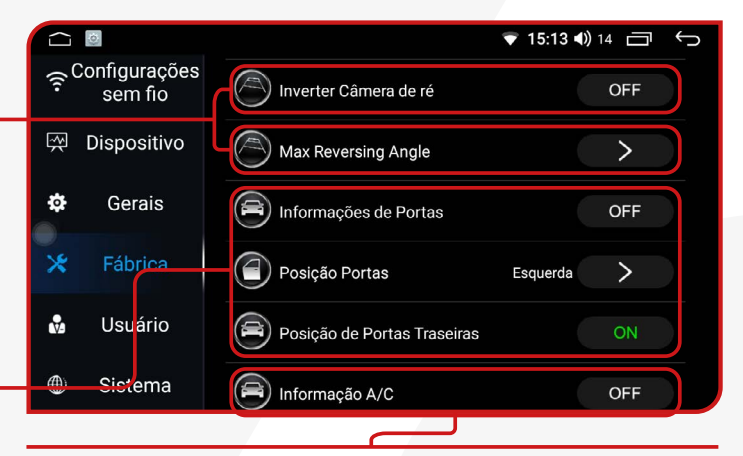

**Infomação A/C:** Ativando esta função você poderá visualizar as informações do ar-condicionado dentro do veículo.

**Som Auxiliar:** Nessa função, é possível selecionar o modo de áudio desejado, podendo ser no auxiliar para conectar outros aparelhos à multimídia ou no modo Ipod TV para assistir a programas em streaming. Recomenda-se usar o modo AUX.

**Botões de Comando de Volante:** No caso de os comandos (botões) do volante estarem configurados com o dispositivo, é possível controlar as músicas anterior e próxima ao ativar essa função.

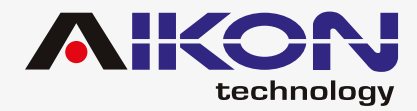

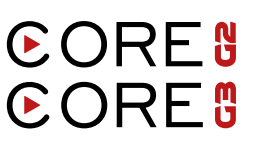

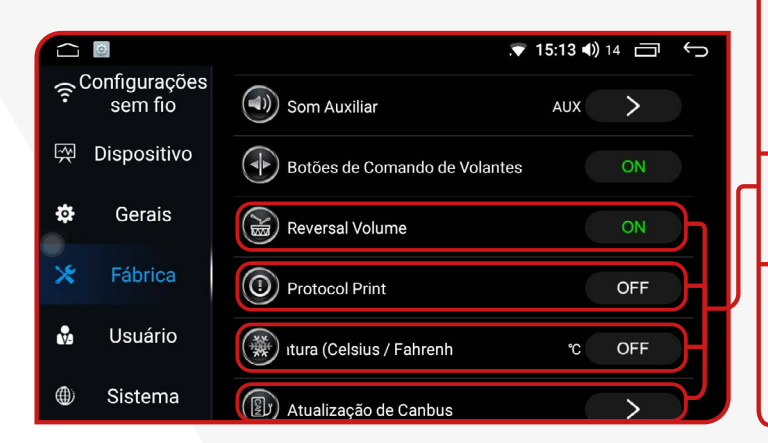

**Reversal Volume:** No caso dos comandos do volante (botões) estarem configurados com o dispositivo, é possível controlar o volume do som do dispositivo ao ativar esta função.

**Protocol Print:** Esta função pode não estar ativada em alguns modelos.

**Unidade de Temperatura:** Esta função permite a visualização da unidade de temperatura em graus Celsius ou graus Fahrenheit.

**Atualização Can Box:** Esta função permite fazer a atualização do software da Canbox, caso necessário no momento da instalação no veículo.

#### ;**MODELO DE VEÍCULO (CANBUS)**

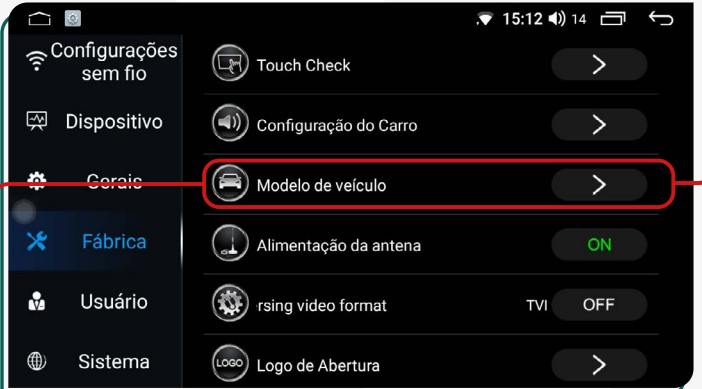

Ao acessar esta função, é possível configurar o modelo do veículo, garantindo uma integração mais eficiente entre as funções da multimídia e as características de fábrica do automóvel.

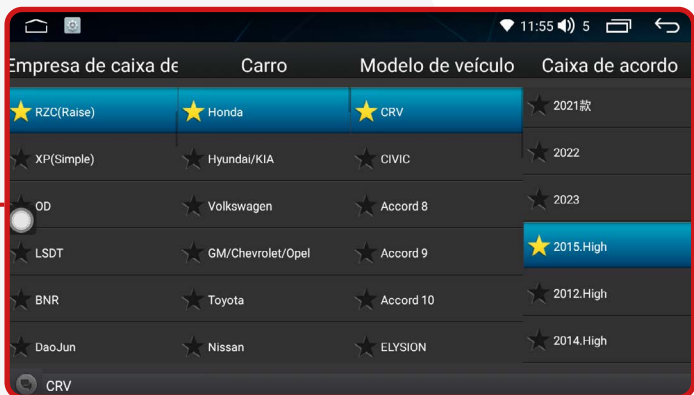

A configuração da canbox pode ser necessária para assegurar a comunicação correta entre o sistema do i-Cartablet e do veículo, possibilitando a exibição precisa de informações essenciais. Após a configuração, é importante realizar testes para garantir que as informações estejam sendo exibidas corretamente no sistema da sua multimídia.

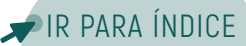

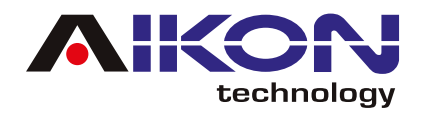

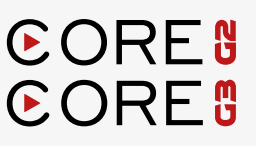

## ;**ALIMENTAÇÃO DE ANTENA**

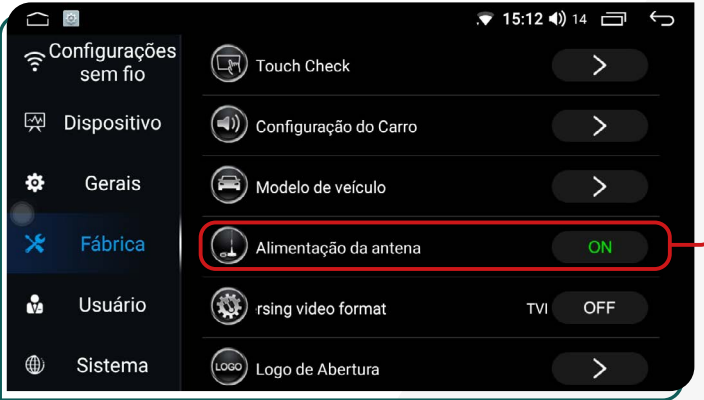

#### ;**HD REVERSING VIDEO FORMAT**

Ativando esta função, é possível trocar o formato de visualização do sinal de vídeo da câmera traseira de TVI para AHD.

#### ;**LOGO DE ABERTURA**

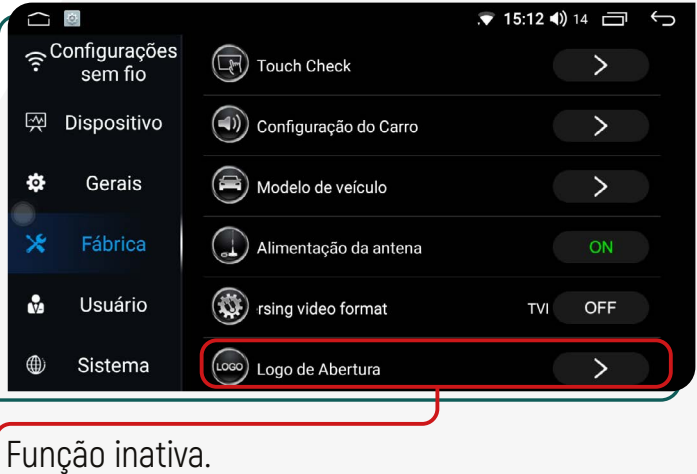

Essa função é recomendada para garantir o funcionamento adequado da antena do amplificador de som, caso o veículo esteja equipado com tal componente.

#### 15:12 (1) 14 一 .Configurações<br>sem fio क्ति) Touch Check  $\mathbf{\overline{}}$ Dispositivo (4) Configuração do Carro  $\overline{\phantom{0}}$  $\ddot{\sigma}$ Gerais Modelo de veículo  $\overline{\phantom{1}}$ ٩ě Fábrica Alimentação da antena  $\frac{1}{32}$ Usuário (SE) rsing video format **TVI** OFF Sistema Loco) Logo de Abertura  $\overline{\phantom{1}}$

#### $⊓$ **SET SCREEN**

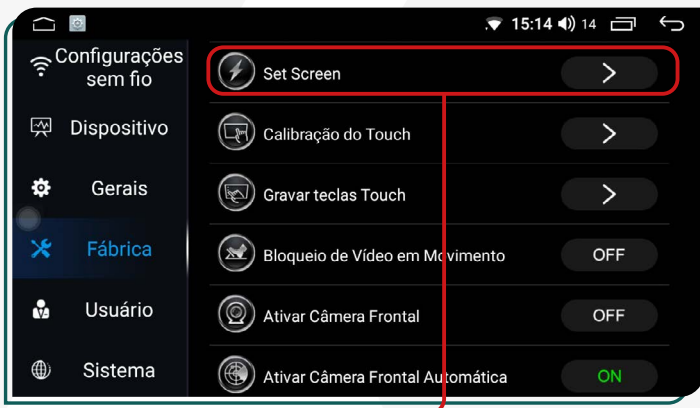

Função desativada, a tela não permite alterações de cor.

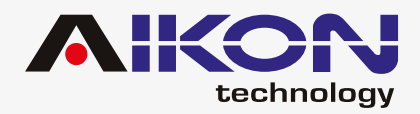

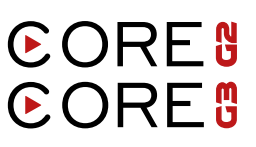

## ;**CALIBRAÇÃO DO TOUCH**

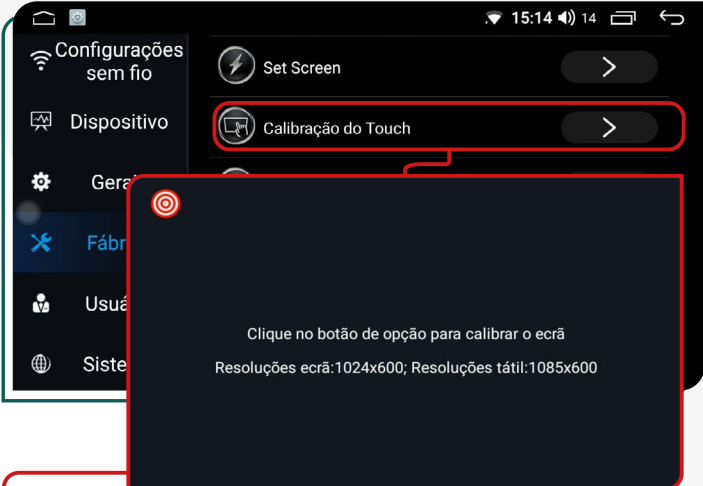

Nessa função você pode calibrar a tela tátil do i-Cartablet. Basta clicar no ponto vermelho no canto da tela no momento que ela aparecer

#### ;**BLOQUEIO DE VÍDEO EM MOVIMENTO**

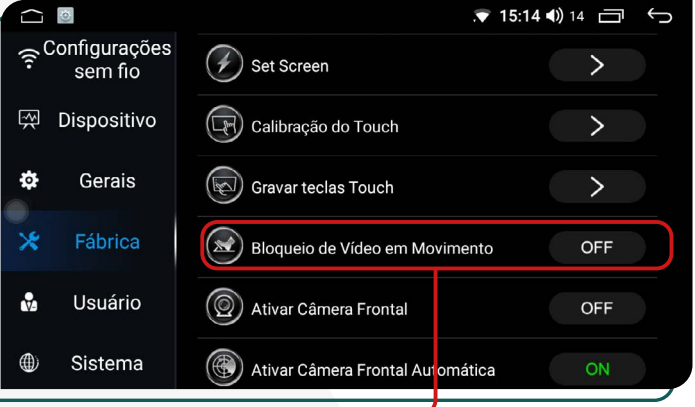

Ao ativar essa função, você pode bloquear a reprodução de vídeos enquanto dirige o veículo.

## ;**GRAVAR TECLAS TOUCH**

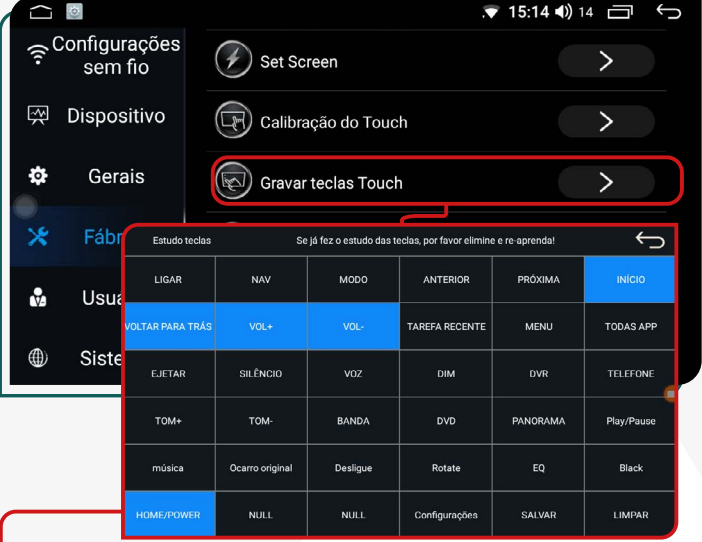

Nessa função você pode configurar as teclas do lado esquerdo da sua multimídia, basta selecionar a função na tabela (cor amarelo) e logo selecionar a tecla da sua multimídia, automaticamente mudará de cor (azul).

## **<b>** $⊓$ **CÂMERA FRONTAL**

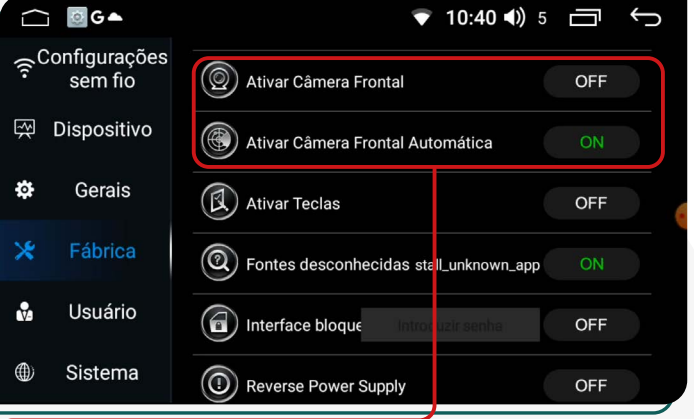

**Ativar Câmera Frontal - Câmera Frontal Automatica:** Essas funções são recomendadas para veículos que possuem uma câmera frontal instalada e configurada. Elas ativam a função para uso na multimídia.

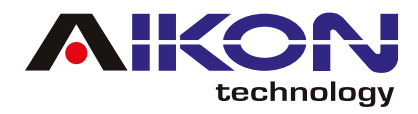

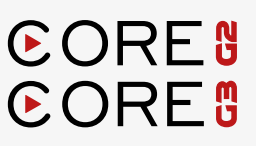

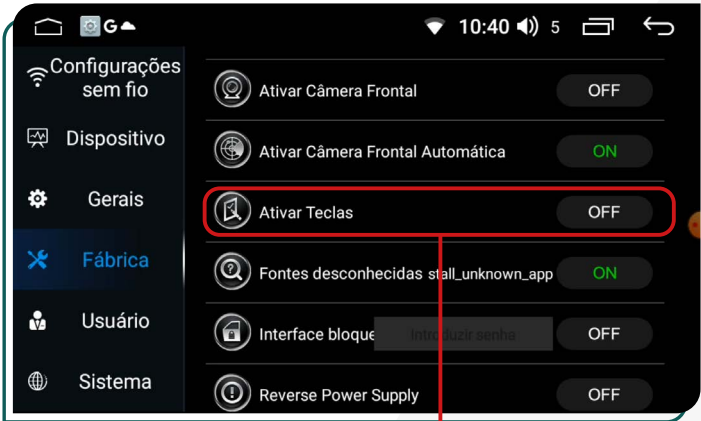

Ativando essa função, você pode ativar e reverter as teclas do volante.

#### ;**ATIVAR TECLAS** ;**INTERFACE BLOQUEIO**

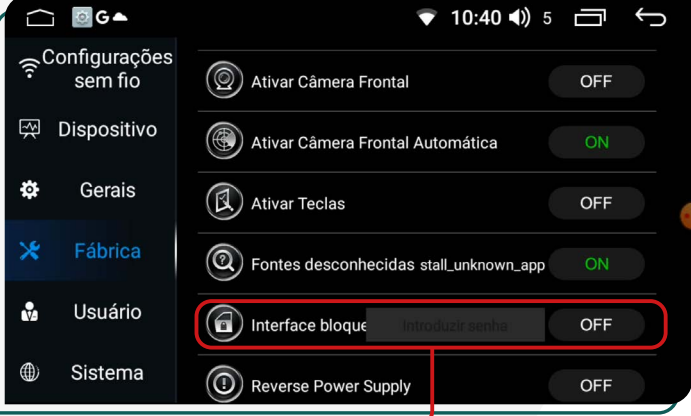

Ativando esta função, você pode controlar o travamento das portas do veículo. E necessário a senha para acessar na função. Entre em contato com suporte.

#### ;**FONTES DESCONHECIDAS**

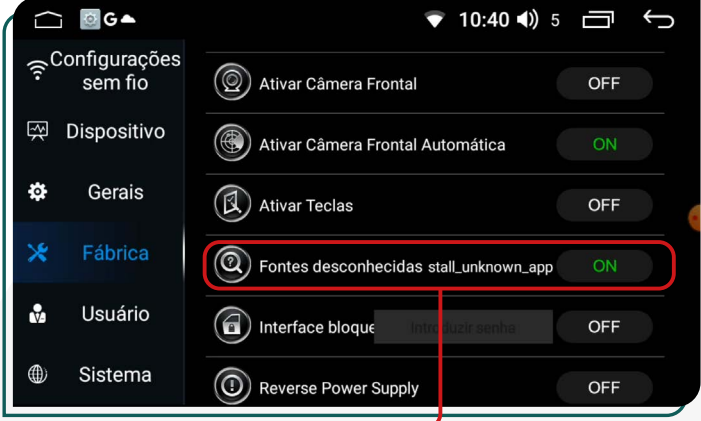

Ativando essa função, você pode instalar aplicativos que não estão disponíveis na Play Store.

#### ;**REVERSE POWER SUPPLY**

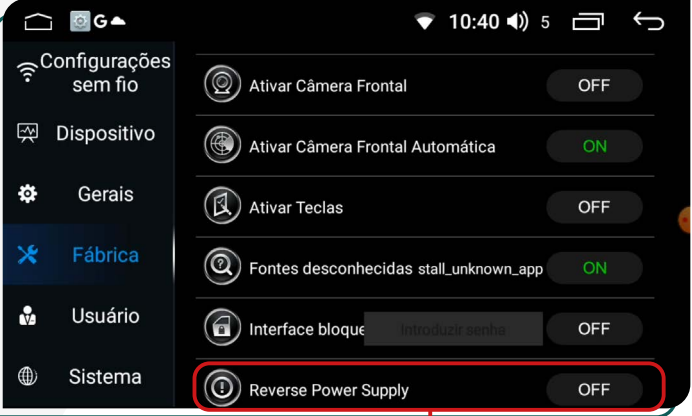

Esta função permite o controle da fonte de alimentação 12v.

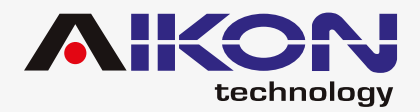

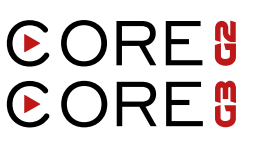

#### ;**AJUSTE GERAL DE VOLUME**

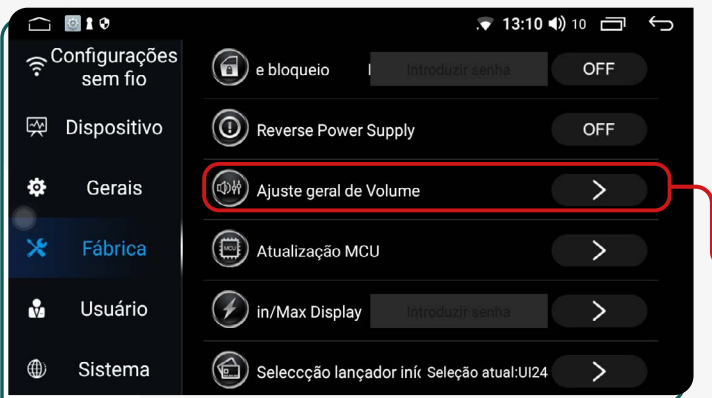

Essa função permite alterar o volume geral do i-cartablet, incluindo os sons de aplicativos e mídias que estão sendo executadas.

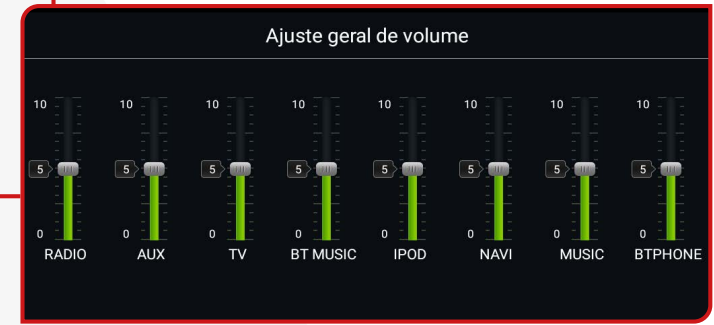

#### ;**ATUALIZAÇÃO MCU**

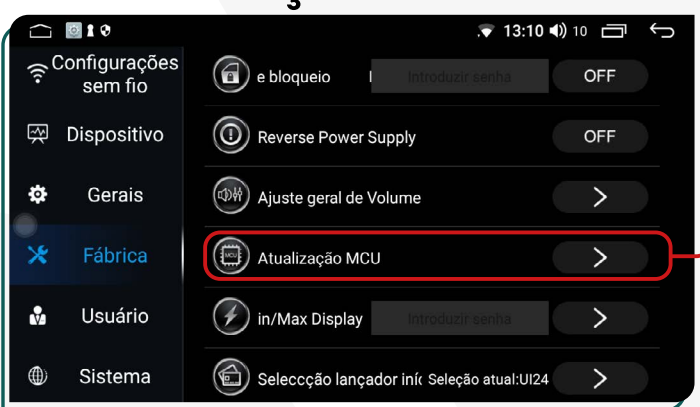

E necessário ter senha para ativar essa função. (Entre em contato com suporte). Esta função permite regular a intensidade do brilho da tela.

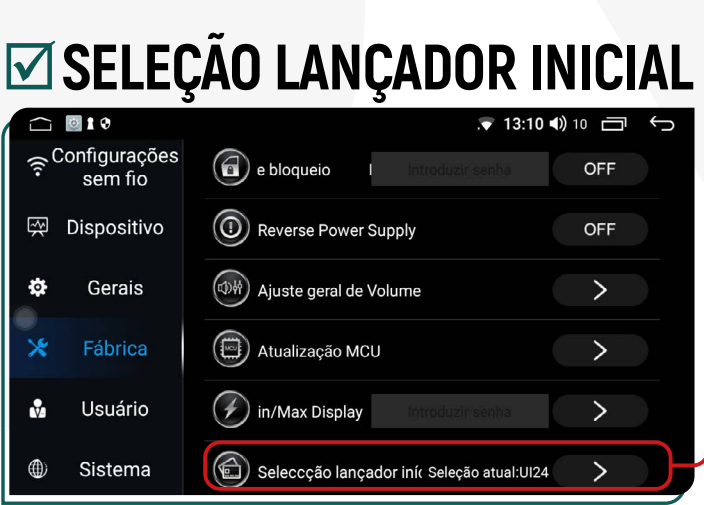

**MCU – Microcontrolador** comanda as funções básicas e comunicação do seu aparelho com o carro. Clicando nessa função o usuário pode fazer a atualização do software do i-Cartablet. **Importante**: entre em contato com suporte para esta atualização.

#### ;**LUZ MIN/MAX DISPLAY**

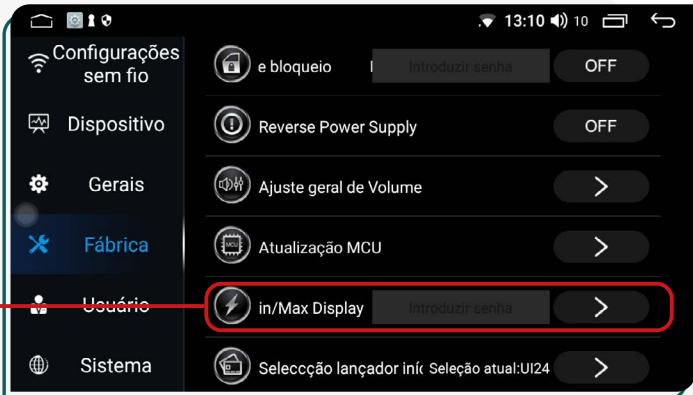

Esta função mostra quantas interfaces vem instalada de fábrica na peça.

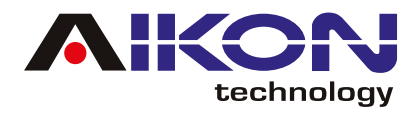

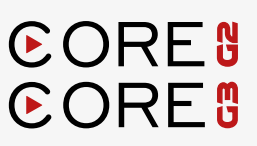

#### ;**ERROR DE USB**

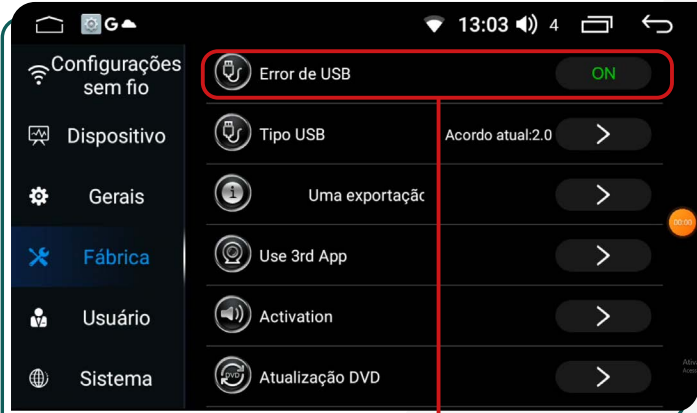

Ao ativar essa função, ao conectar um USB com erros internos (vírus, software, etc.), o dispositivo realizará as correções necessárias para garantir o bom funcionamento do USB e da sua multimídia.

## ;**UMA EXPORTAÇÃO CHAVE**

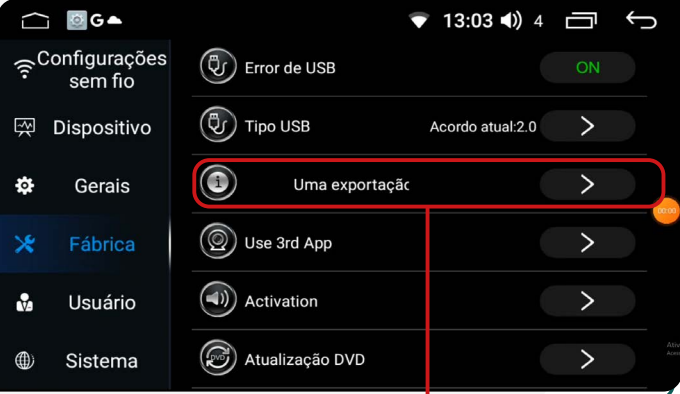

**Função disponível somente para engenharia de fábrica.** Função indicada para salvar a configuração da multimídia na memória interna para utilizar como configuração salva.

#### ;**TIPO USB**

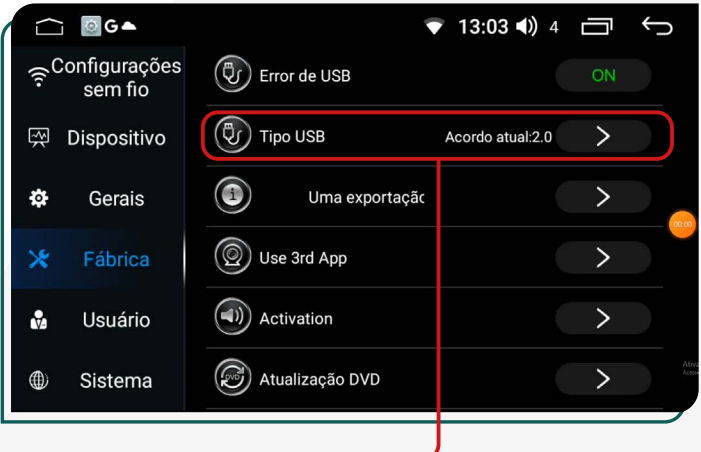

Ativando esta função, você pode alterar o protocolo de funcionamento para as portas USB. E importante esclarecer que para melhor funcionamento do dispositivo e recomendável manter ativo o protocolo 2.0. Esta é a última versão atualizada e que garante o bom funcionamento do aparelho.

#### ;**USE 3RD APP**

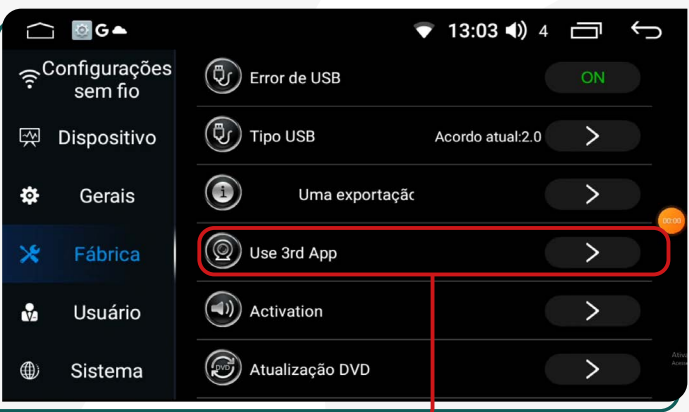

Função ativa para veículos que possuem de fábrica a câmera 360.

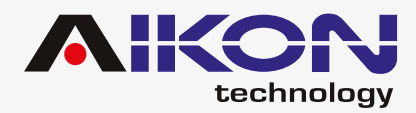

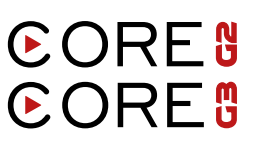

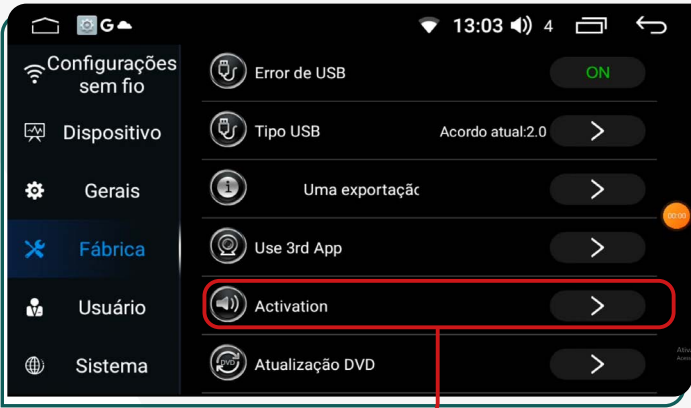

Função disponível somente para engenharia de fábrica.

## ;**ACTIVATION** ;**CONFIGURAÇÃO UM CLIQUE**

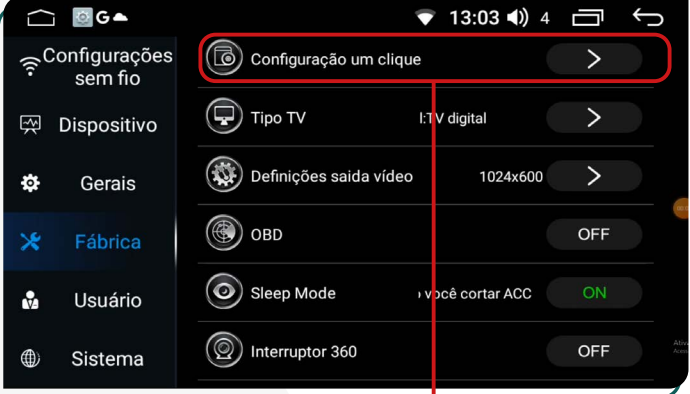

Esta função permite fazer a instalação dos aplicativos descarregados na sua multimídia. Você pode escolher como fazer a instalação, todos de vez ou um por vez.

#### ;**ATUALIZAÇÃO DVD**

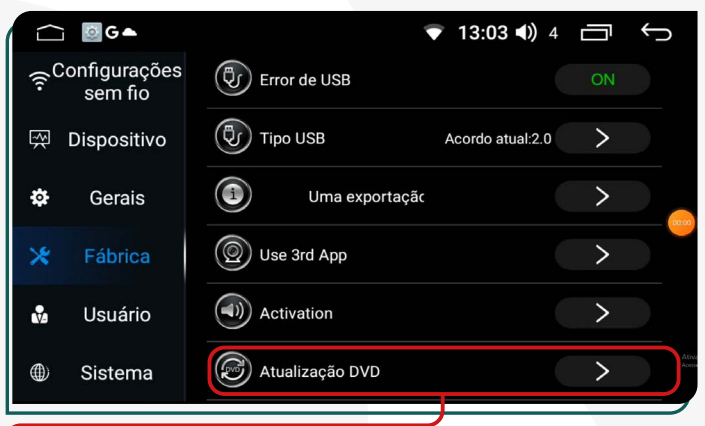

Clicando nesta função, você pode atualizar o software do DVD, se instalado de fábrica no veículo.

#### ;**TIPO TV**

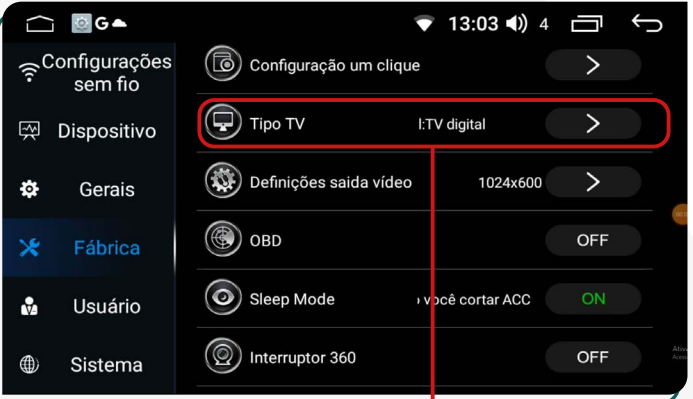

Esta função permite selecionar da antena de TV, se instalada.

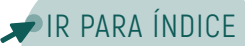

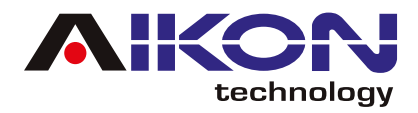

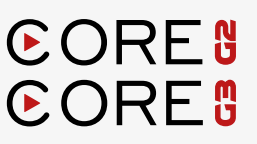

## ;**DEFINIÇÕES SAÍDA VÍDEO**

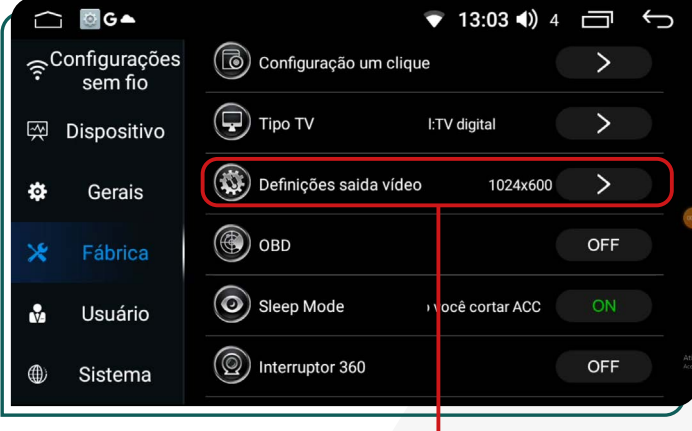

Clicando nesta função, é possível realizar manualmente as alterações na visualização dos vídeos na multimídia. Recomendamos não modificar a configuração padrão de fábrica (1024x600) para preservar o bom funcionamento do dispositivo.

#### ;**SLEEP MODE**

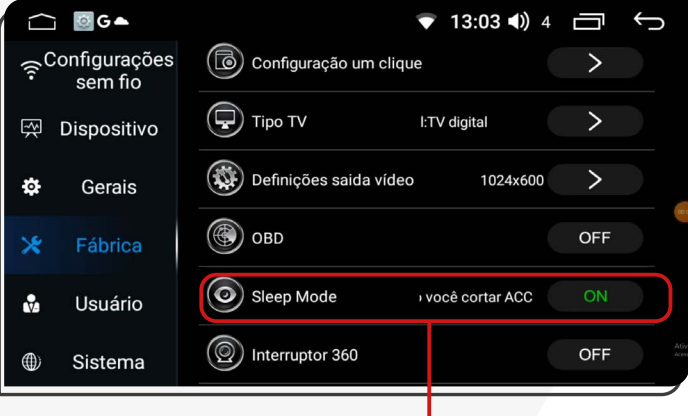

Quando o carro faz uma parada rápida, como ao entrar no estacionamento de um supermercado e desligar o motor, a multimídia entra no **"Modo Dormir" (Sleep Mode)**. Isso significa que ele fica em estado de repouso, com a tela desligada e algumas funções menos importantes temporariamente pausadas para economizar energia. Quando o veículo é ligado novamente, a multimídia automaticamente desperta do modo dormir, e os aplicativos que estavam abertos anteriormente são retomados.

#### ;**INTERRUPTOR 360**

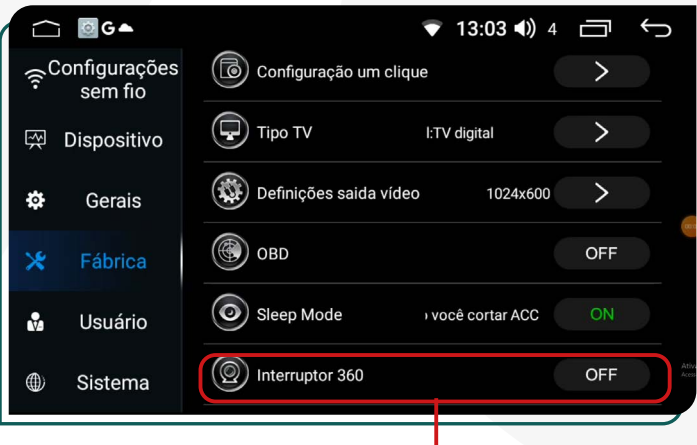

Função ativada para veículos equipados de fábrica com câmera 360°.

#### Configurações Configuração um clique sem fio

;**OBD**

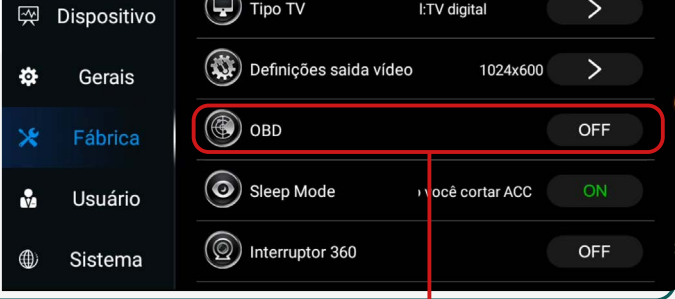

 $13:03$  (1) 4

一

 $\rightarrow$ 

**"On-Board Diagnostics"**, ou **"Diagnóstico A Bordo"**, refere-se ao sistema eletrônico automotivo e quanto ativada, permite a configuração deste sistema.

<span id="page-36-0"></span>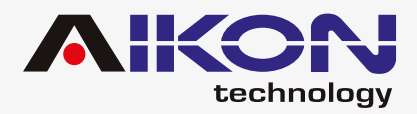

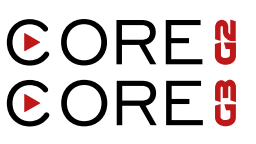

#### $⊓$ **BACKUP TEST / PLUG IN SERIAL DEVICE SETTING**

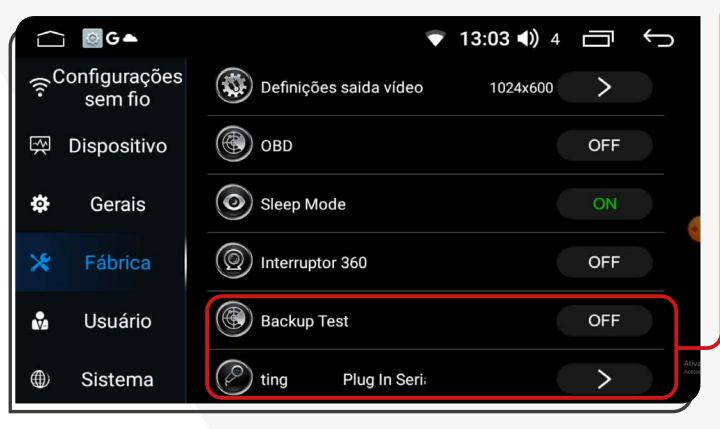

Estas funções são específicas da instalação do sistema da sua multimídia e devem ser ativadas exclusivamente pela assistência técnica.

Recomenda-se não alterar os parâmetros selecionados de fábrica para ambas as funções.

# **CONFIGURAÇÕES DE USUÁRIO**

## ;**LOCALIZAÇÃO** ;**SEGURO**

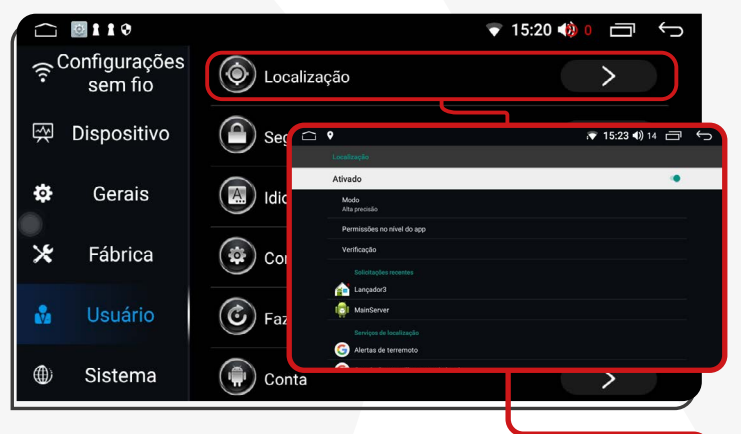

Nesta função, você poderá ativar a localização conforme no local em que estiver. Poderá visualizar também os aplicativos que tem permissão para usar a localização, alterar as permissões conforme sua necessidade e ativar os alertas do Google para emergências.

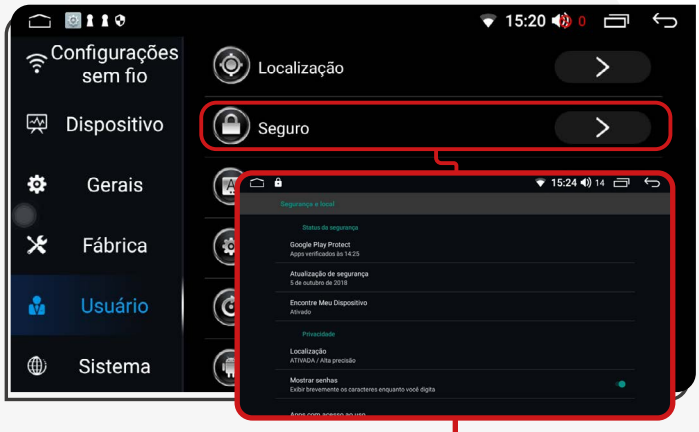

Ao acessar esta função, você poderá verificar o status de segurança do dispositivo e realizar a atualização do sistema pelo Google Play. Essa ação é indispensável, pois auxilia na detecção de vírus ou arquivos que possam interferir no bom funcionamento de sua multimídia.

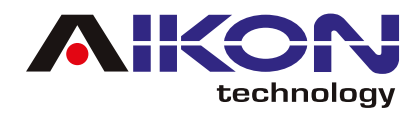

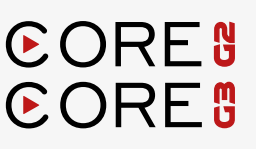

#### ;**IDIOMA E ENTRADA**

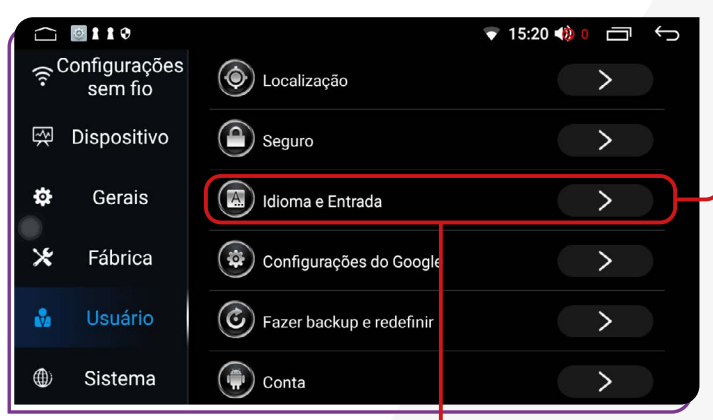

Nesta função, você pode facilmente alterar o idioma do dispositivo. Ao clicar em "Idiomas", você pode adicionar um novo idioma à sua escolha.

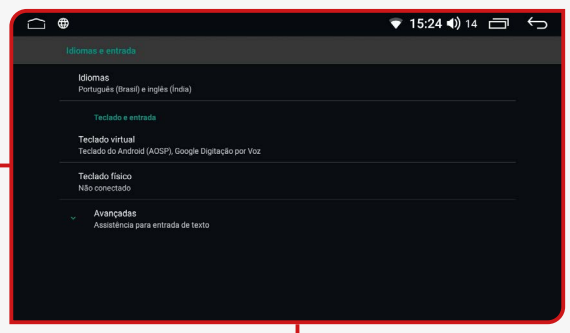

Além disso, ao clicar em "Teclado virtual", é possível gerenciar o teclado exibido no dispositivo de acordo com o idioma selecionado, podendo adicionar teclados adicionais conforme necessário. Por fim, ao clicar em "Avançado", você pode ativar o corretor ortográfico compatível com o idioma selecionado em sua multimídia.

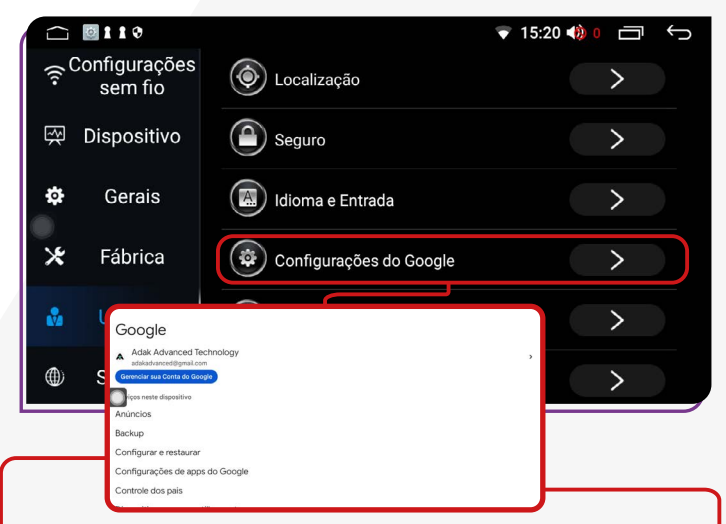

Nesta opção, é possível configurar a conta do Google. Ao clicar em "Gerenciar Conta", você pode verificar, ativar ou desativar as configurações da conta do Google vinculada ao dispositivo. Além disso, é possível revisar as configurações de privacidade das informações, como localização, dados pessoais, entre outros.

#### ;**CONFIGURAÇÕES DO GOOGLE** ;**FAZER BACKUP E REDEFINIR**

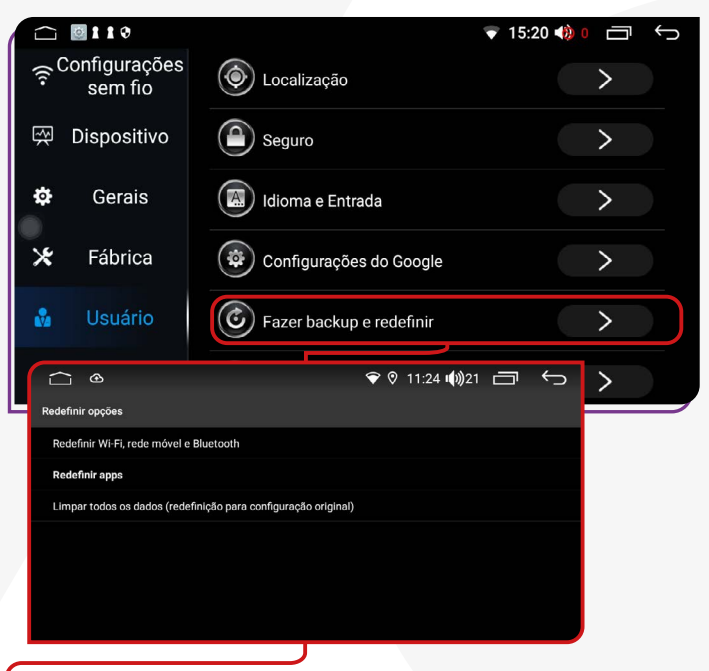

A senha para essa função é: 3368. Ao optar por redefinir as configurações de fábrica do dispositivo, é crucial possuir um conhecimento básico para evitar impactos no bom funcionamento do I-Cartablet.

<span id="page-38-0"></span>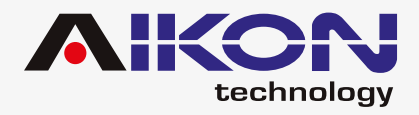

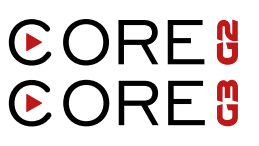

#### $⊓$ **CONTA**

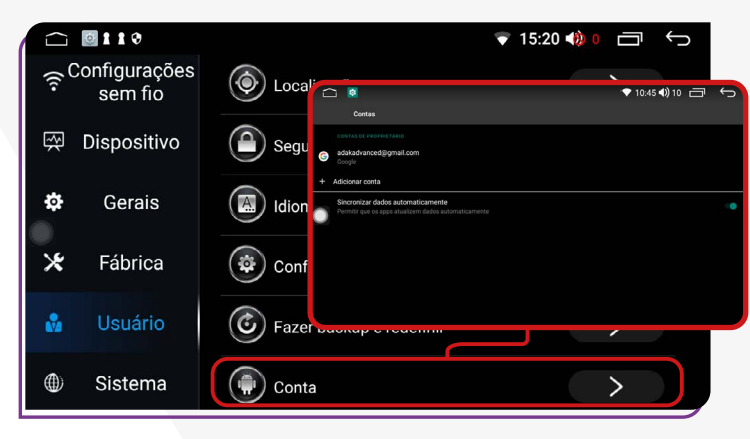

Ao acessar esta função, é possível configurar a conta do Google (Gmail) que será associada ao dispositivo. Você tem a opção de adicionar uma nova conta, bem como ativar ou desativar a sincronização de dados para as contas configuradas no dispositivo.

# **CONFIGURAÇÕES DE SISTEMA**

#### ;**DATA E HORA** ;**ACESSÍVEL**

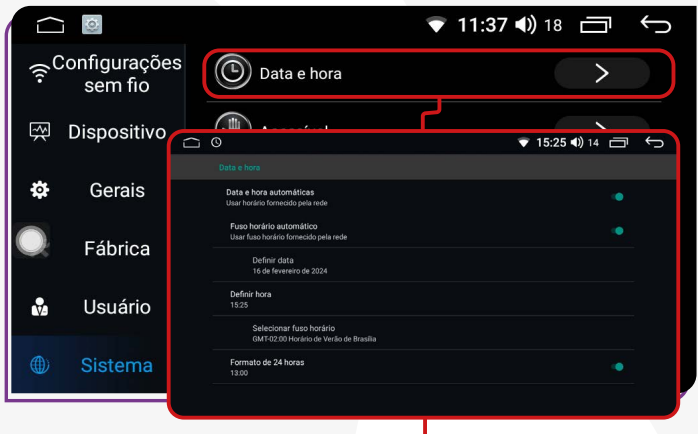

Nesta função, é possível ativar o horário fornecido pela rede, caso tenha um chip de dados instalado. Além disso, você pode ajustar o fuso horário de acordo com a região do país em que se encontra e selecionar o formato de hora desejado, seja de 24h ou 12h, conforme sua preferência.

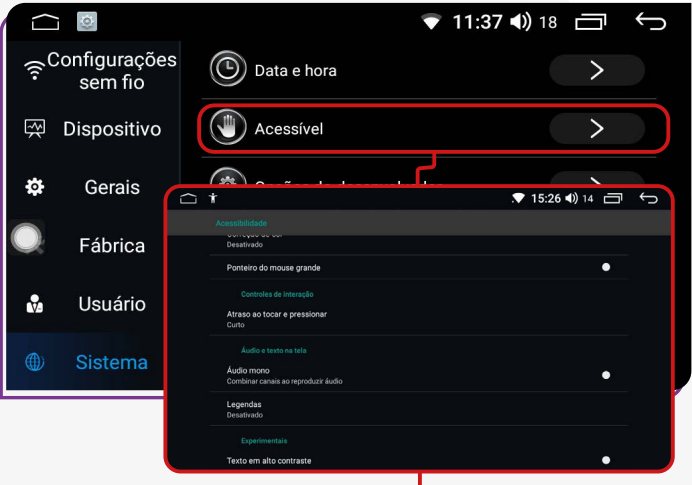

Ao acessar esta função, é possível realizar ajustes no dispositivo, como modificar o tamanho dos textos, ampliar a tela ao visualizar tópicos específicos e ativar ou desativar a formatação de legendas para vídeos. Além disso, você pode realizar ajustes no balanço do áudio conforme suas preferências.

<span id="page-39-0"></span>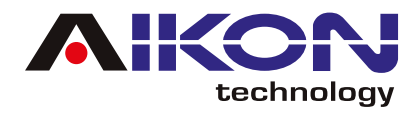

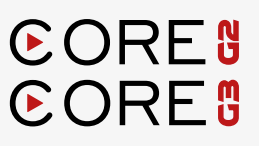

#### ;**OPÇÕES DE DESENVOLVEDOR**

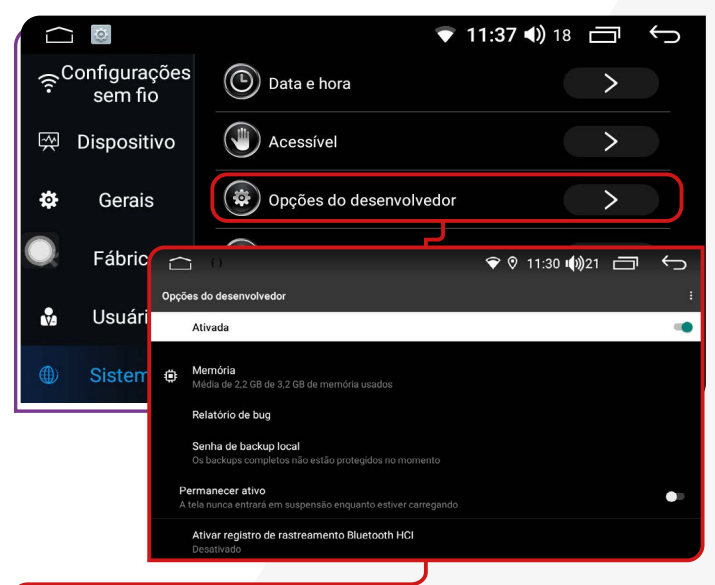

Função disponível somente para engenharia de fábrica com senha de acesso.

#### ;**SOBRE A MÁQUINA DO CARRO**

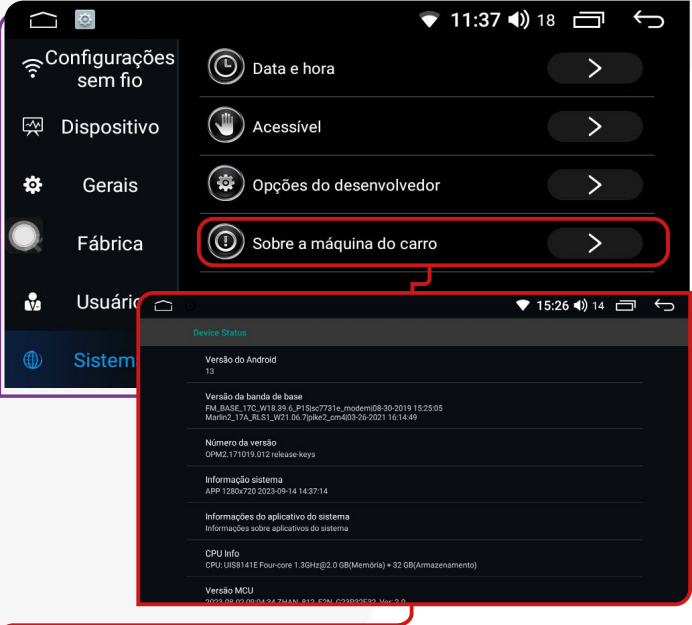

programadas no dispositivo.

# **AUXILIAR**

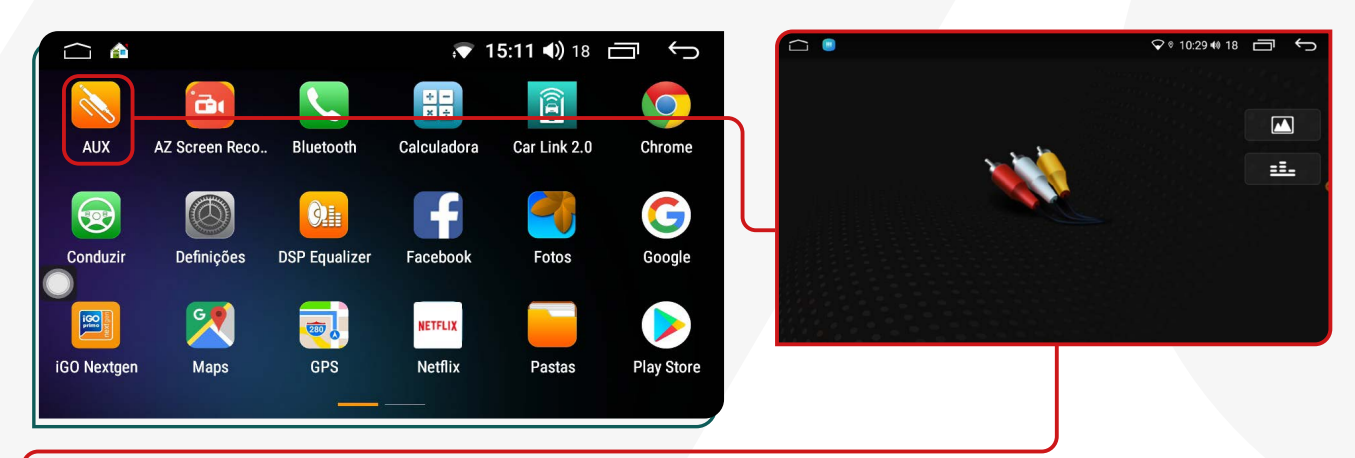

Após conectar um cabo auxiliar de entrada de vídeo externo ou uma câmera frontal à multimídia, acesse essa opção para ajustar a frequência do som (equalizador) e os parâmetros da imagem (brilho, saturação e contraste).

<span id="page-40-0"></span>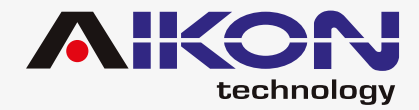

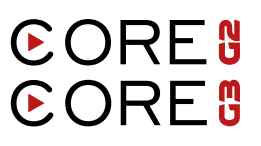

# **GALERIA**

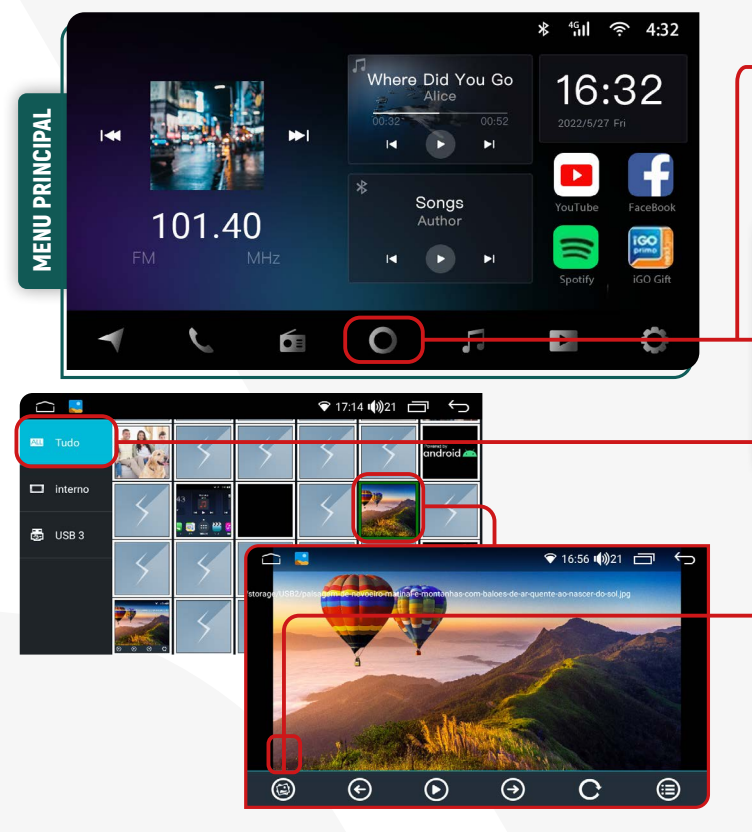

Para acessar a galeria, clique no ícone **"Aplicações"**  no menu principal e localize o ícone **"Fotos"** no menu secundário.

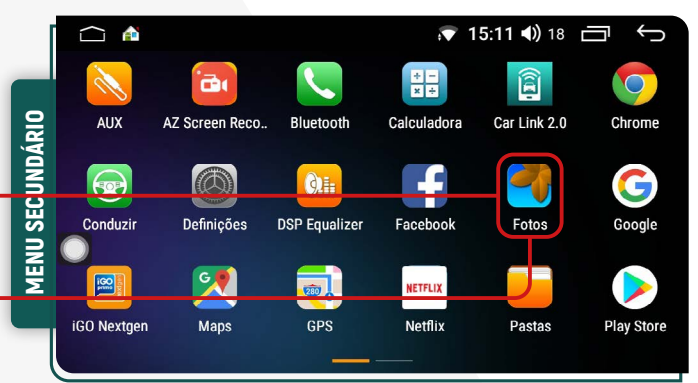

Clicando nesse icone, você pode usar uma imagem específica, como papel de parede do seu I-cartablet.

**Para realizar a transferência de arquivos de um dispositivo externo para a memória interna, siga o passo a passo abaixo:**

**1)** Insira um dispositivo externo com os arquivos. **2)** No menu secundário, clique no ícone **"Pastas"**.

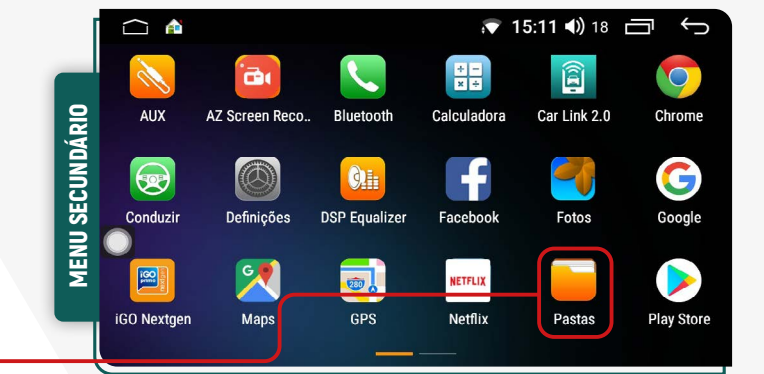

<span id="page-41-0"></span>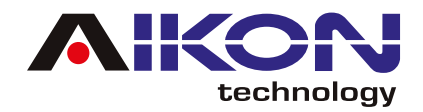

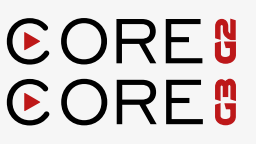

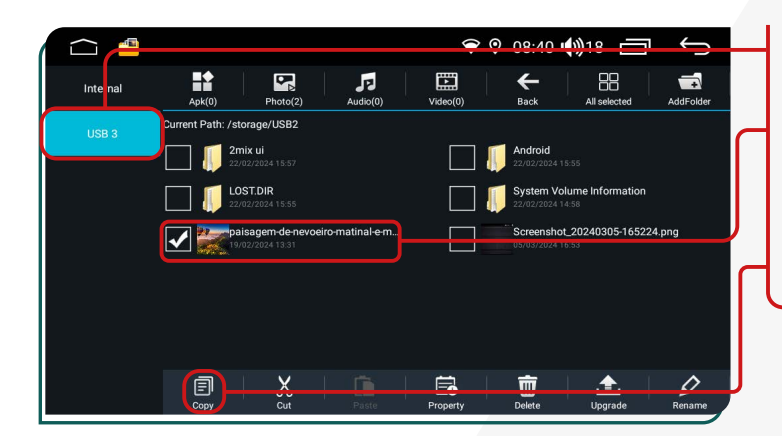

**3)** Selecione o dispositivo externo desejado.

**4)** Identifique e selecione os arquivos que deseja copiar na memória interna (HD) de seu dispositivo.

**5)** Clique no ícone **"COPIAR"**.

**6)** Selecione o armazenamento interno do seu dispositivo, e clique no ícone **"PASTE"**.

**7)** Automaticamente o sistema colará os arquivos selecionados e copiados.

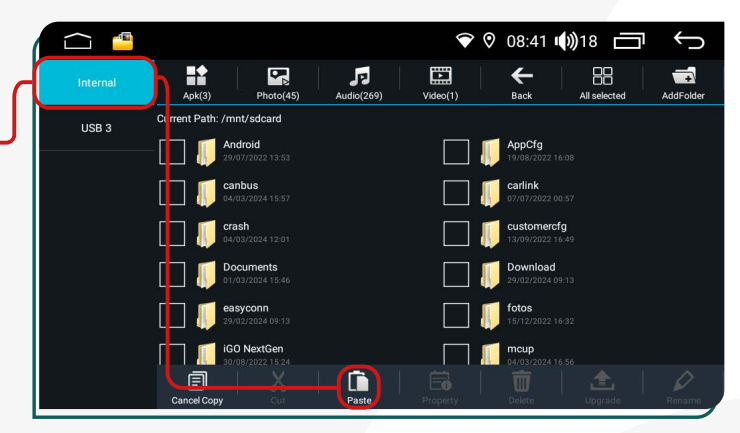

# **PLAY STORE**

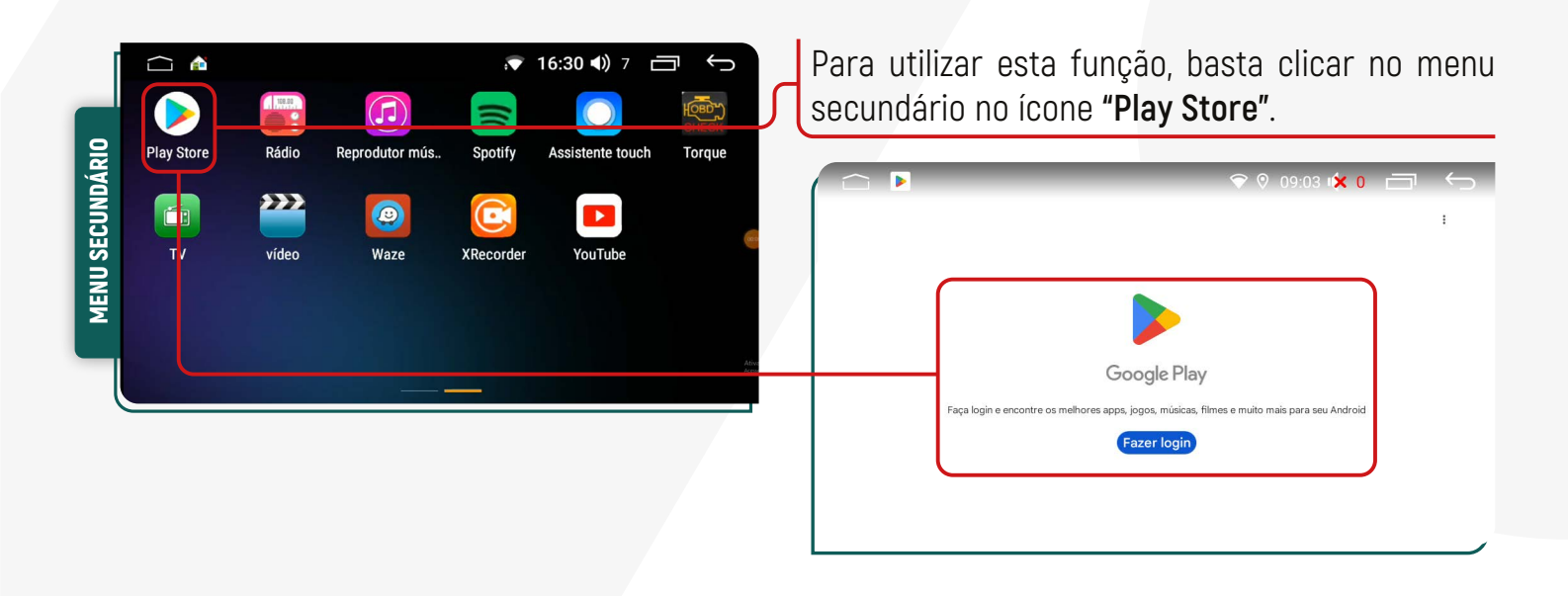

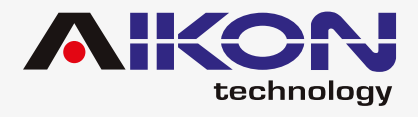

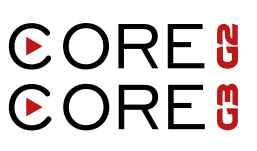

#### ;**LOGIN**

Ao acessar o ícone da Play Store, será solicitado um login com e-mail e senha. Se não tiver uma conta, é possível criar uma nova ao clicar em "Criar Conta" e preencher os campos necessários.

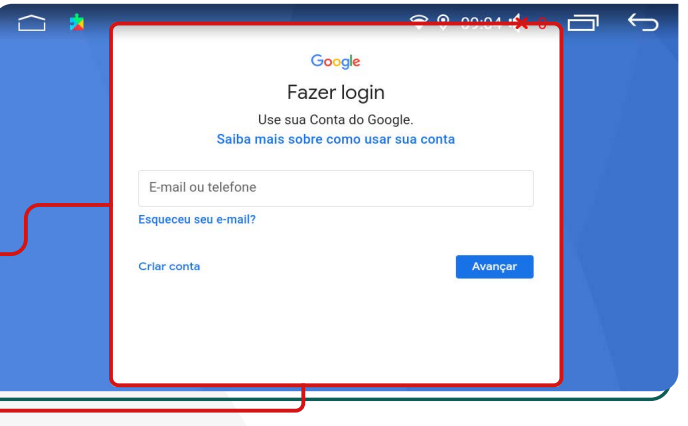

Google Suporte a suporte steste@amail.con Publicamos os Termos de Servico do Google para você entender melho nossos serviços e saber o que esperar. Ao clicar em "Concordo", você aceita ecces termos Você também concorda com os Termos de Serviço do Google Play para ativar a detecção e o gerenciamento de apps. Lembre-se de que a Política de Privacidade do Google descreve como são processadas as informações geradas durante o uso dos nossos serviços. processagata as informatives gradual diameter of the construction of the construction of the constant and Constant and Constant private diameter constraints and private diameter private diameter private private private pri

Após preencher o e-mail e a senha, aparecerá na tela, os Termos de Serviço do Google para leitura. Após ler os termos, se desejar e estiver de acordo, clique em "Concordo" e, em seguida, "Aceitar".

#### $\bullet$  09:06  $\bullet$  0  $\Box$  $\leftarrow$ G Servicos do Google suportemidiasteste@gmail.com Toque para ter mais informações, por exemplo, como ativar ou desativar cada servico mais tarde. Os dados serão usados de acordo com a Política de Privacidade do Google Backup e armazenamento 4 Usar backup básico de dispositivo restaure seus dados ou troque de dispositivo con **ACEITAR**

#### ;**APLICATIVOS**

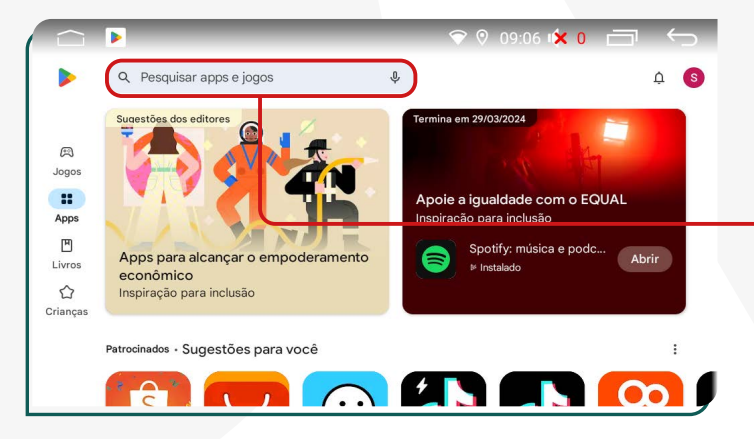

Após feito o login, a plataforma lhe mostrará aplicativos, jogos, e livros pagos e gratuitos para realizar instalações. Caso não encontre o aplicativo na página disponível, clicar em **"Pesquisar apps e jogos"** e digitar o nome do app que deseja.

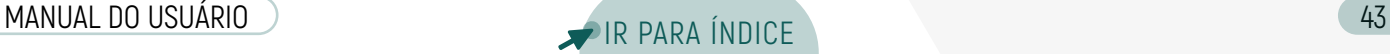

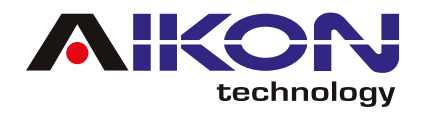

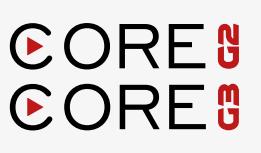

वि

Selecione um app para conferir os detalhes

## ;**INSTALAÇÃO DE APLICATIVOS**

Para instalar o aplicativo desejado, clique sobre ele e, em seguida, pressione **"Instalar"**.

Após a instalação, você pode usar o aplicativo clicando em **"Abrir"** ou tocando no ícone do aplicativo no menu secundário.

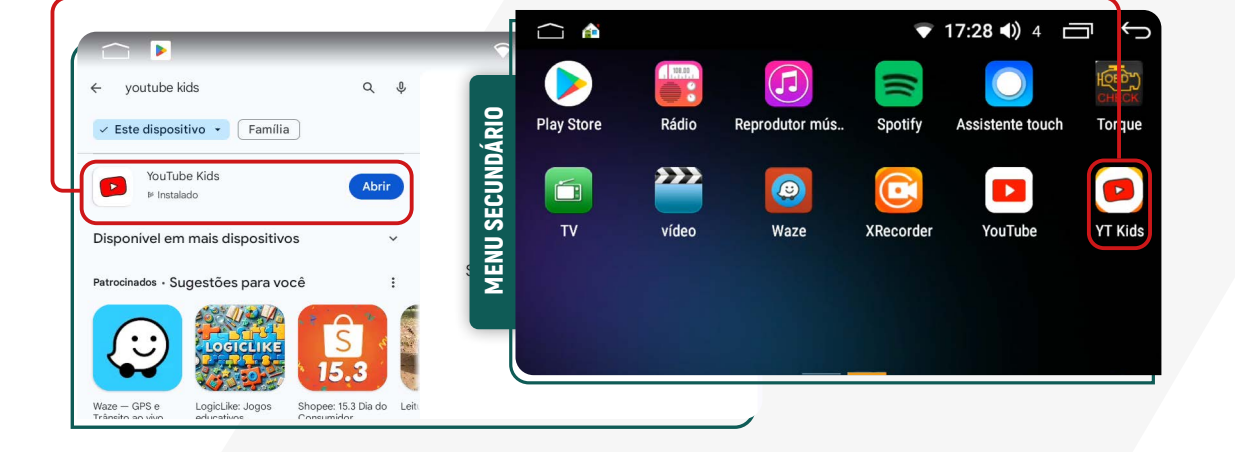

#### ;**DESINSTALANDO APLICATIVO**

 $\bigcap$   $\bigcap$  $\bullet$  17:16 (1) 4 Cancões Para remover um aplicativo instalado no seu i-Car-16 tablet, mantenha pressionado o ícone do aplicativo por 2 segundos, mova-o para o ícone de exclusão e clique em "OK" se realmente desejar excluir o apli-Canções 87.50 Autor  $\overline{\mathbf{v}}$ cativo de sua multimídiaAutor Õ KHz  $\blacksquare$ K  $\cap$  $17:16$  (1) 4 **BB** 同  $\bigcirc$ Netflix 88 de or

youtube kids

Google LLC

 $\sim$   $\sim$ 

**D** You Libe Kids

 $4.1*$ 

 $452m<sup>3</sup>$ 

 $\checkmark$  Este dispositivo  $\checkmark$  Família YouTube Kids

 $Q \oplus Q$ 

*Insta* 

 $\circ$ 

<span id="page-44-0"></span>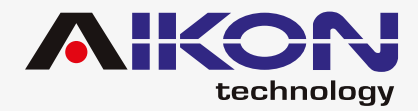

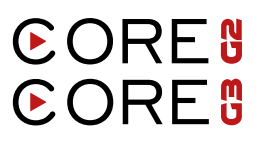

# **CONDUZIR**

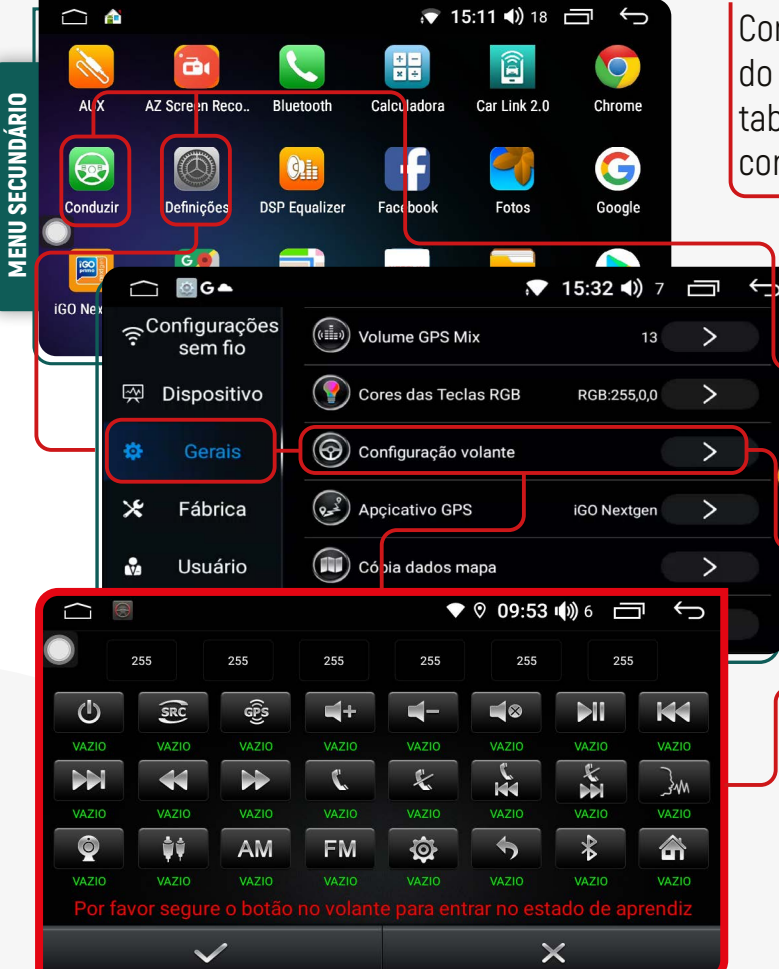

Com essa função, é possível configurar os botões do volante do veículo para interagir com o i-Cartablet. Siga os passos abaixo para acessar essa configuração:

> **1)** No menu secundário, clique no ícone **"Conduzir"** ou acesse através de **"Definições"** e clique em **"Gerais"**.

> **2)** Deslize a tela até encontrar o item **"Configuração Volante"**.

> **3)** Para selecionar os botões, pressione simultaneamente os botões na multimídia e os botões correspondentes no volante. O botão no i-Cartablet mudará de cor, indicando que a configuração foi realizada com sucesso.

# **ASSISTENTE TOUCH**

 $\bigcirc$  A ▼ 16:30 (1) 7 □ ∩ **MENU SECUNDÁRIO** MENU SECUNDÁRIO **Play Stor** Assistente touch Tornue  $\blacksquare$ ń  $10:52$  ( $\sqrt{20}$ )  $20$ **PO**  $\overline{\mathbf{v}}$  $\overline{\mathbf{v}}$  $\Box$ Quando utilizar aplicações auto-relacionadas escond

Ao acessar esta função, é possível personalizar o botão flutuante do i-Cartablet. Você tem a opção de modificar o tamanho do botão e ocultá-lo quando estiver utilizando aplicativos ativos no i-Cartablet.

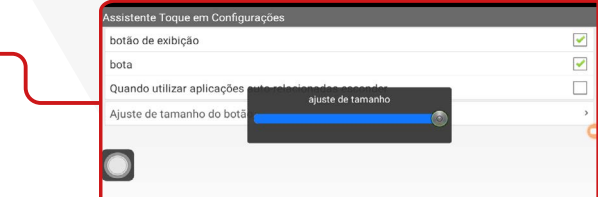

<span id="page-45-0"></span>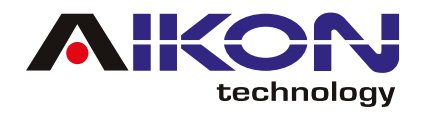

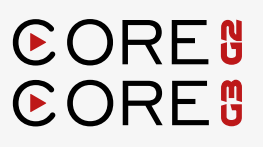

# **CONFIGURAÇÃO CANBOX**

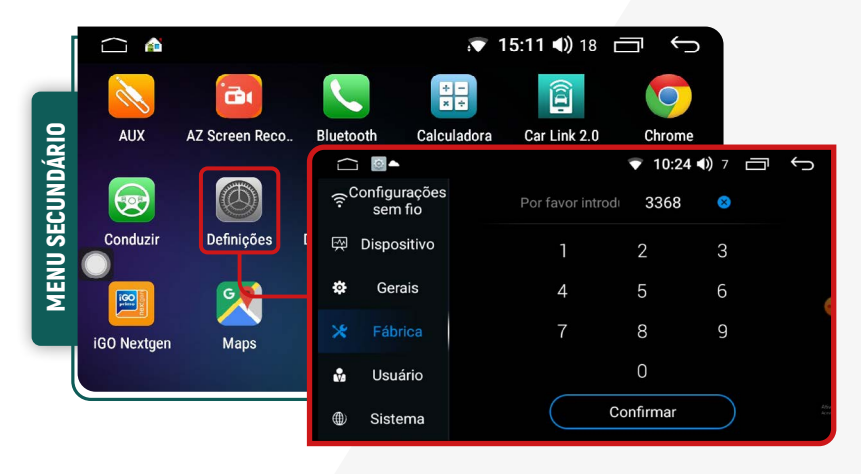

#### **A senha para essa função é: 3368**

Caso você tenha dúvidas, recomendamos entrar em contato com nossa equipe de suporte técnico para obter auxilio na configuração.

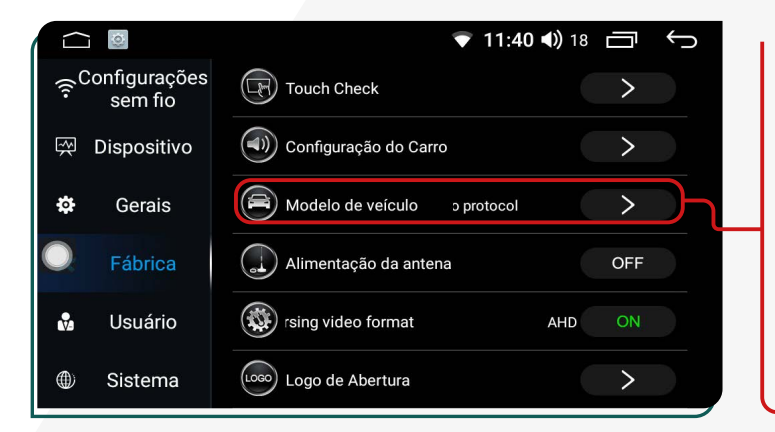

Na aba **"Fábrica"** clique na opção **"Modelo de Veículo"**, o sistema exibirá uma janela pop-up.

Para realizar essa configuração, é essencial ter o modelo específico da Canbox. Essa informação é necessária para assegurar que a operação seja executada corretamente, integrando o sistema operacional do seu dispositivo ao sistema do veículo.

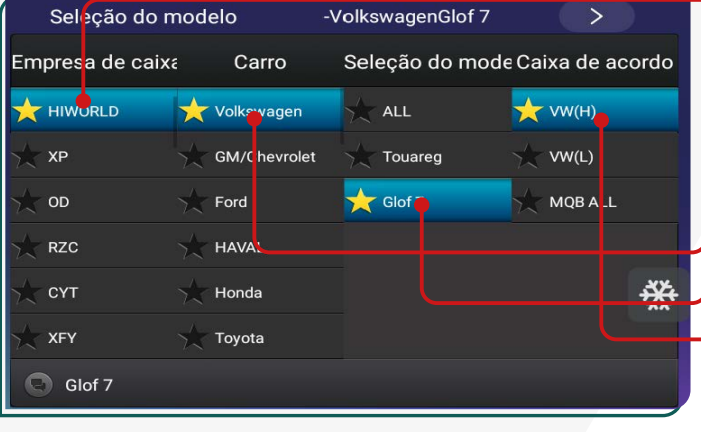

#### **Você deverá realizar as seguintes configurações:**

**Empresa de Caixa:** Você precisará fornecer as informações sobre o fabricante do software da Canbox. Desça na lista e selecione o software desejado.

**Carro:** Selecione a montadora do veículo.

**Seleção do modelo:** Selecione o modelo do veículo.

**Caixa de acordo:** Selecione o protocolo de funcionamento específico para a marca e modelo do veículo.

<span id="page-46-0"></span>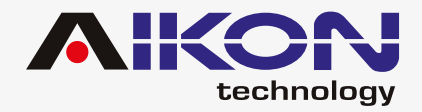

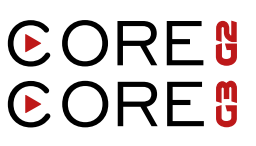

# **FUNÇÃO MULTI TELA**

É possível executar mais de um aplicativo na tela da multimídia, ou seja, dividir a tela em duas partes.

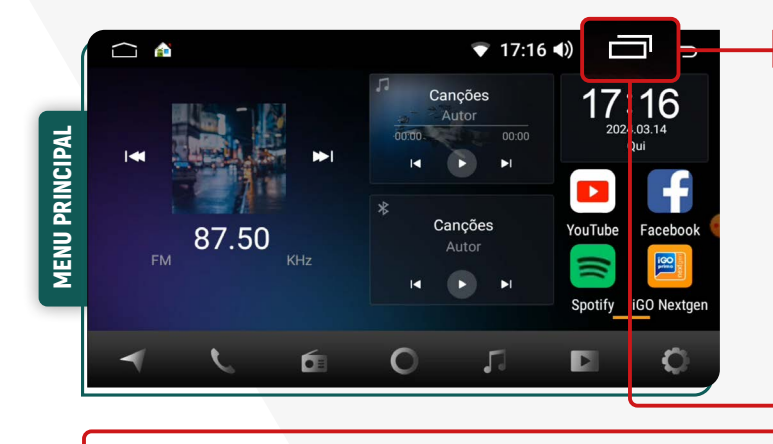

Arraste para baixo e o ícone aparecerá nos aplicativos abertos, indicando que ele pode ser usado em uma parte da tela da sua multimídia. Clique no ícone que contém o aplicativo que deseja usar.

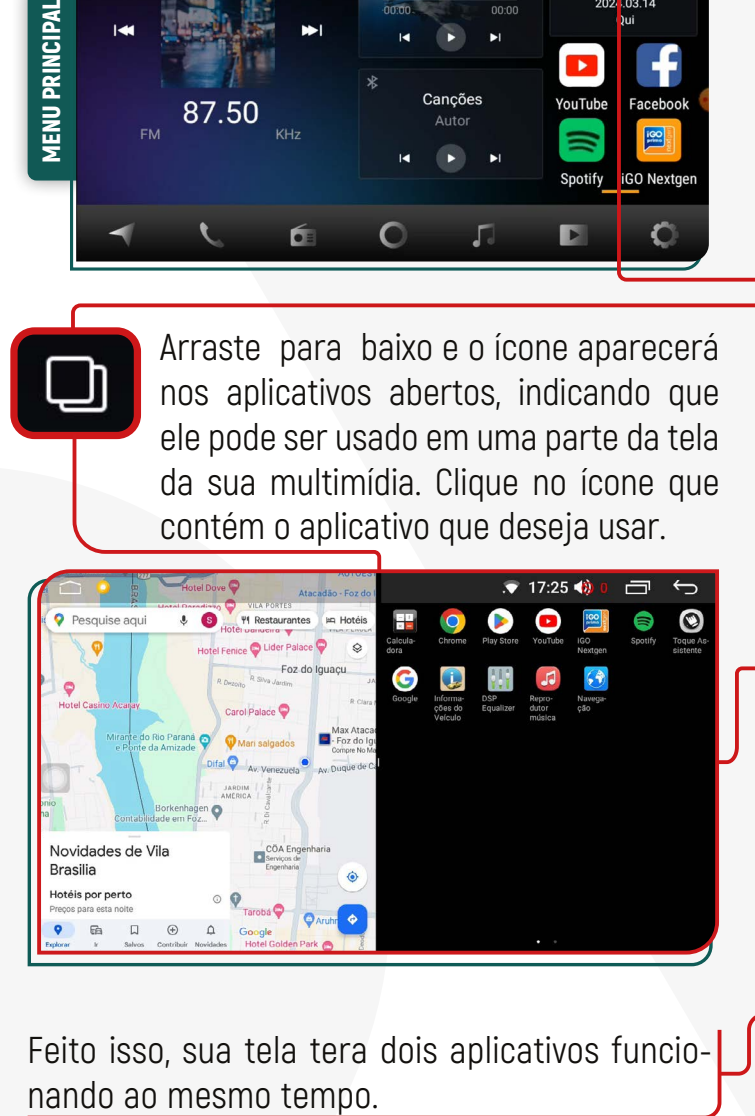

Clique no ícone MULTI TELA.

Os aplicativos abertos aparecerão automaticamente.

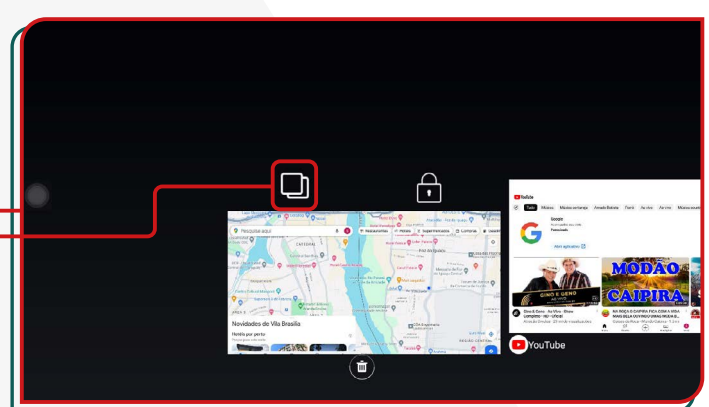

O aplicativo que você escolheu vai preencher a metade da tela. Na outra metade, aparecerá os outros aplicativos abertos. Selecione um deles para ocupar esse espaço vazio.

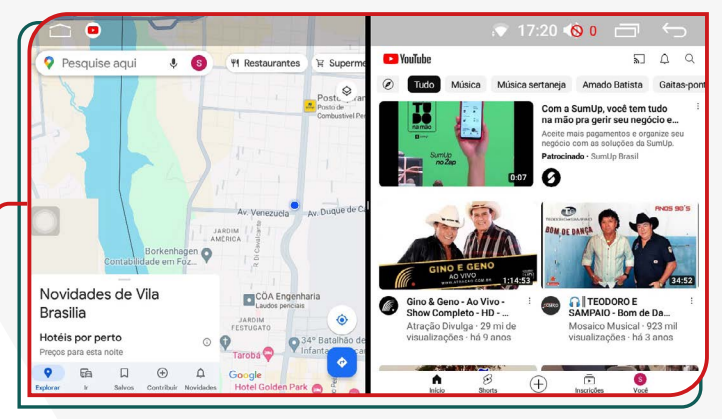

Feito isso, sua tela tera dois aplicativos funcio-

Alguns aplicativos não suportam essa funcionalidade. Aqueles que não permitem a divisão de tela exibirão a mensagem "o app não é compatível com a divisão de tela".

<span id="page-47-0"></span>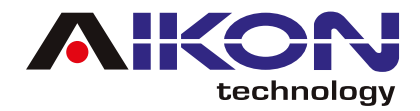

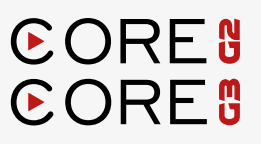

# **TORQUE**

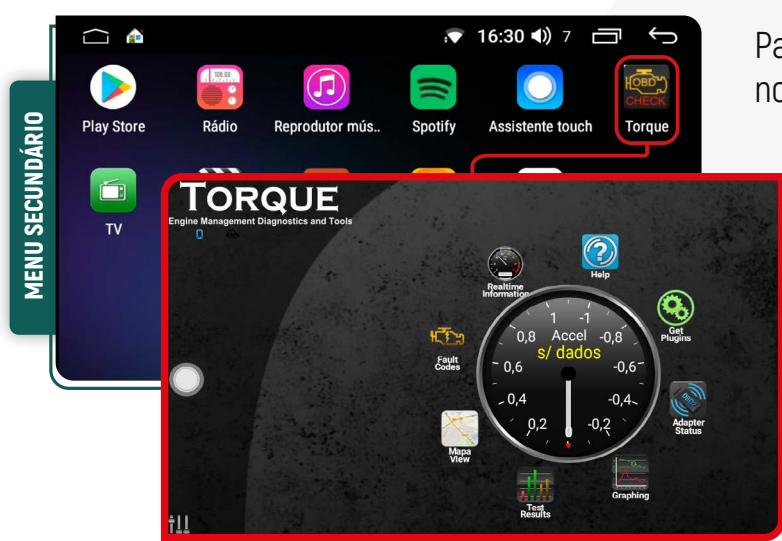

Para acessar essa função, clique no ícone **"Torque"**  no menu secundário.

> A função **"TORQUE"** em multimídia exibe dados do veículo em tempo real, como velocidade do motor e temperatura do líquido de arrefecimento, obtidos pelo OBD-II. Esses dados são acessíveis via aplicativos como o Torque, permitindo ao motorista monitorar o desempenho do veículo e diagnosticar problemas facilmente.

# **GUIA DE OPERAÇÕES**

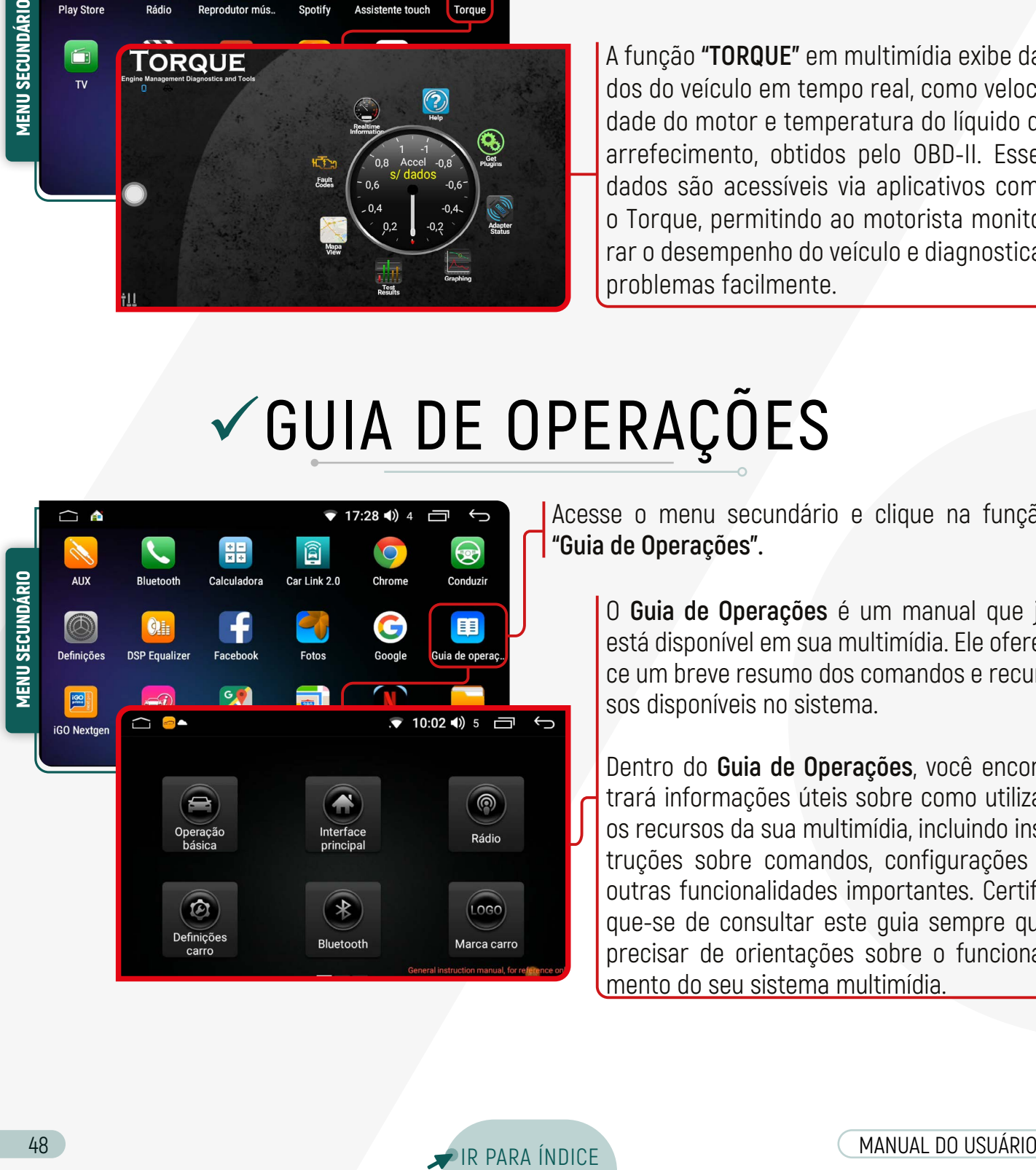

Acesse o menu secundário e clique na função **"Guia de Operações".**

> O **Guia de Operações** é um manual que já está disponível em sua multimídia. Ele oferece um breve resumo dos comandos e recursos disponíveis no sistema.

> Dentro do **Guia de Operações**, você encontrará informações úteis sobre como utilizar os recursos da sua multimídia, incluindo instruções sobre comandos, configurações e outras funcionalidades importantes. Certifique-se de consultar este guia sempre que precisar de orientações sobre o funcionamento do seu sistema multimídia.

<span id="page-48-0"></span>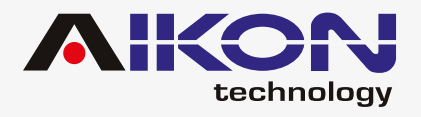

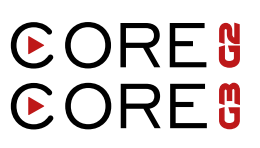

# **RESOLUÇÃO DE PROBLEMAS**

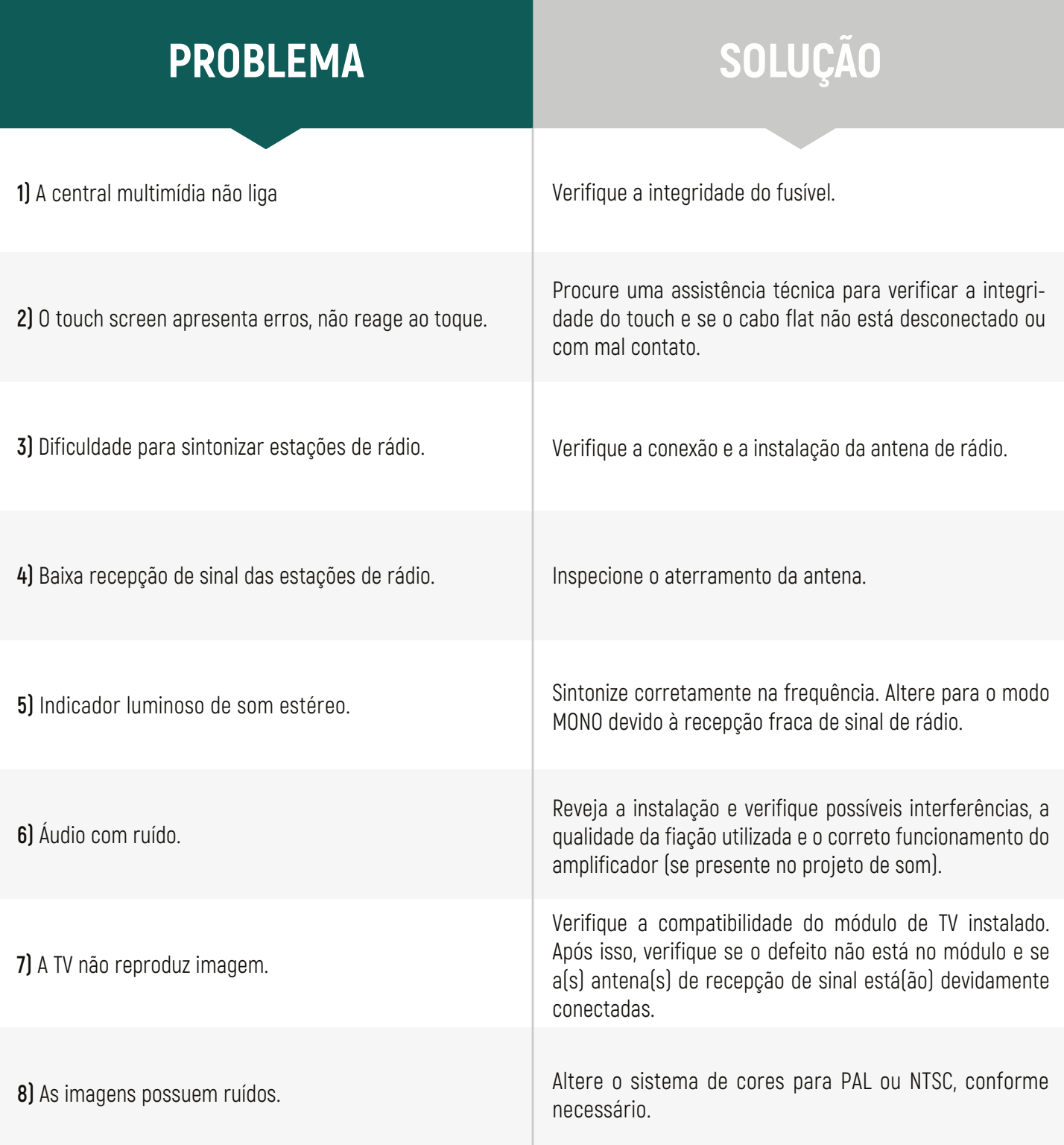

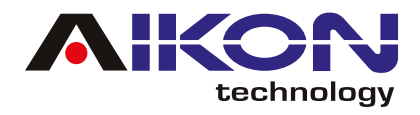

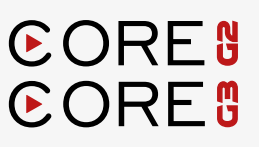

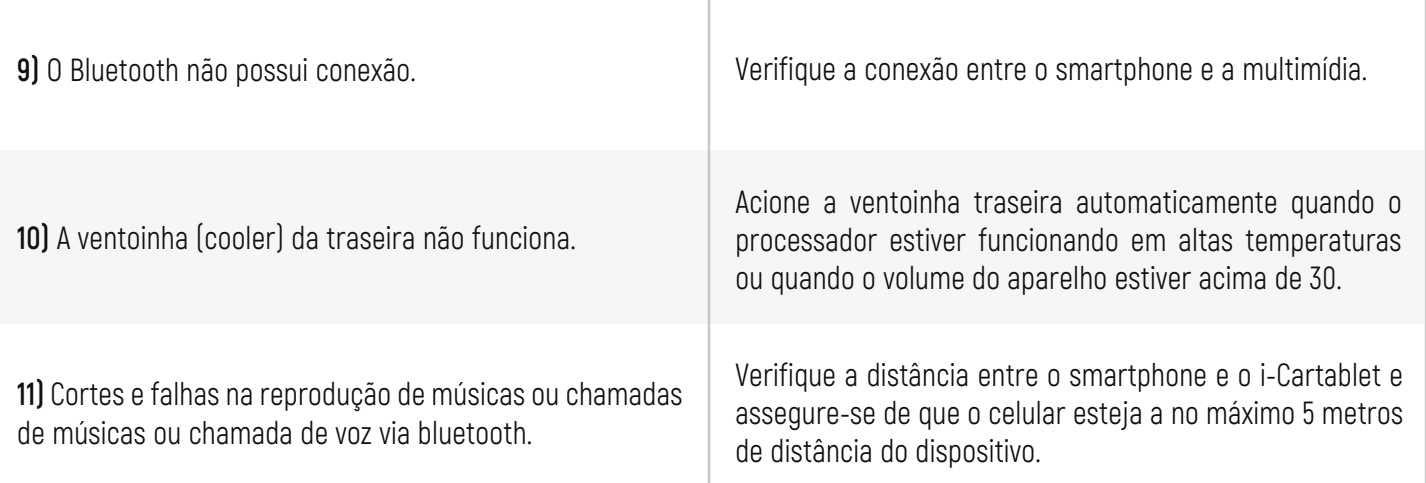

Os receptores de TV são opcionais e devem ser adquiridos separadamente.

Formatos de Arquivos Compatíveis:

**• Áudio:** MP3, WAV, APE, AAC, AMR, MP2, MKA, Flac, MID, RA e AC3.

**• Vídeo:** RMVB, MP4, AVI, 3G2, M2V, MOV, MPG, TS, TP, DAT, FLV, VOB, RM, MPEGia, SWF, WEBM, M4V, MKV, OGM e WMV.

**• Imagem:** JPG, PNG e GIF.

<span id="page-50-0"></span>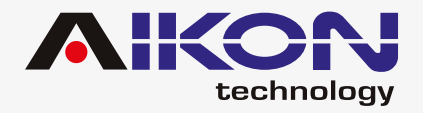

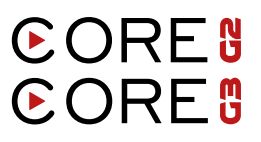

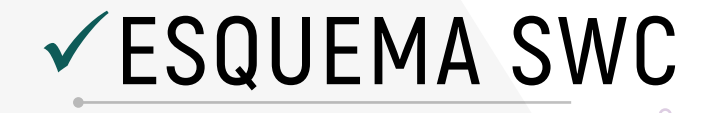

**Preto = GND Branco = AD1 Branco/Preto = AD2** 

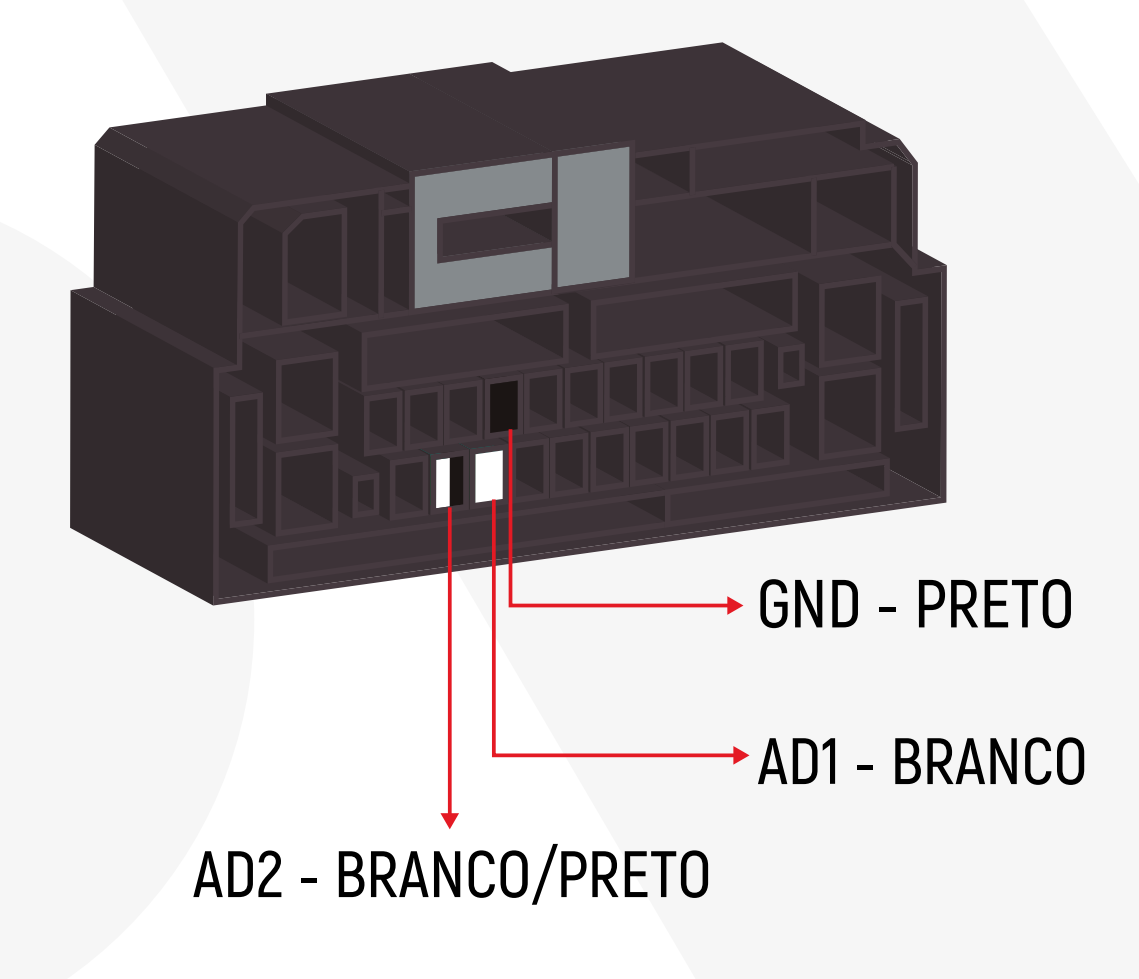

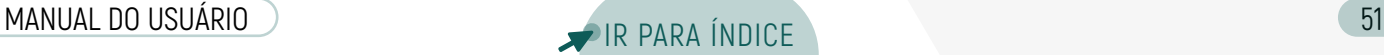

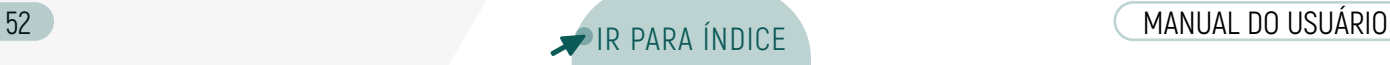

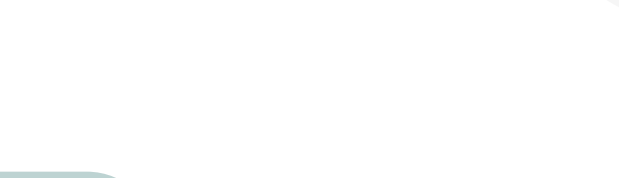

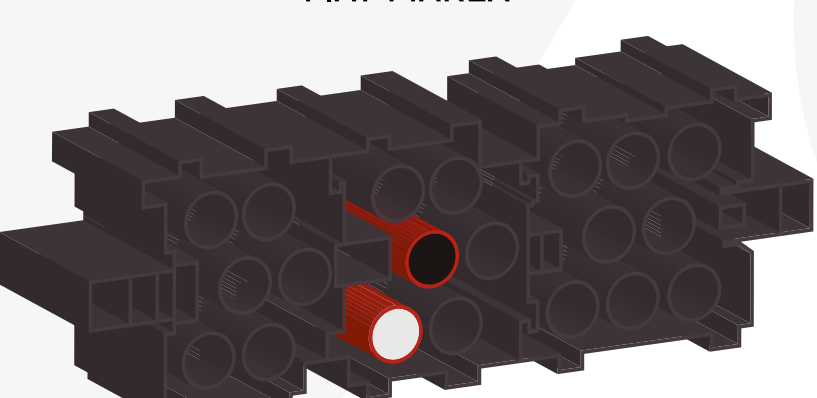

**FIAT MAREA** 

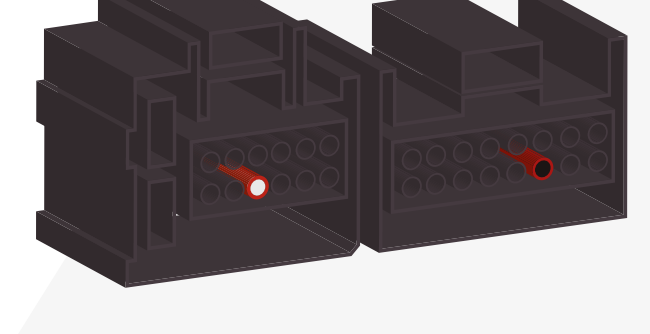

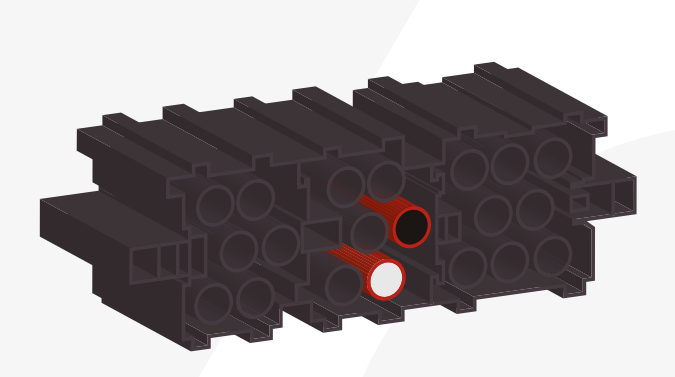

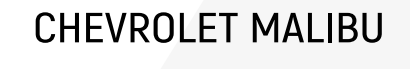

**CHEVROLET OMEGA** 

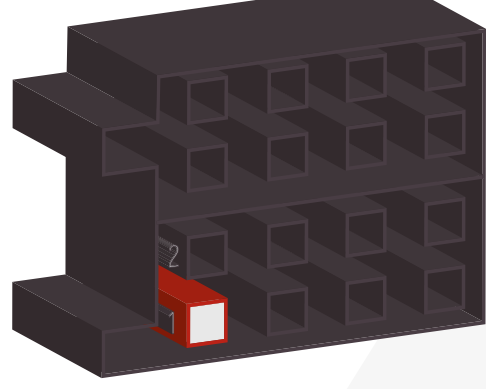

technology

**CHEVROLET** 

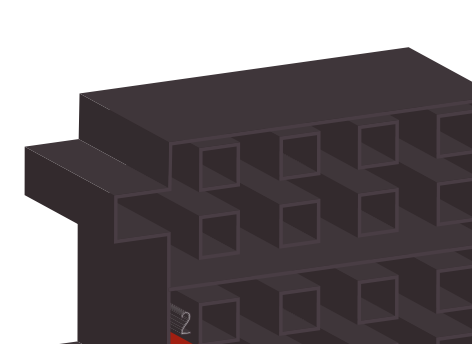

**AHO** 

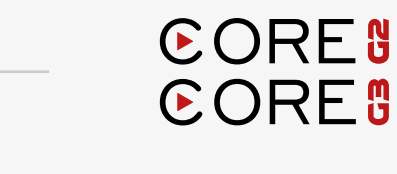

CHEVROLET S10 2013

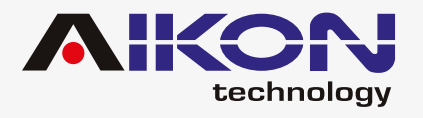

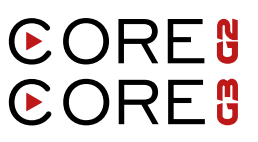

#### **FORD ECOSPORT 2012 <**

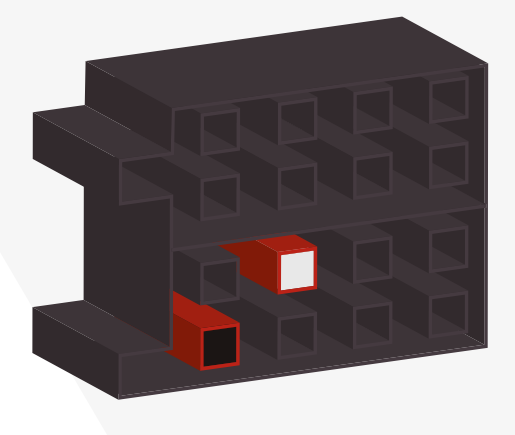

#### FORD RANGER/FIESTA/ **FOCUS 2014 >**

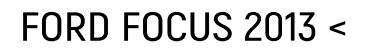

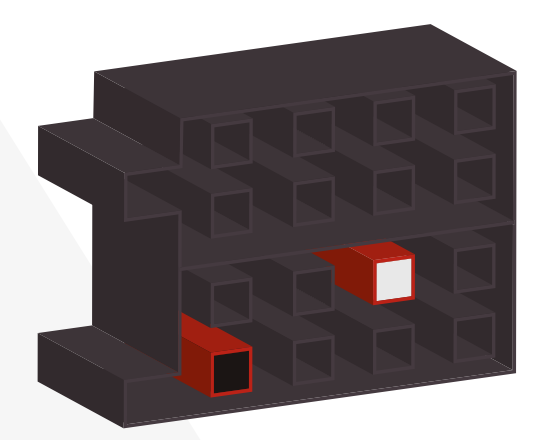

**FORD FUSION 2012 <** 

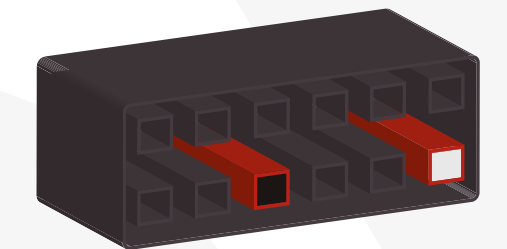

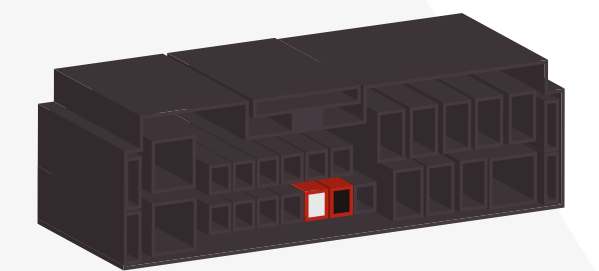

HONDA CIVIC/CRV 2011 <

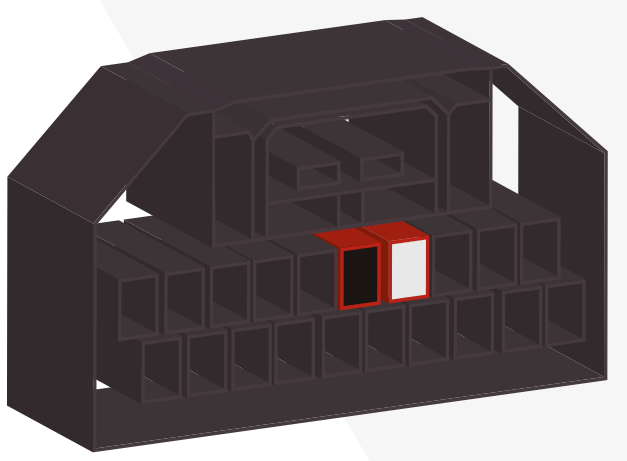

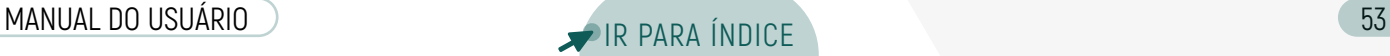

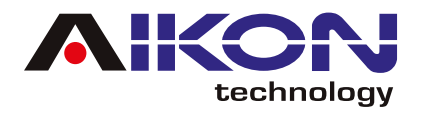

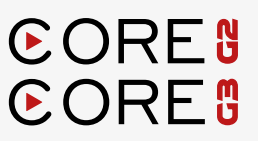

#### HONDA CITY/FIT/HVR **SEM BLUETOOTH**

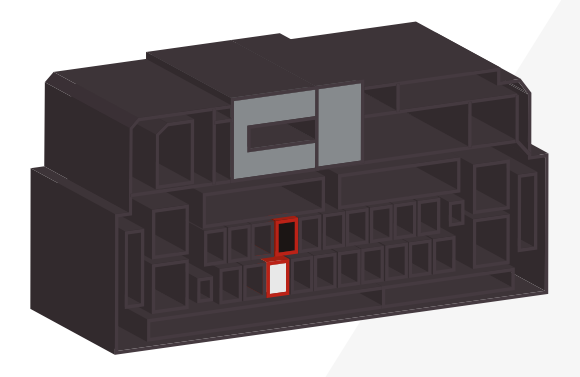

#### HONDA CITY/FIT/HVR **COM BLUETOOTH**

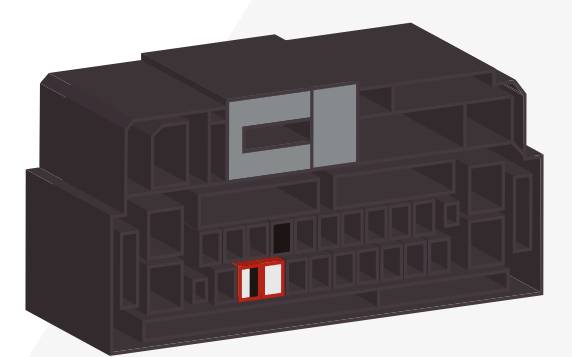

#### HYUNDAI/KIA B

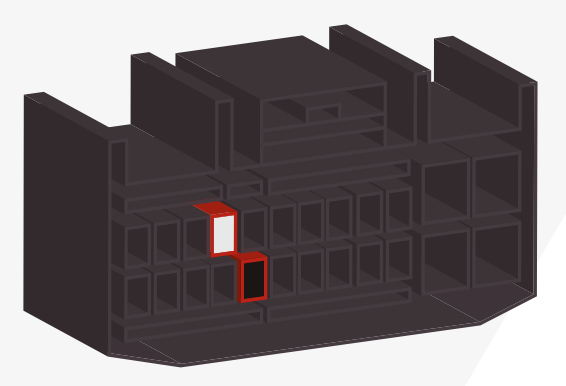

HYUNDAI/KIA C

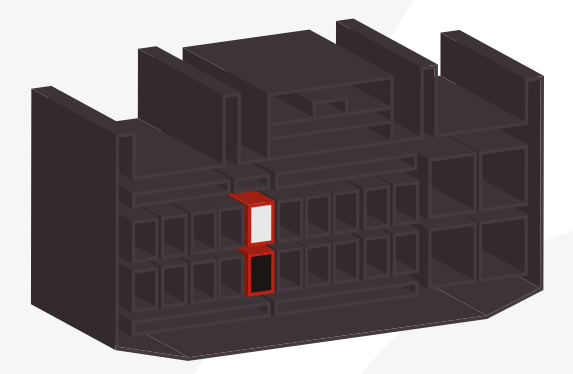

#### HYUNDAI/KIA A

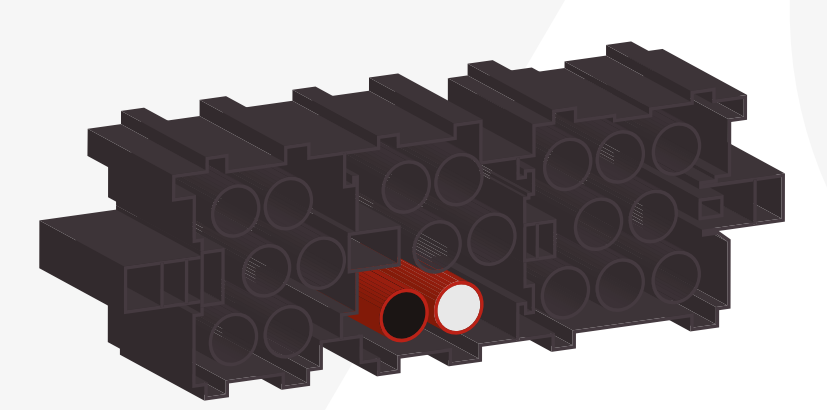

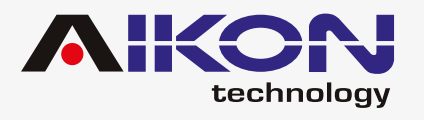

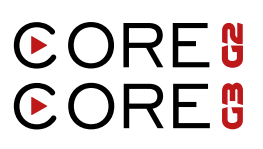

#### HYUNDAI/KIA D

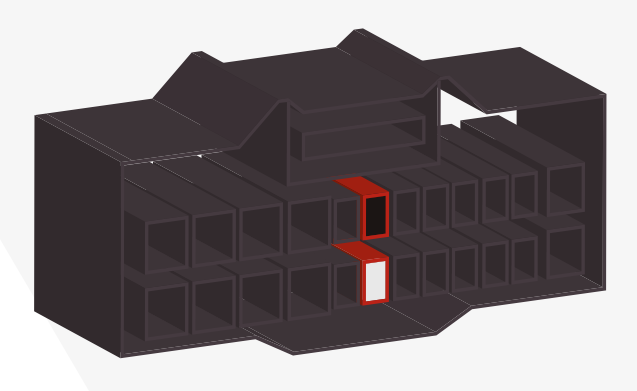

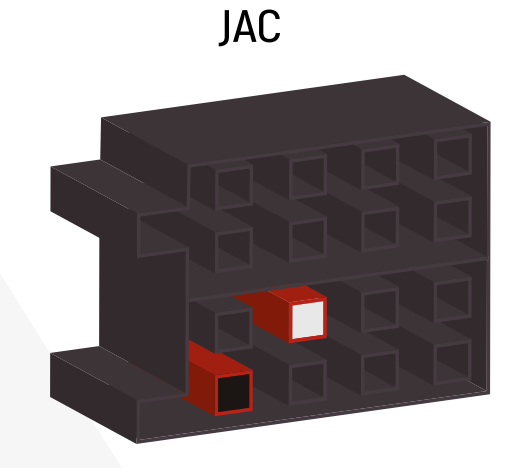

**MITSUBISHI A** 

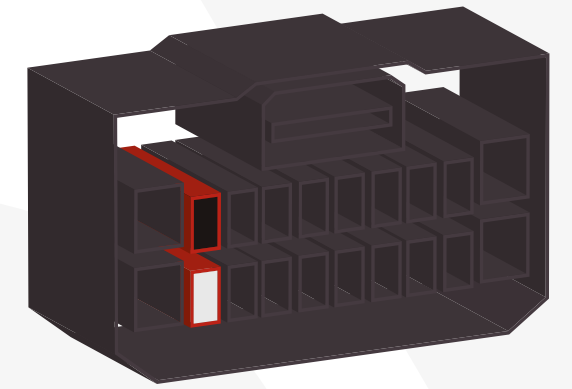

Suporte

**MITSUBISHI B** 

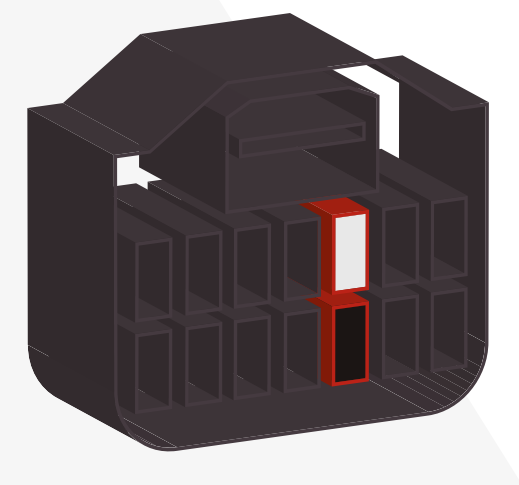

#### SUBARU/NISSAN

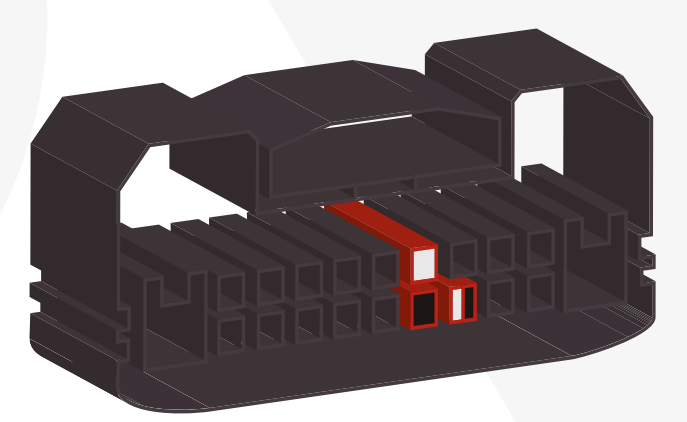

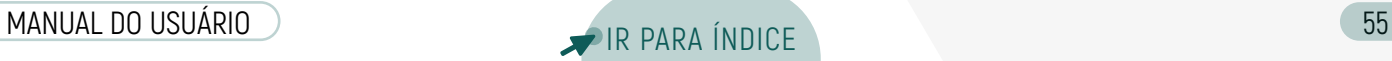

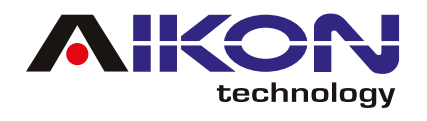

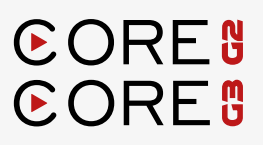

#### **SSANGYONG**

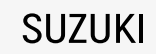

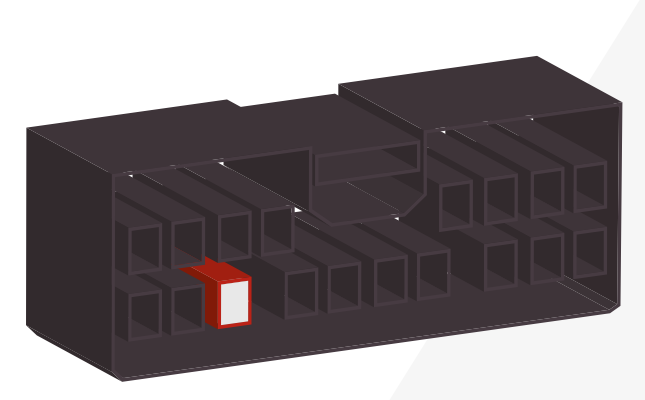

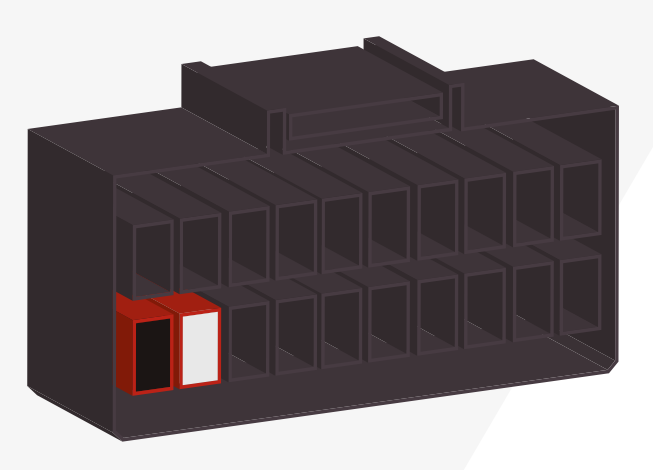

**TOYOTA A** 

**TOYOTA B** 

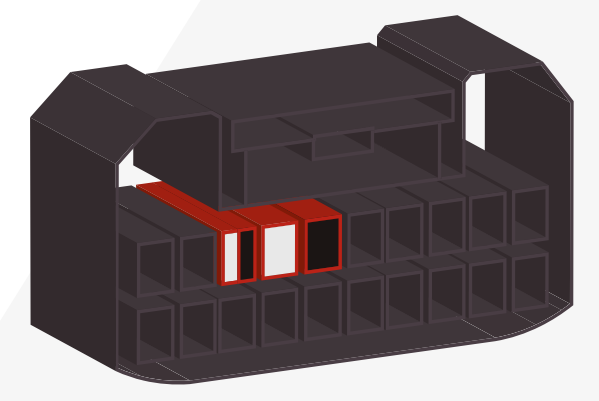

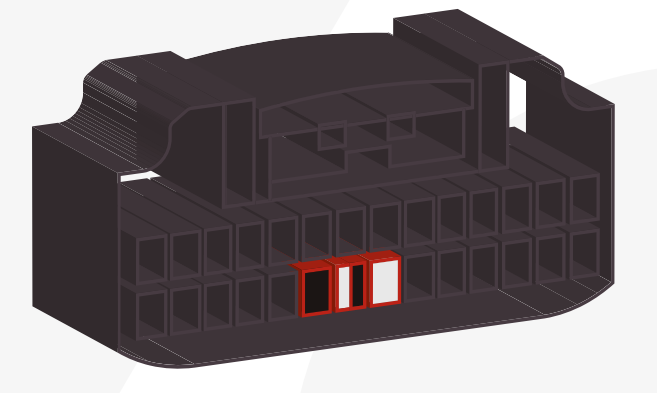

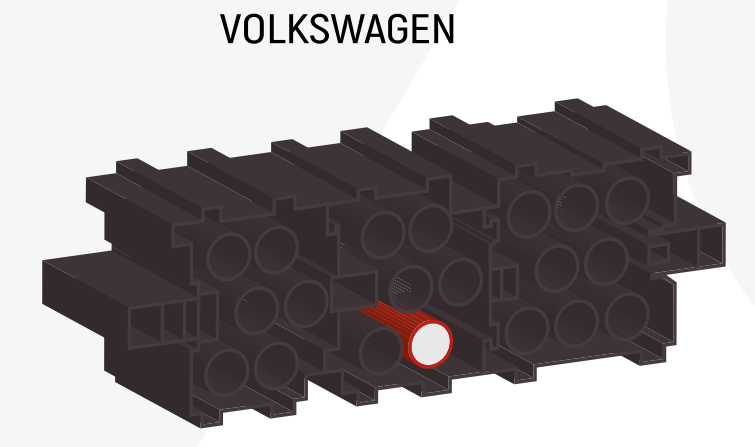

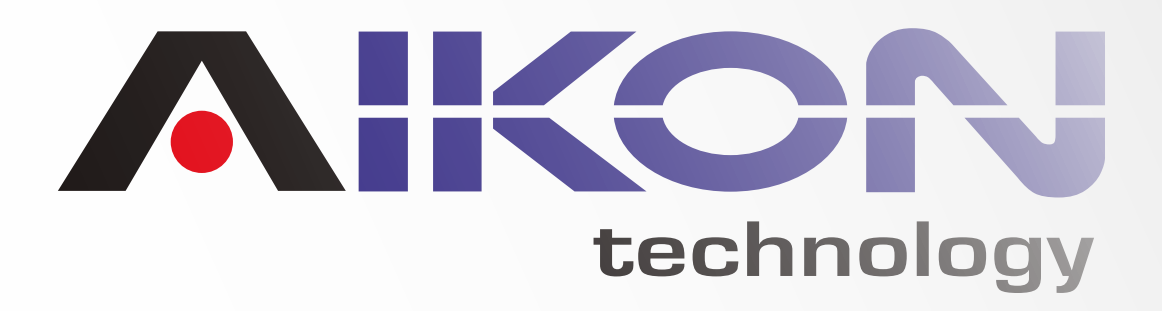

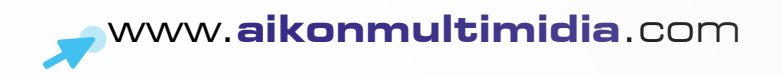